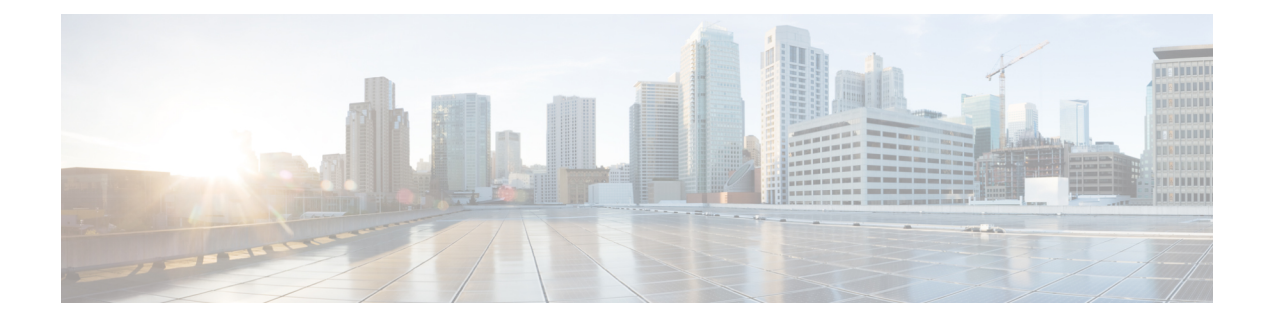

# **System Settings**

This topic contains the following sections:

- Perform System [Administration](#page-0-0) Tasks, on page 1
- Connect the [Appliance](#page-76-0) to a Cisco Cloud Web Security Proxy, on page 77
- [Intercepting](#page-83-0) Web Requests, on page 84

# <span id="page-0-0"></span>**Perform System Administration Tasks**

This topic contains the following sections:

- Overview of System [Administration,](#page-1-0) on page 2
- Saving, Loading, and Resetting the Appliance [Configuration,](#page-1-1) on page 2
- Cisco Secure Web Appliance [Licensing,](#page-4-0) on page 5
- Virtual [Appliance](#page-33-0) License, on page 34
- [Enabling](#page-34-0) Remote Power Cycling , on page 35
- [Administering](#page-35-0) User Accounts, on page 36
- Defining User [Preferences,](#page-39-0) on page 40
- Configuring [Administrator](#page-40-0) Settings, on page 41
- User [Network](#page-42-0) Access, on page 43
- Resetting the [Administrator](#page-43-0) Passphrase, on page 44
- [Configuring](#page-43-1) the Return Address for Generated Messages, on page 44
- [Managing](#page-44-0) Alerts, on page 45
- FIPS [Compliance,](#page-52-0) on page 53
- System Date and Time [Management,](#page-54-0) on page 55
- SSL [Configuration](#page-55-0) , on page 56
- Certificate [Management,](#page-57-0) on page 58
- AsyncOS for Web [Upgrades](#page-61-0) and Updates, on page 62
- [Reverting](#page-68-0) to a Previous Version of AsyncOS for Web, on page 69
- [Monitoring](#page-70-0) System Health and Status Using SNMP, on page 71
- Web [Traffic](#page-73-0) Tap, on page 74
- [Configuring](#page-75-0) HTTP 2.0 Protocol, on page 76

# <span id="page-1-0"></span>**Overview of System Administration**

The S-Series appliance provides a variety of tools for managing the system. Functionality on System Administration tab helps you manage the following tasks:

- Appliance configuration
- Feature keys
- Adding, editing, and removing user accounts
- AsyncOS software upgrades and updates
- System time

# <span id="page-1-1"></span>**Saving, Loading, and Resetting the Appliance Configuration**

All configuration settings within the Secure Web Appliance are managed using a single XML configuration file.

- Viewing and Printing the Appliance [Configuration,](#page-1-2) on page 2
- Saving the Appliance [Configuration](#page-1-3) File, on page 2
- Loading the Appliance [Configuration](#page-2-0) File, on page 3
- Resetting the Appliance [Configuration](#page-3-0) to Factory Defaults , on page 4

## <span id="page-1-2"></span>**Viewing and Printing the Appliance Configuration**

- <span id="page-1-3"></span>**Step 1** Choose **System Administration > Configuration Summary.**
- **Step 2** View or print the Configuration Summary page as required.

## **Saving the Appliance Configuration File**

- **Step 1** Choose **System Administration > Configuration File**.
- **Step 2** Complete the Configuration File options.

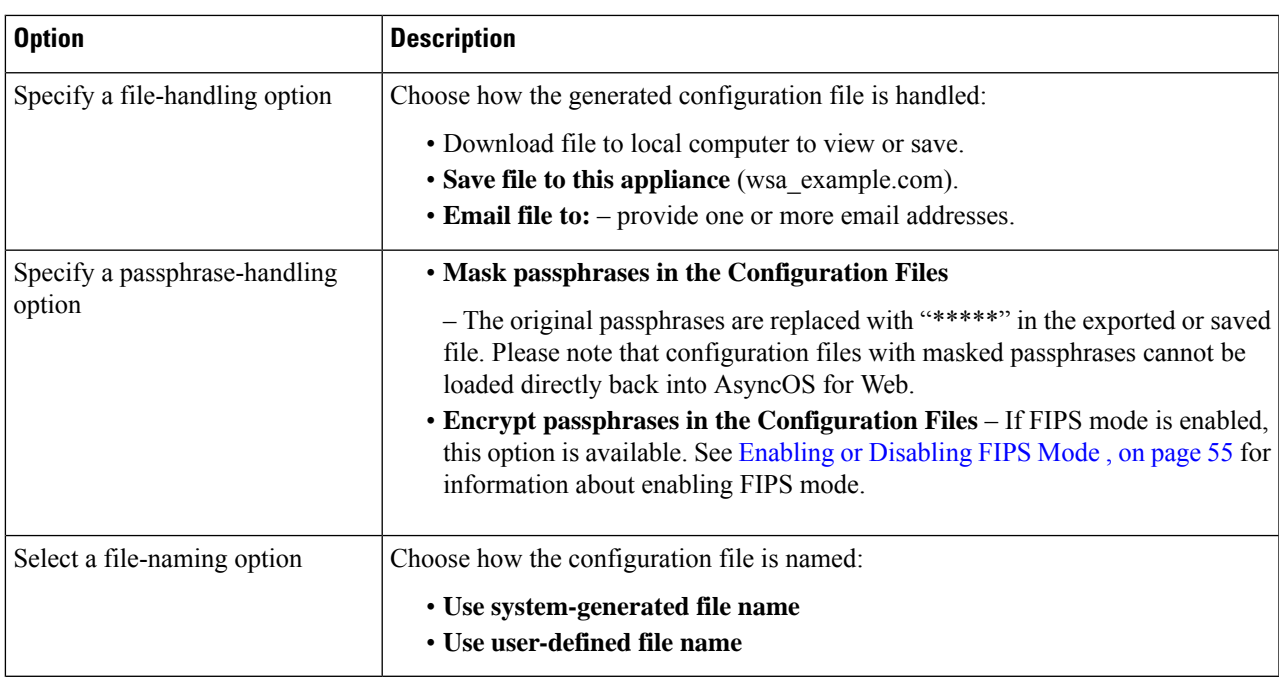

<span id="page-2-0"></span>**Step 3** Click **Submit**.

I

# **Loading the Appliance Configuration File**

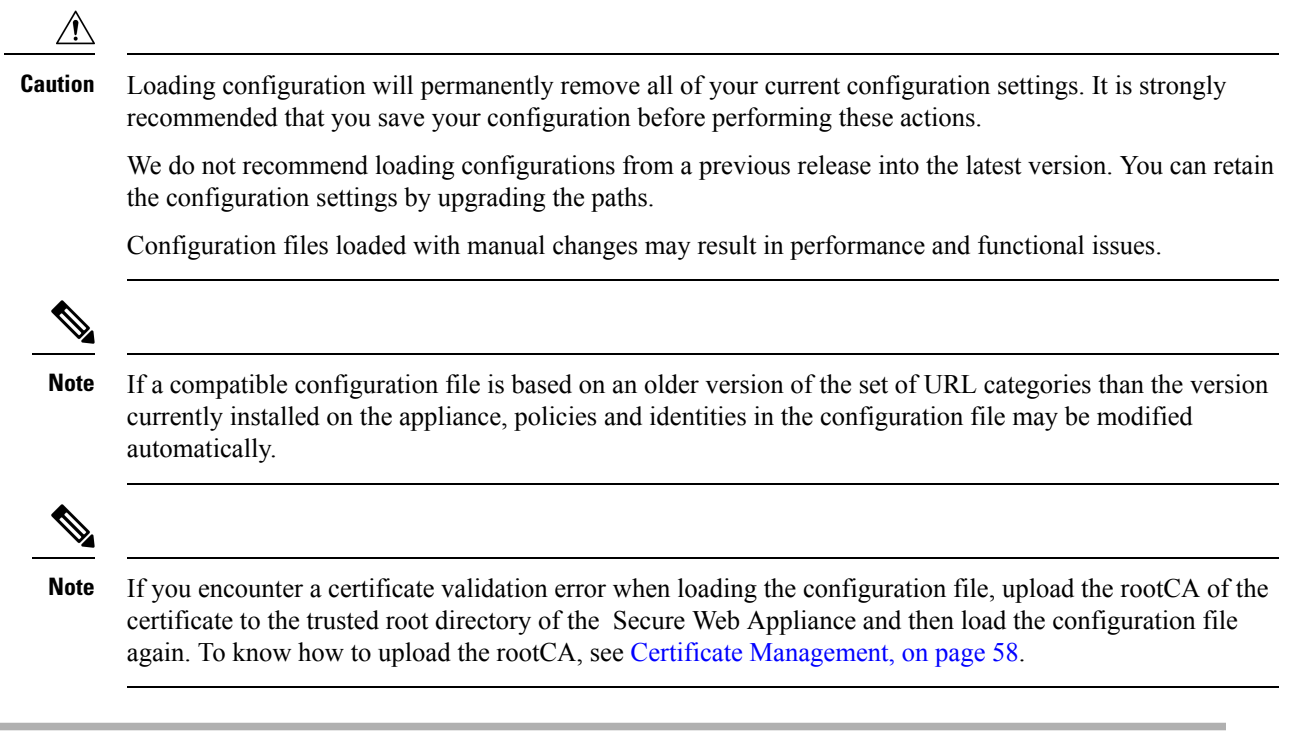

**Step 1** Choose **System Administration > Configuration File**.

- **Step 2** Choose Load Configuration options and a file to load. Note:
	- **Note**
- Files with masked passphrases cannot be loaded.
	- Files must have the following header:

<?xml version="1.0" encoding="ISO-8859-1"?> <!DOCTYPE config SYSTEM "config.dtd">

and a correctly formatted config section:

<config> ... *your configuration information in valid XML* </config>

- **Step 3** Click **Load**.
- <span id="page-3-0"></span>**Step 4** Read the warning displayed. If you understand the consequences of proceeding, click **Continue**.

### **Resetting the Appliance Configuration to Factory Defaults**

You can choose whether or not to retain existing network settings when you reset the appliance configuration. This action does not require a commit.

#### **Before you begin**

Save your configuration to a location off the appliance.

- **Step 1** Choose **System Administration > Configuration File**.
- **Step 2** Scroll down to view the **Reset Configuration** section.
- **Step 3** Read the information on the page and select options.
- **Step 4** Click **Reset**.

## **Saving Configuration File Backup**

The configuration file backup feature records the appliance configuration on every commit and sends the previous configuration file before the current one to a remotely located backup server through FTP or SCP.

**Step 1** Choose **System Administration > Configuration File**

#### **Step 2** Select the **Enable Config Backup** check box.

- **Step 3** Choose **Yes** to include the passphrase in the configuration file. Alternatively, choose **No** to exclude the passphrase in the configuration file.
- **Step 4** Choose the retrieval method. The available options are:
	- FTP on Remote Server Enter the FTP hostname, directory, username, and passphrase.
	- SCP on Remote Server- Enter the SCP hostname, port number, directory, and username.
	- Host Key Checking- The SSH automatically maintains and checks a database of identifications for all hosts with which it has been used. Host keys are stored in the user's home directory in the directory */.ssh/known\_hosts*.

If you select **SCP on Remote Server** and then select **Enable Host Key Checking**, you will have the following options:

- Automatic- The host key will be set automatically by Secure Web Appliance.
- Manual- User can enter the host key manually.

Upon submitting the changes, Secure Web Appliance provides SSH key(s) to be added to authorized keys file on remote host, so that configuration files can be uploaded from Secure Web Appliance to the remote host. As a result, SSH maintains and checks a database containing identification information for all hosts it has ever connected to. Host keys are stored in the user's home directory in the directory */.ssh/known\_hosts*.

#### **Step 5** Click **Submit**.

You can also enable the configuration file backup feature by using the CLI command configbackup

# <span id="page-4-1"></span><span id="page-4-0"></span>**Cisco Secure Web Appliance Licensing**

• Smart Software [Licensing,](#page-4-1) on page 5

#### **Smart Software Licensing**

- [Overview,](#page-4-2) on page 5
- [Registering](#page-7-0) the Appliance with Cisco Smart Software Manager , on page 8
- [Requesting](#page-9-0) for Licenses, on page 10
- [Deregistering](#page-10-0) the Appliance from Smart Cisco Software Manager, on page 11
- [Reregistering](#page-10-1) the Appliance with Smart Cisco Software Manager, on page 11
- [Changing](#page-11-0) Transport Settings, on page 12
- Renewing [Authorization](#page-11-1) and Certificate, on page 12
- [Reserving](#page-11-2) Feature Licenses, on page 12
- [Updating](#page-18-0) Smart Agent, on page 19
- [Alerts,](#page-18-1) on page 19
- [Command](#page-18-2) Line Interface, on page 19

#### <span id="page-4-2"></span>**Overview**

Smart Software Licensing enables you to manage and monitor Cisco Secure Web Appliance licenses seamlessly. To activate Smart Software licensing, you must register your appliance with Cisco Smart Software Manager (CSSM) which is the centralized database that maintains the licensing details about all the Cisco products that you purchase and use. With Smart Licensing, you can register with a single token rather than registering them individually on the website using Product Authorization Keys (PAKs).

Once you register the appliance, you can track your appliance licenses and monitor license usage through the CSSM portal. The Smart Agent installed on the appliance connects the appliance with CSSM and passes the license usage information to the CSSM to track the consumption.

See [https://www.cisco.com/c/en/us/td/docs/wireless/technology/mesh/8-2/b\\_Smart\\_Licensing\\_](https://www.cisco.com/c/en/us/td/docs/wireless/technology/mesh/8-2/b_Smart_Licensing_Deployment_Guide.html) Deployment Guide.html to know about Cisco Smart Software Manager.

#### **Before you begin**

- Make sure that your appliance has internet connectivity.
- Contact Cisco sales team to create a smart account in Cisco Smart Software Manager portal ([https://software.cisco.com/#module/SmartLicensing\)](https://software.cisco.com/#module/SmartLicensing) or install a Cisco Smart Software Manager Satellite on your network.

See [https://www.cisco.com/c/en/us/td/docs/wireless/technology/mesh/8-2/b\\_Smart\\_Licensing\\_](https://www.cisco.com/c/en/us/td/docs/wireless/technology/mesh/8-2/b_Smart_Licensing_Deployment_Guide.html) [Deployment\\_Guide.html](https://www.cisco.com/c/en/us/td/docs/wireless/technology/mesh/8-2/b_Smart_Licensing_Deployment_Guide.html) to know more about Cisco Smart Software Manager user account creation or installing a Smart Software Manager On-Prem.

For users who do not want to directly send the license usage information to the internet, the Smart Software Manager Satellite can be installed on the premises, and it provides a subset of CSSM functionality. Once you download and deploy the satellite application, you can manage licenses locally and securely without sending data to CSSM using the internet. The CSSM Satellite periodically transmits the information to the cloud.

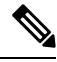

If you want to use Smart Software Manager Satellite, use Smart Software Manager Satellite Enhanced Edition 6.1.0. **Note**

• The system clock of the appliance must be in sync with that of the CSSM. Any deviation in the system clock of the appliance with that of the CSSM, will result in failure of smart licensing operations.

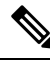

**Note**

If you have internet connectivity and want to connect to the CSSM through a proxy, you must use the same proxy that is configured for the appliance using **System Administration-> Upgrade and Update Settings**

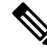

For virtual users, every time you receive a new PAK file (new or renewal), generate the license file and load the file on the appliance. After loading the file, you must convert the PAK to Smart Licensing. In Smart Licensing mode, the feature keys section in the license file will be ignored while loading the file and only the certificate information will be used. **Note**

#### **License Reservation**

You can reserve licenses for features enabled in Secure Web Appliance without connecting to the Cisco Smart Software Manager (CSSM) portal. This is mainly beneficial for users that deploy Secure Web Appliance in a highly secured network environment with no communication to the Internet or external devices.

The feature licenses can be reserved in any one of the following modes:

Ш

- Specific License Reservation (SLR)—use this mode to reserve licenses for individual features (for example, 'HTTPs Decryption') for a given time-period.
- Permanent License Reservation (PLR)—use this mode to reserve licenses for all features permanently.

For more information on how to reserve the licenses in Secure Web Appliance, see Reserving Feature Licenses, on [page](#page-11-2) 12.

You must perform the following procedures to activate Smart Software Licensing for your appliance:

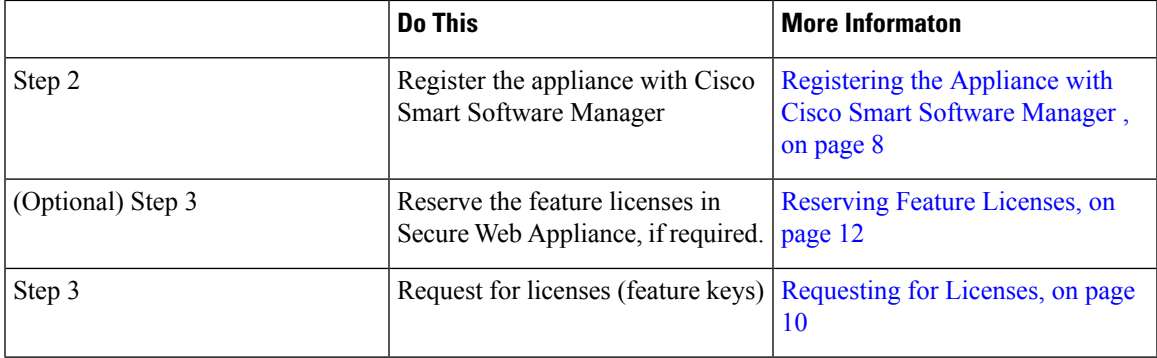

#### **Enabling Smart Software Licensing**

**Step 1** Choose **System Administration > Smart Software Licensing**.

**Step 2** Click **Enable Smart Software Licensing**.

To know about Smart Software Licensing, click on the **Learn More about Smart Software Licensing** link.

- **Step 3** Click **OK** after reading the information about Smart Software Licensing.
- **Step 4** Commit your changes.

#### **What to do next**

After you enable Smart Software Licensing, all the features in the Classic Licensing mode will be automatically available in theSmart Licensing mode. If you are an existing user in Classic Licensing mode, you have 90-days evaluation period to use the Smart Software Licensing feature without registering your appliance with the CSSM.

You will get notifications on regular intervals (90th, 60th, 30th, 15th, 5th, and last day) prior to the expiry and also upon expiry of the evaluation period. You can register your appliance with the CSSM during or after the evaluation period.

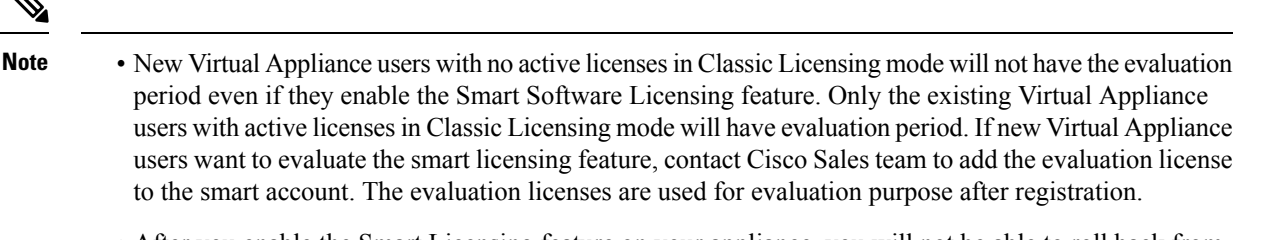

- After you enable the Smart Licensing feature on your appliance, you will not be able to roll back from Smart Licensing to Classic Licensing mode.
- The following features are restarted when you enable the Smart Licensing feature:
	- Secure Web Appliance Web Reputation Filters
	- Secure Web Appliance Anti-Virus Sophos
	- Secure Web Appliance Anti-Virus Webroot
	- Secure Web Appliance Web Proxy and DVS Engine
- In AsyncOS version 15.0, Smart Licensing can be enabled for new Secure Web Appliance virtual deployments. Even though Classic licensing is not mandatory. For more information, refer to the pre-requisites available under the [Overview](#page-4-2) section.

#### <span id="page-7-0"></span>**Registering the Appliance with Cisco Smart Software Manager**

You must enable theSmartSoftware Licensing feature underSystem Administration menu in order to register your appliance with the Cisco Smart Software Manager.

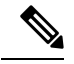

**Note** You cannot register multiple appliances in a single instance. You should register appliances one by one.

- **Step 1** Choose **System Administration** > **Smart Software Licensing**.
- **Step 2** Select the **Smart License Registration** option.
- **Step 3** Click **Confirm**.
- **Step 4** Click **Edit**, if you want to change the Transport Settings. The available options are:
	- **Direct**: Connects the appliance directly to the Cisco Smart Software Manager through HTTPs. This option is selected by default.
	- **Transport Gateway**: Connects the appliance to the Cisco Smart Software Manager through a Transport Gateway or Smart Software Manager Satellite. When you choose this option, you must enter the URL of the Transport Gateway or the Smart Software Manager Satellite and click OK. This option supports HTTP and HTTPS. In FIPS mode, Transport Gateway supports only HTTPS.

See [https://www.cisco.com/c/en/us/td/docs/wireless/technology/mesh/8-2/b\\_Smart\\_Licensing\\_](https://www.cisco.com/c/en/us/td/docs/wireless/technology/mesh/8-2/b_Smart_Licensing_Deployment_Guide.html) Deployment Guide.html to know about Transport Gateway.

**Step 5** (Optional) **Test Interface**: Choose Management or Data interface while registering the appliance for the smart licensing feature. This is applicable only when you enable split routing and register for smart licensing.

- If split routing is not enabled, only Management interface option is available in the **Test Interface** drop-down list. **Note**
- **Step 6** Access the Cisco Smart Software Manager portal (<https://software.cisco.com/#module/SmartLicensing>) using your login credentials. Navigate to the Virtual Account page of the portal and access the General tab to generate a new token. Copy the Product Instance Registration Token for your appliance. See

[https://www.cisco.com/c/en/us/td/docs/wireless/technology/mesh/8-2/b\\_Smart\\_Licensing\\_](https://www.cisco.com/c/en/us/td/docs/wireless/technology/mesh/8-2/b_Smart_Licensing_Deployment_Guide.html) Deployment\_Guide.html to know about Product Instance Registration Token creation.

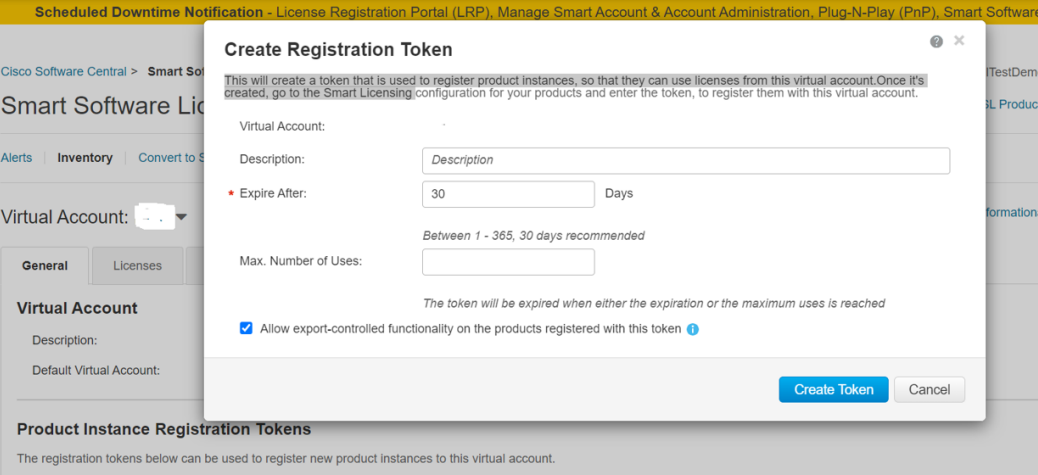

**Step 7** Switch back to your appliance and click **Register**.

#### **Smart Software Licensing**

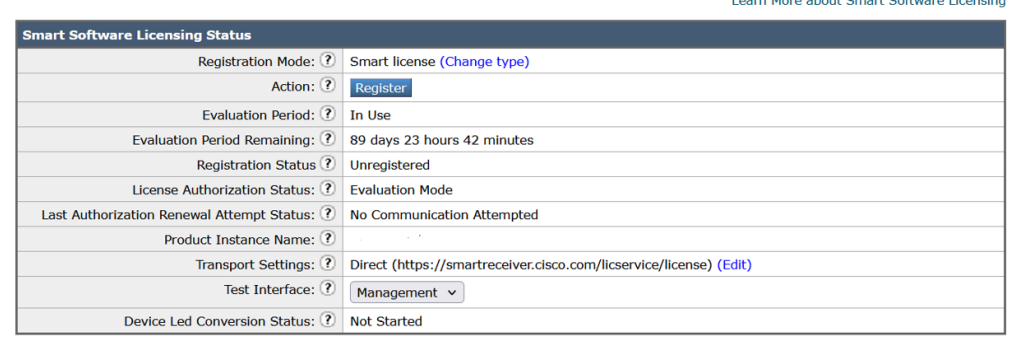

#### **Step 8** Paste the **Product Instance Registration Token** in the textbox.

On the Smart Software Licensing page, you can select the **Reregister this product instance if it is already registered** check box to reregister your appliance.

#### **Smart Software Licensing**

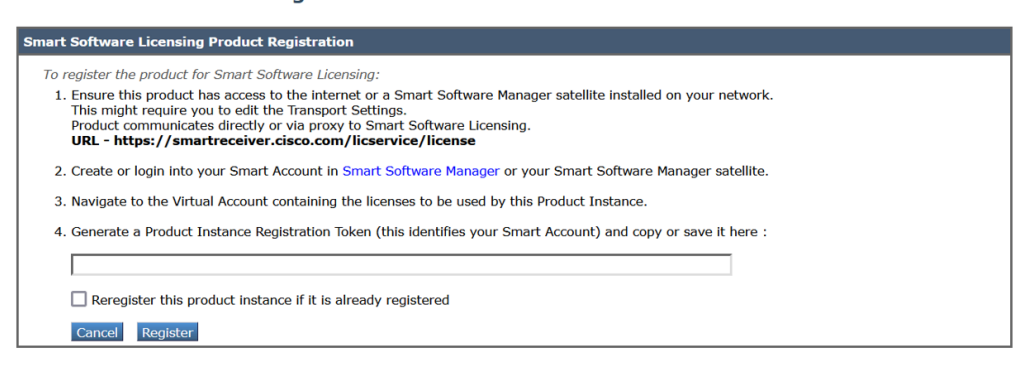

#### **What to do next**

The product registration process takes a few minutes and you can view the registration status on the Smart Software Licensing page.

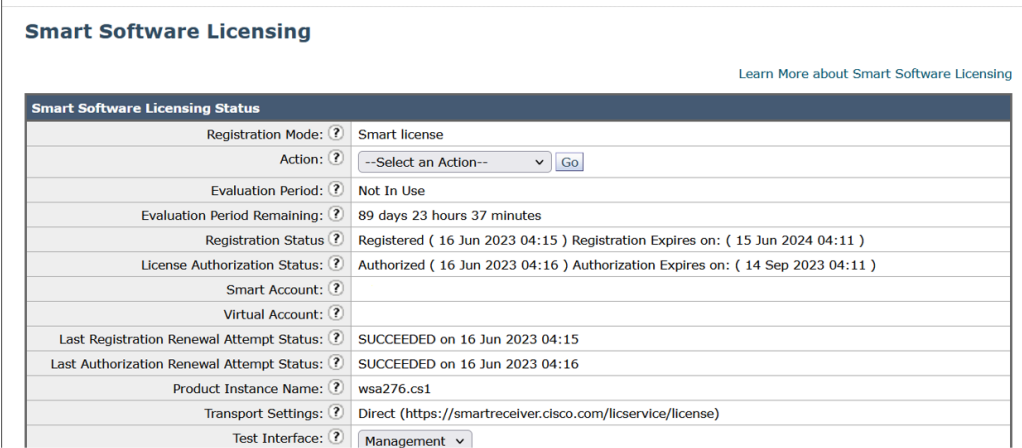

#### <span id="page-9-0"></span>**Requesting for Licenses**

Once you complete the registration process successfully, you must request for licenses for the appliance's features as required.

- **Step 1** Choose **System Administration > Licenses**.
- **Step 2** Click **Edit Settings**.
- **Step 3** Check the checkboxes under the License Request/Release column corresponding to the licenses you want to request for.
- **Step 4** Click **Submit**.

#### **Licenses**

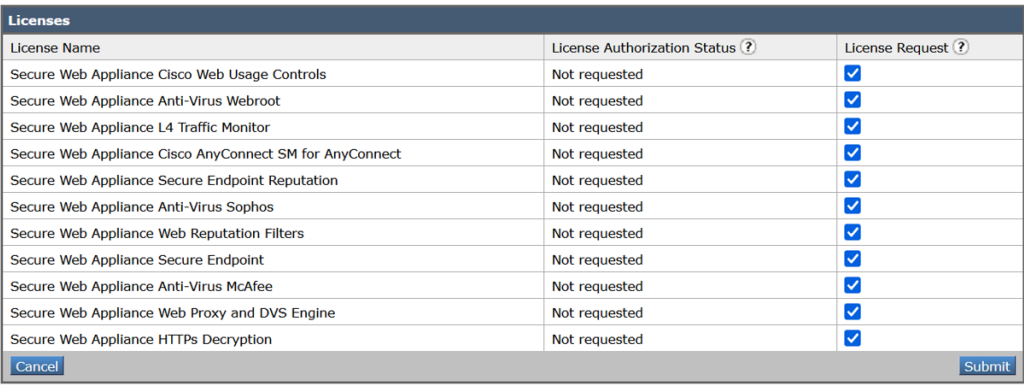

#### **What to do next**

When the licenses are overused or expired, they will go into out of compliance (OOC) mode and 30-days grace period is provided to each license. You will get notifications on regular intervals (30th, 15th, 5th, and last day) prior to the expiry and also upon the expiry of the OOC grace period.

After the expiry of the OOC grace period, you cannot use the licenses and the features will be unavailable. To access the features again, you must update the licenses on the CSSM portal and renew the authorization.

#### Releasing Licenses

<span id="page-10-0"></span>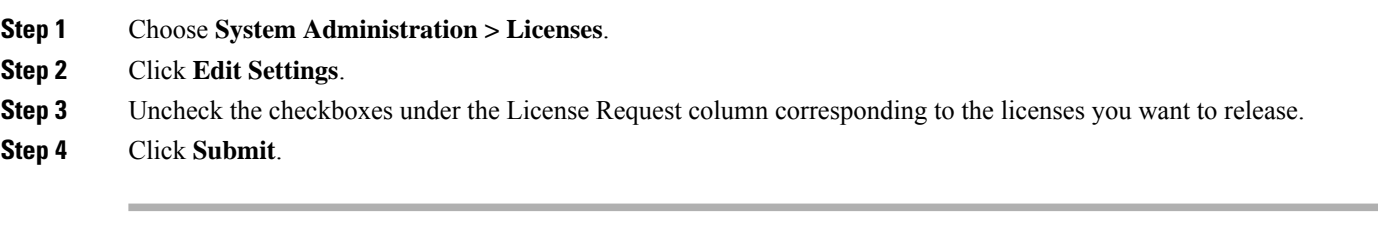

#### **Deregistering the Appliance from Smart Cisco Software Manager**

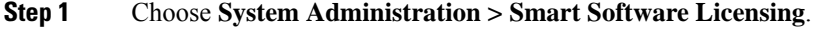

- <span id="page-10-1"></span>**Step 2** From the **Action** drop-down list, choose **Deregister** and click **Go**.
- **Step 3** Click **Submit**.

#### **Reregistering the Appliance with Smart Cisco Software Manager**

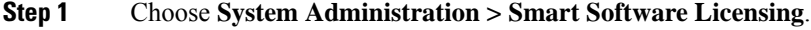

**Step 2** From the **Action** drop-down list, choose **Reregister** and click **Go**.

#### **What to do next**

See [Registering](#page-7-0) the Appliance with Cisco Smart Software Manager , on page 8 to know about registration process.

You can reregister the appliance after you reset the appliance configurations during unavoidable scenarios.

#### <span id="page-11-0"></span>**Changing Transport Settings**

You can change the transport settings only before registering the appliance with CSSM.

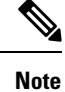

You can change the transport settings only when the smart licensing feature is enabled.If you have already registered your appliance, you must deregister the appliance to change the transport settings. After changing the transport settings, you must register the appliance again.

See [Registering](#page-7-0) the Appliance with Cisco Smart Software Manager , on page 8 to know how to change the transport settings.

#### <span id="page-11-1"></span>**Renewing Authorization and Certificate**

After you register your appliance with the Smart Cisco Software Manager, you can renew the certificate.

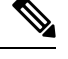

**Note** You can renew authorization only after the successful registration of the appliance.

**Step 1** Choose **System Administration > Smart Software Licensing**.

**Step 2** From the **Action** drop-down list, choose the appropriate option:

- **Renew Authorization Now**
- **Renew Certificates Now**

<span id="page-11-2"></span>**Step 3** Click **Go**.

#### **What to do next**

#### **Reserving Feature Licenses**

- Enabling License [Reservation,](#page-12-0) on page 13
- Registering License [Reservation,](#page-12-1) on page 13
- Updating License [Reservation,](#page-15-0) on page 16
- Removing License [Reservation,](#page-16-0) on page 17
- Disabling License [Reservation,](#page-16-1) on page 17
- Term License Expiry [Notification—Before](#page-17-0) License Expired, on page 18

#### • Term License Expiry [Notification—After](#page-17-1) License Expired, on page 18

#### **Table 1: Status of the License**

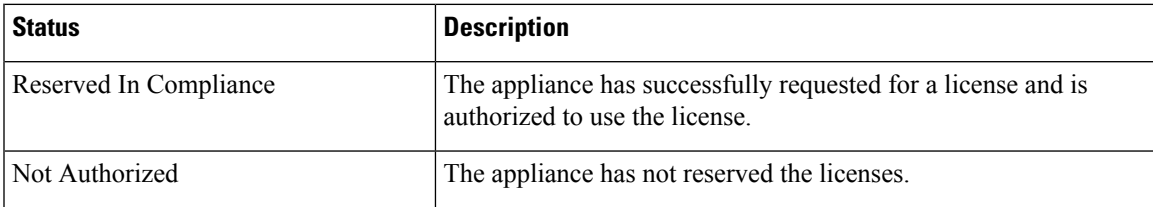

#### <span id="page-12-0"></span>Enabling License Reservation

#### **Before you begin**

Make sure you have already enabled the Smart Licensing mode in Secure Web Appliance.

You can also reserve the feature licenses using the license smart > enable reservation sub command in the CLI. **Note**

# $\mathscr{D}$

If the authorization code is already installed and smart licensing is enabled, the device will automatically move to the registered state with a valid reservation. **Note**

- **Step 1** Go to **System Administration** > **Smart Software Licensing** page in Secure Web Appliance.
- **Step 2** Select the **Specific/Permanent License Reservation** option.
- <span id="page-12-1"></span>**Step 3** Click **Confirm**.

#### **What to do next**

Registering License [Reservation,](#page-12-1) on page 13

#### Registering License Reservation

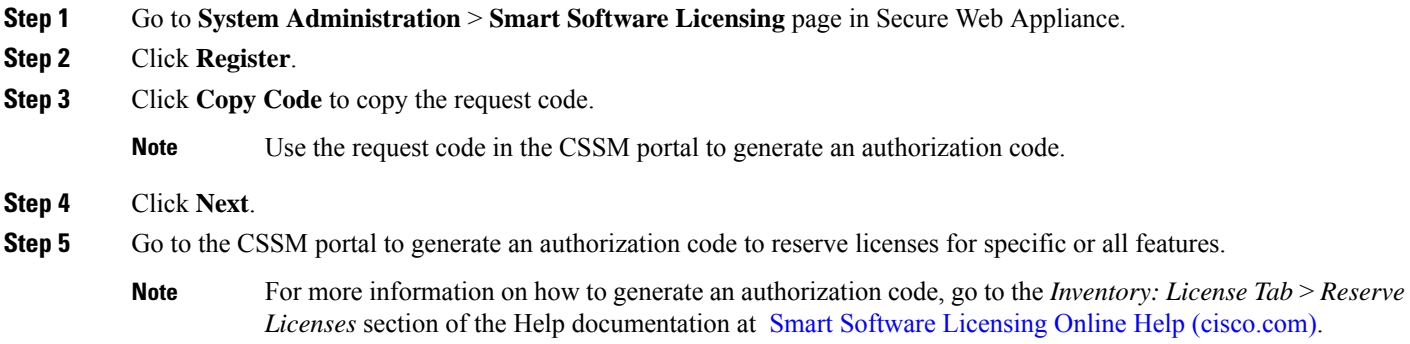

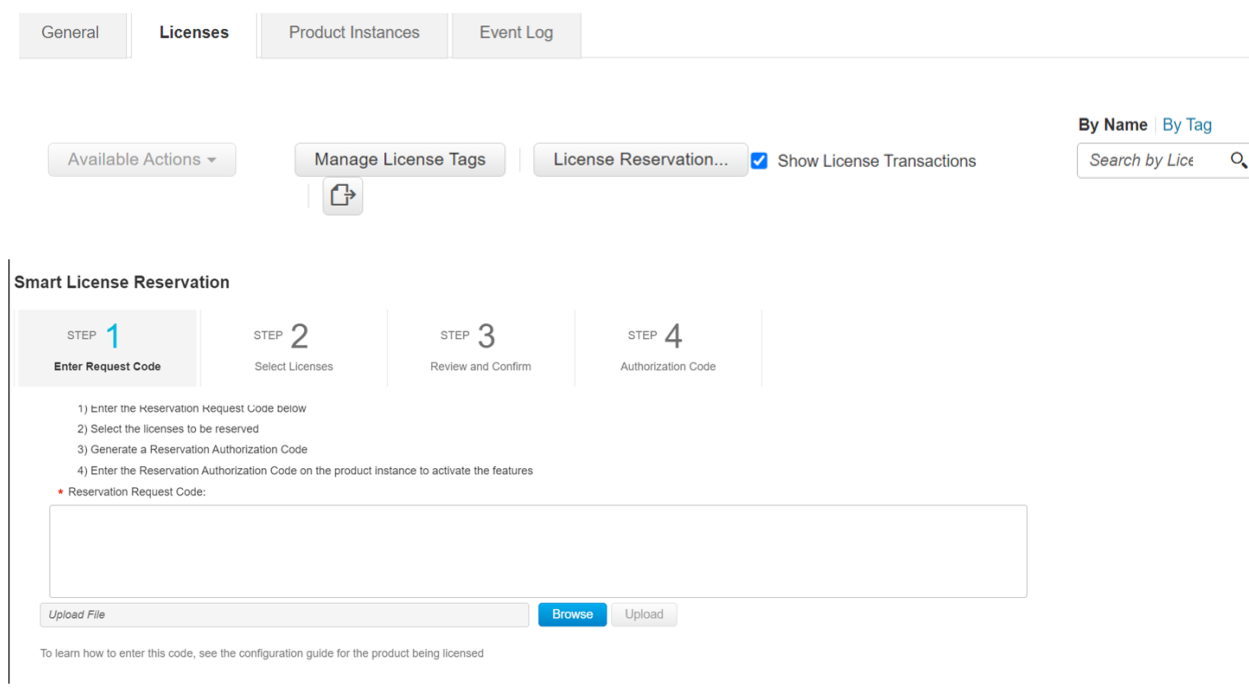

#### **Step 6** Select SLR/PLR and click **Next**.

#### **Smart License Reservation**

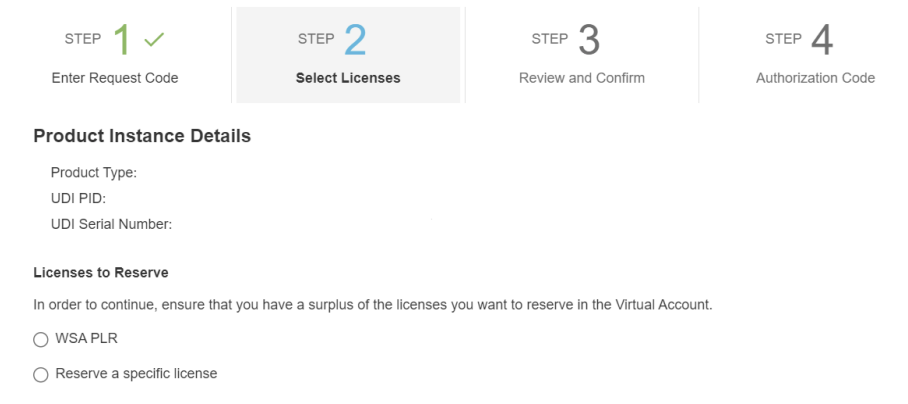

**Step 7** In the CSSM portal, select the required licenses for the SLR option and click **Next**.

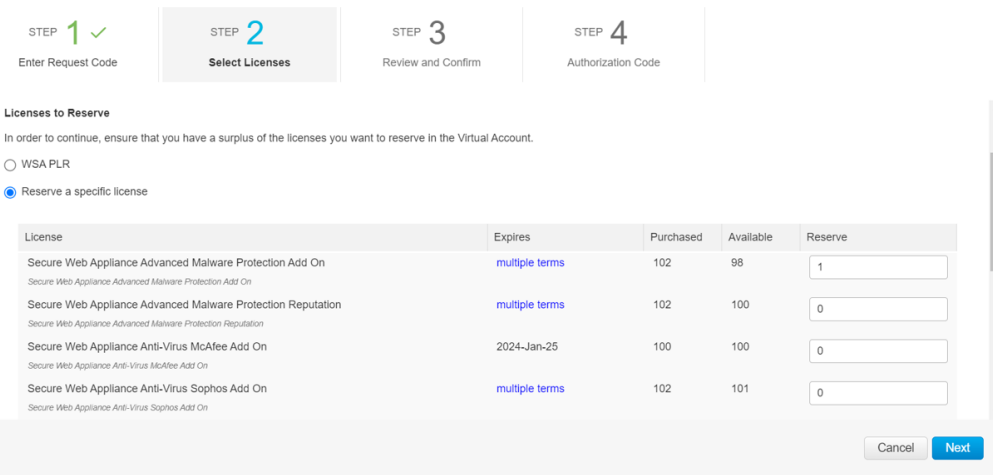

- **Step 8** Paste the Authorization code obtained from the CSSM portal in Secure Web Appliance in any one of the following ways:
	- Select the **Copy and Paste authorization code** option and paste the authorization code in the text box under the 'Copy and Paste authorization code' option.
	- Select the **Upload authorization code from the system** option and click **Choose File** to upload the authorization code.

#### **Step 9** Click **Install Authorization Code**.

Batch command for Install reservation is not supported.

**Note** An alert will be sent every 24 hours until the authorization code is installed.

#### **To cancel the request code:**

The *CANCEL\_REQUEST\_CODE* command is used to cancel the reservation process before the authorization code is installed. Clears the state of the reservation process.

If you generate the Authorization code in the CSSM portal, but have cancelled the request code in the appliance, whatever licenses you have generated in the CSSM portal cannot be installed in the appliance. Contact TAC for removing the authorization code. **Note**

The required license reservation (SLR or PLR) is installed in Secure Web Appliance.

The License status is moved to Reserved in Compliance for the licenses reserved for SLR. For PLR, all the licenses is moved to Reserved in Compliance.

#### **What to do next**

- [Applicable for SLR only]: You can update the license reservation, if required. For more information, see Updating License [Reservation,](#page-15-0) on page 16.
- [Applicable for SLR and PLR]: You can remove the license reservation, if required. For more information, see Removing License [Reservation,](#page-16-0) on page 17.

• [Applicable for SLR and PLR]: You can disable the license reservation, if required. For more information, see Disabling License [Reservation,](#page-16-1) on page 17 .

#### <span id="page-15-0"></span>Updating License Reservation

You can reserve license for a new feature or modify the existing license reservation for a feature.

**Note** You can only update the Specific License reservations and not the Permanent License reservations.

- You can also update the license reservation using the license smart > reauthorize sub command in the CLI. **Note**
- **Step 1** Go to the CSSM portal to generate an authorization code to update the already reserved licenses.
	- For more information on how to generate an authorization code, go to the *Inventory: Product Instances Tab* > *Update Reserved Licenses* section of the Help documentation at Smart Software [Licensing](https://software.cisco.com/web/fw/softwareworkspace/smartlicensing/ssmcompiledhelps/) Online Help [\(cisco.com\).](https://software.cisco.com/web/fw/softwareworkspace/smartlicensing/ssmcompiledhelps/) **Note**
- **Step 2** Go to **System Administration** > **Smart Software Licensing** page in Secure Web Appliance.
- **Step 3** Select **Reauthorize** from the 'Action' drop-down list and click **GO**.
- **Step 4** Paste the authorization code obtained from the CSSM portal in Secure Web Appliance in any one of the following ways:
	- Select the **Copy and Paste authorization code** option and paste the authorization code in the text box under the 'Copy and Paste authorization code' option.
	- Select the **Upload authorization code from the system** option and click **Choose File** to upload the authorization code.
- **Step 5** Click **Re-authorize**.
- **Step 6** Click **Copy Code** to copy the confirmation code.
	- **Note** Use the confirmation code in the CSSM portal to update the license reservations.
- **Step 7** Click **OK**.
- **Step 8** Paste the confirmation code obtained from Secure Web Appliance in the CSSM portal.

For more information on how to add the confirmation code, go to the *Inventory: Product Instances Tab* > *Update Reserved Licenses* section of the Help documentation at Smart Software [Licensing](https://software.cisco.com/web/fw/softwareworkspace/smartlicensing/ssmcompiledhelps/) Online Help [\(cisco.com\).](https://software.cisco.com/web/fw/softwareworkspace/smartlicensing/ssmcompiledhelps/) **Note**

The license reservations are updated.

The License status is moved to Reserved in Compliance for the licenses reserved for SLR. If the licenses are not reserved for the consecutive time, the license status is moved to Not-Authorized state.

#### <span id="page-16-0"></span>Removing License Reservation

You can remove the specific or permanent license reservation for the features enabled in Secure Web Appliance.

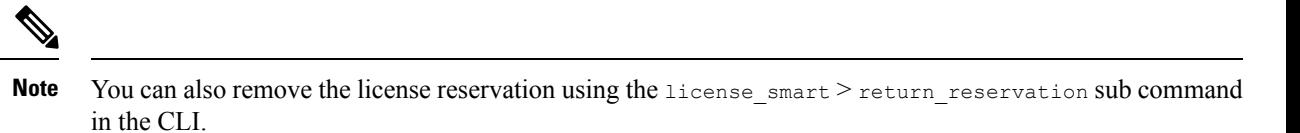

**Note** An alert will be sent after removing the reserved license.

- **Step 1** Go to **System Administration** > **Smart Software Licensing** page in Secure Web Appliance.
- **Step 2** Select **Return code** from the 'Action' drop-down list and click **GO**.
- **Step 3** Click **Copy Code** to copy the return code.

**Note** Paste the return code in the CSSM portal to remove the license reservations.

- **Step 4** Click **OK**.
- **Step 5** Use the return code obtained from Secure Web Appliance in the CSSM portal.
	- For more information on how to add the return code, go to the *Inventory: Product Instances Tab* > *Removing a Product Instance* section of the Help documentation at *Smart Software Licensing Online Help (cisco.com).* **Note**

The license reservation for the features enabled in Secure Web Appliance is removed, and all the licenses are in the evaluation period.

#### **What to do next**

- Review the details on Confirmation Code in Updating License [Reservation,](#page-15-0) on page 16.
- [Applicable for SLR and PLR]: You can disable the license reservation, if required. For more information, see Disabling License [Reservation,](#page-16-1) on page 17 .

#### <span id="page-16-1"></span>Disabling License Reservation

You can disable the license reservation in Secure Web Appliance .

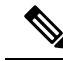

You can also disable the license reservation using the license smart > disable reservation sub command in the CLI. **Note**

- If a reservation request has been initiated, but if an authorization code is not installed, cancels the reservation request on the device.
- If there is an authorization code installed, it will not be removed. A warning message will be displayed to the user to use the 'license smart reservation return' command to remove the authorization code. This

meansthat the license reservation feature may be disabled, but there isstill an authorization code installed. This will be reflected in the show commands.

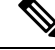

You can either return the code and then disable the reservation or use the command to disable the reservation. **Note**

- The appliance will be in authorization state when the authorization code is installed. After you disable, the status will be moved to enabled mode.
- **Step 1** Go to **System Administration** > **Smart Software Licensing** page in Secure Web Appliance.
- **Step 2** Click **Change Type** under the 'Registration Mode' field.
- <span id="page-17-0"></span>**Step 3** Click **Submit** in the 'Change registration mode' dialog box.

The license reservation is disabled on Secure Web Appliance.

<span id="page-17-1"></span>Term License Expiry Notification—Before License Expired

The alert frequency for before license expiry is 60, 30, 15, 5, 2 and 1 day.

#### Term License Expiry Notification—After License Expired

You will receive the term license expiry notification after the license expires. The license state for SLR/PLR licenses will remain **Reserved in compliance** after expiration. When a license expires, a critical system alert is triggered, and an email is sent for it.

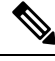

The term license expiry notification is only for the Specific License reservations and not the Permanent License reservations. **Note**

You can also update the license reservation using the license smart > reauthorize sub command in the CLI.

The following message is displayed after the license expiry.

*"The Secure Web Appliance Secure Endpoint Add on entitlement expired."*

A message is sent to the customer to reauthorize it.

**Step 1** Go to the CSSM portal to generate an authorization code to update the already reserved licenses.

For more information on how to generate an authorization code, go to the *Inventory: Product Instances Tab* > *Update Reserved Licenses* section of the Help documentation at Smart Software [Licensing](https://software.cisco.com/web/fw/softwareworkspace/smartlicensing/ssmcompiledhelps/) Online Help [\(cisco.com\).](https://software.cisco.com/web/fw/softwareworkspace/smartlicensing/ssmcompiledhelps/) **Note**

- **Step 2** Go to **System Administration** > **Smart Software Licensing** page in Secure Web Appliance.
- **Step 3** Click **Reauthorize**.

#### <span id="page-18-0"></span>**Updating Smart Agent**

To update the Smart Agent version installed on your appliance, perform the following steps:

- **Step 1** Choose **System Administration > Smart Software Licensing**.
- **Step 2** In the **Smart Agent Update Status** section, click **Update Now** and follow the process.
	- If you try to save any configuration changes using the CLI command saveconfig or through the web interface using **System Administration > Configuration Summary**, then Smart Licensing related configuration will not be saved. **Note**

#### <span id="page-18-1"></span>**Alerts**

You will receive notifications on the following scenarios:

- Smart Software Licensing successfully enabled
- Smart Software Licensing enabling failed
- Beginning of the evaluation period
- Expiry of evaluation period (on regular intervals during evaluation period and upon expiry)
- Successfully registered
- Registration failed
- Successfully authorized
- Authorization failed
- Successfully deregistered
- Deregistration failed
- Successfully renewed Id certificate
- Renewal of Id certificate failed
- Expiry of authorization
- Expiry of Id certificate
- Expiry of out of compliance grace period (on regular intervals during out of compliance grace period and upon expiry).
- First instance of the expiry of a feature

#### <span id="page-18-2"></span>**Command Line Interface**

- license smart, on page 20
- show license, on page 29
- [cloudserviceconfig](#page-28-1)

#### <span id="page-19-0"></span>license\_smart

- [Description,](#page-19-1) on page 20
- [Usage,](#page-19-2) on page 20
- Example: [Registering](#page-20-0) the Appliance with the Smart Software Manager , on page 21
- Example: Status of Smart [Licensing](#page-20-1) , on page 21
- Example: Status Summary of Smart [Licensing](#page-21-0) , on page 22
- Example: Setting the Smart [Transport](#page-21-1) URL, on page 22
- Example: [Requesting](#page-21-2) Licenses, on page 22
- Example: [Releasing](#page-22-0) Licenses, on page 23
- [Example—Enabling](#page-22-1) License Reservation, on page 23
- [Example—Registering](#page-23-0) License Reservation, on page 24
- [Example—Updating](#page-25-0) License Reservation, on page 26
- [Example—Removing](#page-26-0) License Reservation, on page 27
- [Example—Disabling](#page-26-1) License Reservation, on page 27

#### <span id="page-19-2"></span><span id="page-19-1"></span>**Description**

Configure smart software licensing feature.

#### Usage

**Commit**: This command requires a 'commit'.

**Batch Command**: This command supports a batch format. For details, see the inline help by typing the command: help license smart.

#### Example: Configuring Port for Smart Agent Service

example.com> **license\_smart** Choose the operation you want to perform: - ENABLE - Enables Smart Licensing on the product. - SETAGENTPORT - Set port to run Smart Agent service. []> setagentport Enter the port to run smart agent service. [65501]>

#### Example: Enabling Smart Licensing

example.com> **license\_smart** Choose the operation you want to perform: - ENABLE - Enables Smart Licensing on the product. []> enable After enabling Smart Licensing on your appliance, follow below steps to activate the feature keys (licenses): a) Register the product with Smart Software Manager using license smart > register command in the CLI. b) Activate the feature keys using license smart > requestsmart license command in the CLI. Note: If you are using a virtual appliance, and have not enabled any of the

features in the classic licensing mode; you will not be able to activate the licenses, after you switch to the smart licensing mode. You need to first register your appliance, and then you can activate the licenses (features) in the smart licensing mode. Commit your changes to enable the Smart Licensing mode on your appliance. All the features enabled in the Classic Licensing mode will be available in the Evaluation period. Type "Y" if you want to continue, or type "N" if you want to use the classic licensing mode [Y/N] []> y > commit

Please enter some comments describing your changes:  $|1\rangle$ Do you want to save the current configuration for rollback? [Y]>

#### <span id="page-20-0"></span>Example: Registering the Appliance with the Smart Software Manager

```
example.com> license_smart
To start using the licenses, please register the product.
Choose the operation you want to perform:
- REGISTER - Register the product for Smart Licensing.
- URL - Set the Smart Transport URL.
- STATUS - Show overall Smart Licensing status.
- SUMMARY - Show Smart Licensing status summary.
[]> register
Reregister this product instance if it is already registered [N]> n
Enter token to register the product:
|] >
ODRlOTM5MjItOTQzOS00YjY0LWExZTUtZTdmMmY3OGNlNDZmLTE1MzM3Mzgw%0AMDEzNTR8WlpCQ1lMbGVMQWRx
OXhuenN4OWZDdktFckJLQzF5V3VIbzkyTFgx%0AQWcvaz0%3D%0A
Product Registration is in progress. Use license_smart > status command to check status of
registration.
```
#### <span id="page-20-1"></span>Example: Status of Smart Licensing

```
example.com> license smart
To start using the licenses, please register the product.
Choose the operation you want to perform:
- REQUESTSMART LICENSE - Request licenses for the product.
- RELEASESMART LICENSE - Release licenses of the product.
- REGISTER - Register the product for Smart Licensing.
- URL - Set the Smart Transport URL.
- STATUS - Show overall Smart Licensing status.
- SUMMARY - Show Smart Licensing status summary.
[1> status
Smart Licensing is: Enabled
Evaluation Period: In Use
Evaluation Period Remaining: 89 days 23 hours 53 minutes
Registration Status: Unregistered
License Authorization Status: Evaluation Mode
Last Authorization Renewal Attempt Status: No Communication Attempted
Product Instance Name: mail.example.com
Transport Settings: Direct (https://smartreceiver.cisco.com/licservice/license)
```
#### <span id="page-21-0"></span>Example: Status Summary of Smart Licensing

```
example.com> license_smart
To start using the licenses, please register the product.
Choose the operation you want to perform:
- REGISTER - Register the product for Smart Licensing.
- URL - Set the Smart Transport URL.
- STATUS - Show overall Smart Licensing status.
- SUMMARY - Show Smart Licensing status summary.
[]> summary
FeatureName LicenseAuthorizationStatus
Web Security Appliance Cisco Bval
Web Usage Controls
Web Security Appliance Anti-Virus Webroot Eval
```
Web Security Appliance Anti-Virus Sophos Eval

#### <span id="page-21-1"></span>Example: Setting the Smart Transport URL

example.com> **license\_smart**

```
Choose the operation you want to perform:
- REQUESTSMART LICENSE - Request licenses for the product.
- RELEASESMART_LICENSE - Release licenses of the product.
- REGISTER - Register the product for Smart Licensing.
- URL - Set the Smart Transport URL.
- STATUS - Show overall Smart Licensing status.
- SUMMARY - Show Smart Licensing status summary.
[]> url
1. DIRECT - Product communicates directly with the cisco license servers
2. TRANSPORT GATEWAY - Product communicates via transport gateway or smart software manager
satellite.
Choose from the following menu options:
[1] > 1Note: The appliance uses the Direct URL
(https://smartreceiver.cisco.com/licservice/license) to communicate with Cisco
Smart Software Manager (CSSM) via the proxy server configured using the updateconfig command.
Transport settings will be updated after commit.
```
#### <span id="page-21-2"></span>Example: Requesting Licenses

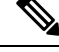

**Note** Users of virtual appliance must register their appliance to request for or release the licenses.

```
example.com> license_smart
Choose the operation you want to perform:
- REQUESTSMART LICENSE - Request licenses for the product.
- RELEASESMART LICENSE - Release licenses of the product.
- REGISTER - Register the product for Smart Licensing.
- URL - Set the Smart Transport URL.
- STATUS - Show overall Smart Licensing status.
- SUMMARY - Show Smart Licensing status summary.
[]> requestsmart license
Feature Name License Authorization Status
```

```
1. Web Security Appliance Anti-Virus Sophos Mot Requested
2. Web Security Appliance Not requested
```
L4 Traffic Monitor

```
Enter the appropriate license number(s) for activation.
Separate multiple license with comma or enter range:
[]> 1
Activation is in progress for following features:
Web Security Appliance Anti-Virus Sophos
Use license_smart > summary command to check status of licenses.
```
#### <span id="page-22-0"></span>Example: Releasing Licenses

#### example.com> **license\_smart**

Choose the operation you want to perform:

- REQUESTSMART LICENSE Request licenses for the product.
- RELEASESMART LICENSE Release licenses of the product.
- REGISTER Register the product for Smart Licensing.
- URL Set the Smart Transport URL.
- STATUS Show overall Smart Licensing status.
- SUMMARY Show Smart Licensing status summary.

[]> releasesmart\_license

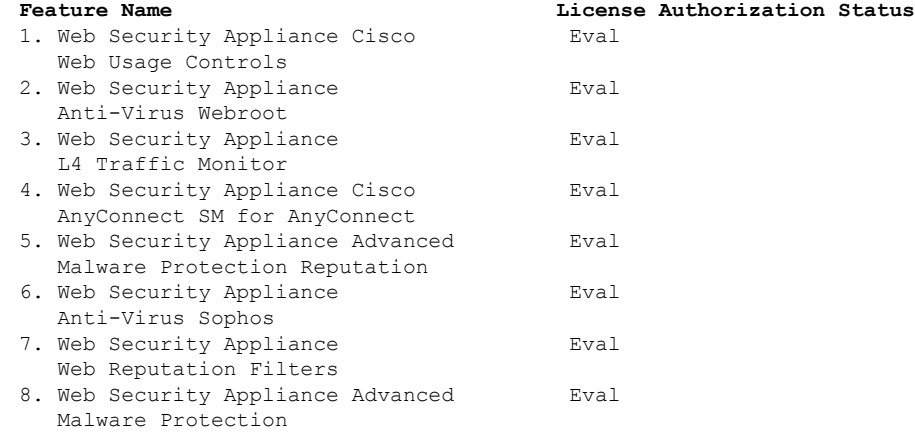

#### <span id="page-22-1"></span>Example—Enabling License Reservation

In this example, you can use the license\_smart > enable\_reservation sub command to enable the license reservation on Secure Web Appliance.

example.com > **license\_smart**

Choose the operation you want to perform: REQUESTSMART\_LICENSE - Request licenses for the product. RELEASESMART\_LICENSE - Release licenses of the product. REGISTER - Register the product for Smart Licensing. URL - Set the Smart Transport URL. STATUS - Show overall Smart Licensing status. SUMMARY - Show Smart Licensing status summary. ENABLE\_RESERVATION - Enable specific or permanent license reservations on your Secure Web Appliance. []> ENABLE\_RESERVATION Would you like to reserve license, then type "Y" else type "N"  $[Y/N]$  [] > N License reservation is not enabled. Choose the operation you want to perform:

REQUESTSMART LICENSE - Request licenses for the product. RELEASESMART LICENSE - Release licenses of the product. REGISTER - Register the product for Smart Licensing. URL - Set the Smart Transport URL. STATUS - Show overall Smart Licensing status. SUMMARY - Show Smart Licensing status summary. ENABLE\_RESERVATION - Enable specific or permanent license reservations on your Secure Web Appliance. []> ENABLE\_RESERVATION Would you like to reserve license, then type "Y" else type "N" [Y/N] []> Y License reservation is enabled  $[$ ]>

#### <span id="page-23-0"></span>Example—Registering License Reservation

In this example, you can use the license  $smart \geq enable reservation$  sub command to enable the license reservation on Secure Web Appliance.

example.com > **license\_smart**

Choose the operation you want to perform:

STATUS - Show overall Smart Licensing status. SUMMARY - Show Smart Licensing status summary. DISABLE\_RESERVATION - Disable specific or permanent license reservations on your Secure Web Appliance. REQUEST CODE - Provide the request code generated on your Secure Web Appliance. []> REQUEST\_CODE The generation of the request code is initiated... Copy the request code obtained on your Secure Web Appliance and paste it in the Cisco Smart Software Manager portal to select the required license Request code: CG-xxxxxxxxxxxxxxxx-39 Choose the operation you want to perform: STATUS - Show overall Smart Licensing status. SUMMARY - Show Smart Licensing status summary. DISABLE\_RESERVATION - Disable specific or permanent license reservations on your Secure Web Appliance. REQUEST CODE - Provide the request code generated on your Secure Web Appliance. INSTALL\_AUTHORIZATION\_CODE - Install the authorization code for specific or permanent license reservations on your Secure Web Appliance. CANCEL REQUEST CODE - Cancel the request code generated on your Secure Web Appliance. []> INSTALL\_AUTHORIZATION\_CODE Paste via CLI Import the Authorization Code from a file How would you like to install Authorization Code? [1]> 1 Paste the Authorization code now. Press CTRL-D on a blank line when done. <specificPLR><authorizationCode><flag>A</flag><version>C</version><piid>3c54a7ce-3b9c-450e-9338-2f16e5801155</piid><timestamp>1650362032178</timestamp><entitlements> <entitlement><tag>regid.2018-05.com.cisco.WSA\_MUS,1.0\_d3f3389a-cdc4-48e3-bc84-8b590ea2d908 </tag><count>1</count><startDate>2022-Apr-08 UTC</startDate><endDate>2022-May-08 UTC </endDate><licenseType>TERM</licenseType><displayName> Web Security Appliance Cisco AnyConnect SM for AnyConnect</displayName><tagDescription> Web Security Appliance Cisco AnyConnect SM for AnyConnect</tagDescription> <subscriptionID></subscriptionID></entitlement></entitlements> </authorizationCode><signature>MEYCIQCiylVlTxBDYxxSaqexFExK4ThHVvXEJprhgK83j72FAAIhAJBqyc450uxiZ1pA /phZ/PR/Xfl7e3rxc2AZCY3GH0O2</signature><udi>P:WSA,S:2AE28096313B</udi></specificPLR>^D The SPECIFIC license reservation is successfully installed on your Secure Web Appliance

Choose the operation you want to perform:

```
STATUS - Show overall Smart Licensing status.
SUMMARY - Show Smart Licensing status summary.
DISABLE_RESERVATION - Disable specific or permanent license reservations on your Secure Web
Appliance.
REAUTHORIZE - Install the authorization code to update specific or permanent license
reservations on your Secure Web Appliance.
CONFIRM_CODE - Provide the confirmation code generated on your Secure Web Appliance.
RETURN RESERVATION - Remove the specific or permanent license reservations on your Secure
Web Appliance.
[]>
```
#### **Status of the appliance after the request code is generated**

[]> STATUS

```
Smart Licensing is : Enabled
License Reservation is: Enabled
Reservation Type: IN_PROGRESS
Return Code: CAt6Dx-G8K1Qn-dEY8qs-EFQyyA-nk5NFY-s6hZNi-PnpxMb-rxjGWV-QjP
Evaluation Period: In Use
Evaluation Period Remaining: 89 days 23 hours 54 minutes
Registration Status: Unregistered
License Authorization Status: Evaluation Mode
Last Authorization Renewal Attempt Status: No Communication Attempted
```
#### **Status of the appliance after installation**

Product Instance Name: wsa281.cs1

[]> STATUS

Smart Licensing is : Enabled

```
License Reservation is: Enabled
Reservation Type: SPECIFIC
Evaluation Period: Not In Use
Evaluation Period Remaining: 83 days 3 hours 32 minutes
Registration Status: Registered ( 28 Apr 2022 04:42 )
Last Registration Renewal Attempt Status: SUCCEEDED on 28 Apr 2022 04:42
License Authorization Status: Not Authorized ( 28 Apr 2022 04:42 )
Last Authorization Renewal Attempt Status: SUCCEEDED on 28 Apr 2022 04:42
Product Instance Name: wsa281.cs1
Status of the Install Authorization Code :
```
#### **Cancel Request Code**

Choose the operation you want to perform:

```
STATUS - Show overall Smart Licensing status.
SUMMARY - Show Smart Licensing status summary.
DISABLE_RESERVATION - Disable specific or permanent license reservations on your Secure Web
Appliance.
REQUEST CODE - Provide the request code generated on your Secure Web Appliance.
INSTALL_AUTHORIZATION_CODE - Install the authorization code for specific or permanent license
reservations on your Secure Web Appliance.
CANCEL REQUEST CODE - Cancel the request code generated on your Secure Web Appliance. []>
CANCEL_REQUEST_CODE
If you want to cancel the generated request code, the authorization code generated from the
Cisco Smart Software Manager portal will be locked.
Are you sure you want to cancel the request code? [Y/N] [N]> N
The request code is not cancelled
Choose the operation you want to perform:
```

```
STATUS - Show overall Smart Licensing status.
SUMMARY - Show Smart Licensing status summary.
DISABLE_RESERVATION - Disable specific or permanent license reservations on your Secure Web
Appliance.
REQUEST CODE - Provide the request code generated on your Secure Web Appliance.
INSTALL AUTHORIZATION CODE - Install the authorization code for specific or permanent license
reservations on your Secure Web Appliance.
CANCEL REQUEST CODE - Cancel the request code generated on your Secure Web Appliance. []>
CANCEL_REQUEST_CODE
If you want to cancel the generated request code, the authorization code generated from the
Cisco Smart Software Manager portal will be locked.
Are you sure you want to cancel the request code? [Y/N] [N]> Y
The cancellation of the request code is initiated...
The request code is cancelled successfully
Choose the operation you want to perform:
STATUS - Show overall Smart Licensing status.
SUMMARY - Show Smart Licensing status summary.
DISABLE_RESERVATION - Disable specific or permanent license reservations on your Secure Web
Appliance.
```
REQUEST CODE - Provide the request code generated on your Secure Web Appliance.

#### **Status of the appliance after cancel**

```
[]> STATUS
```
Smart Licensing is : Enabled

```
License Reservation is: Enabled
Reservation Type: NONE
Return Code: CAt6Dx-G8K1Qn-dEY8qs-EFQyyA-nk5NFY-s6hZNi-PnpxMb-rxjGWV-QjP
Evaluation Period: In Use
Evaluation Period Remaining: 89 days 23 hours 53 minutes
Registration Status: Unregistered
License Authorization Status: Evaluation Mode
Last Authorization Renewal Attempt Status: No Communication Attempted
Product Instance Name: wsa281.cs1
```
#### <span id="page-25-0"></span>Example—Updating License Reservation

In this example, you can use the license  $smart \ge$  reauthorize sub command to reserve license for a new feature or modify the existing license reservation for a feature.

```
example.com > license_smart
```

```
Choose the operation you want to perform:
STATUS - Show overall Smart Licensing status.
SUMMARY - Show Smart Licensing status summary.
DISABLE_RESERVATION - Disable specific or permanent license reservations on your Secure Web
Appliance.
REAUTHORIZE - Install the authorization code to update specific or permanent license
reservations on your Secure Web Appliance.
CONFIRM_CODE - Provide the confirmation code generated on your Secure Web Appliance.
RETURN RESERVATION - Remove the specific or permanent license reservations on your Secure
Web Appliance. []> REAUTHORIZE
[]> reauthorize
Paste via CLI
Import the Authorization Code from a file How would you like to install Authorization Code?
[1]>
Paste the Authorization code now.
Press CTRL-D on a blank line when done.
<specificPLR><authorizationCode><flag>A</flag><version>C</version>
```

```
<piid>3c54a7ce-3b9c-450e-9338-xxxxxxxxxxxxxxxxxxxxxxxxxxxxxxxxxxxxxxxxxxxxxxxxxxxxxxxxxxxxxxxxxxxxxxxxxxxxx
</authorizationCode><signature>
MEUCIH5ypYX6GMB9wgZy+8tT4q+JqLlqU/05JlOyS/25gpH8AiEAjEubvaYMy0Vm2DV45TIFUY09c7OZ/JUXQBHLMcT4yDk=</signature>
<udi>P:WSA,S:2AE28096313B</udi></specificPLR>
^{\wedge}D
The SPECIFIC license reservation is successfully installed on your Secure Web Appliance
Copy the confirmation code obtained from Smart Agent and add it to the Cisco Smart Software
Manager portal to update the specific reservation.
Confirmation code: fxxxxfeb
CONFIRMATION CODE:
Choose the operation you want to perform:
STATUS - Show overall Smart Licensing status.
SUMMARY - Show Smart Licensing status summary.
DISABLE_RESERVATION - Disable specific or permanent license reservations on your Secure Web
Appliance.
REAUTHORIZE - Install the authorization code to update specific or permanent license
reservations on your Secure Web Appliance.
CONFIRM_CODE - Provide the confirmation code generated on your Secure Web Appliance.
RETURN RESERVATION - Remove the specific or permanent license reservations on your Secure
Web Appliance. []> CONFIRM CODE
Copy the confirmation code obtained on your Secure Web Appliance and paste it in the Cisco
 Smart Software Manager portal to update the specific license reservation.
Confirmation Code: fxxxxfeb
| | >
```
#### <span id="page-26-0"></span>Example—Removing License Reservation

In this example, you can use the license  $smart \geq return$  reservation sub command to remove the specific or permanent license reservation for the features enabled in Secure Web Appliance.

example.com > **license\_smart** Choose the operation you want to perform: STATUS - Show overall Smart Licensing status. SUMMARY - Show Smart Licensing status summary. DISABLE\_RESERVATION - Disable specific or permanent license reservations on your Secure Web Appliance. REAUTHORIZE - Install the authorization code to update specific or permanent license reservations on your Secure Web Appliance. CONFIRM\_CODE - Provide the confirmation code generated on your Secure Web Appliance. RETURN RESERVATION - Remove the specific or permanent license reservations on your Secure Web Appliance. []> **RETURN\_RESERVATION** After you return the license reservation, you cannot use any of the product features, if the evaluation period has exceeded 90 days. After the 90 days evaluation period, you must register your product with Cisco Smart Software Manager to continue to use the product features. [N]> **Y** The generation of the return code is initiated... Copy the return code obtained on your Secure Web Appliance and paste it in the Cisco Smart Software Manager portal. Return Code: CLFSav-xxxxxxxxxxxxxxxxxxxxxxxxxxx-Ef2  $|$ ]>

#### <span id="page-26-1"></span>Example—Disabling License Reservation

In this example, you can use the license  $smart >$  disable reservation sub command to disable the license reservation on Secure Web Appliance.

```
example.com > license_smart
```
Choose the operation you want to perform: STATUS - Show overall Smart Licensing status. SUMMARY - Show Smart Licensing status summary. DISABLE\_RESERVATION - Disable specific or permanent license reservations on your Secure Web Appliance. REQUEST CODE - Provide the request code generated on your Secure Web Appliance. []> DISABLE\_RESERVATION Do you want to disable the specific or permanent reservation? [Y/N] []> Y License reservation is disabled Choose the operation you want to perform: REQUESTSMART LICENSE - Request licenses for the product. RELEASESMART\_LICENSE - Release licenses of the product. REGISTER - Register the product for Smart Licensing. URL - Set the Smart Transport URL. STATUS - Show overall Smart Licensing status. SUMMARY - Show Smart Licensing status summary. ENABLE\_RESERVATION - Enable specific or permanent license reservations on your Secure Web Appliance. []> STATUS Smart Licensing is : Enabled License Reservation is: Disabled Evaluation Period: In Use Evaluation Period Remaining: 89 days 23 hours 46 minutes Registration Status: Unregistered License Authorization Status: Evaluation Mode Last Authorization Renewal Attempt Status: No Communication Attempted Product Instance Name: wsa281.cs1 Transport Settings: Direct (https://smartreceiver-stage.cisco.com/licservice/license) Device Led Conversion Status: Not Started Choose the operation you want to perform: REQUESTSMART LICENSE - Request licenses for the product. RELEASESMART LICENSE - Release licenses of the product. REGISTER - Register the product for Smart Licensing. URL - Set the Smart Transport URL. STATUS - Show overall Smart Licensing status. SUMMARY - Show Smart Licensing status summary. ENABLE\_RESERVATION - Enable specific or permanent license reservations on your Secure Web Appliance. []> []>

#### Example—Enabling Device Led Conversion Process Manually

In this example, you can use the license smart > conversion start sub command to enable the Device Led Conversion (DLC) process manually on Secure Web Appliance.

#### DLC failure sample code:

```
example.com > license smart
```
Deregister the Secure Web Appliance from the Cisco Smart Software Manager portal to enable the license reservation

Choose the operation you want to perform:

- URL Set the Smart Transport URL.
- REQUESTSMART LICENSE Request licenses for the product.
- RELEASESMART LICENSE Release licenses of the product.
- DEREGISTER Deregister the product from Smart Licensing.
- REREGISTER Reregister the product for Smart Licensing.
- RENEW AUTH Renew authorization of Smart Licenses in use.
- RENEW ID Renew registration with Smart Licensing.
- STATUS Show overall Smart Licensing status.

Ш

```
- SUMMARY - Show Smart Licensing status summary.
- CONVERSION_START - To manually convert the classic license keys to smart licensing.
[]> conversion_start
```
#### <span id="page-28-0"></span>show\_license

- [Description,](#page-28-2) on page 29
- Example: Status of Smart [Licensing,](#page-28-3) on page 29
- Example: Status Summary of Smart [Licensing,](#page-28-4) on page 29

#### <span id="page-28-3"></span><span id="page-28-2"></span>Description

Show Smart Licensing status and summary of status.

#### Example: Status of Smart Licensing

```
example.com> showlicense_smart
Choose the operation you want to perform:
- STATUS- Show overall Smart Licensing status.
- SUMMARY - Show Smart Licensing summary.
[]> status
Smart Licensing is: Enabled
Evaluation Period: In Use
Evaluation Period Remaining: 89 days 23 hours 53 minutes
Registration Status: Unregistered
License Authorization Status: Evaluation Mode
Last Authorization Renewal Attempt Status: No Communication Attempted
Product Instance Name: example.com
Transport Settings: Direct (https://smartreceiver.cisco.com/licservice/license)
```
#### <span id="page-28-4"></span>Example: Status Summary of Smart Licensing

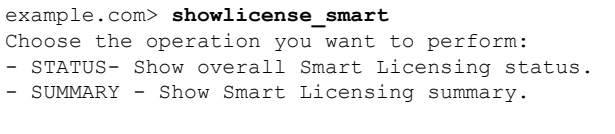

```
[]> summary
```
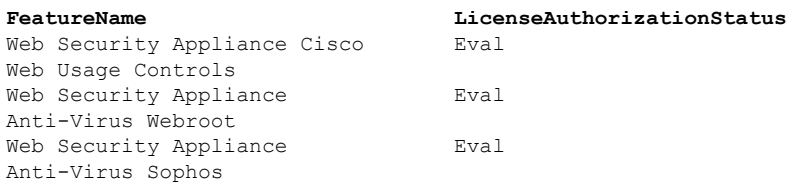

#### <span id="page-28-1"></span>cloudserviceconfig

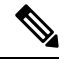

When you register Smart Licensing through SLR/PLR, the cloud service will not be enabled and autoregistration will not occur. This support is applicable only for Smart Licensing registered through token registration. **Note**

- [Description](#page-29-0)
- [Usage](#page-29-1)
- Example: Enabling Cisco Cloud Services on Secure Web [Appliance](#page-29-2)
- Example: Disabling Cisco Cloud Services on Secure Web [Appliance](#page-30-0)
- Example: [Registering](#page-30-1) Secure Web Appliance with Cisco Cloud Services Portal
- Example: [Automatically](#page-30-2) Registering Secure Web Appliance with Cisco Cloud Services Portal
- Example: [Deregistering](#page-31-0) Secure Web Appliance from Cisco Cloud Services Portal
- Example: Choosing Cisco Secure Cloud Server to connect Secure Web Appliance to Cisco Cloud Services [Portal](#page-31-1)
- Example: Downloading Cisco Cloud Services Certificate and Key from Cisco Talos Intelligence Services [Portal](#page-32-0)
- Example: Client Certificate [updateconfig](#page-32-1)

#### <span id="page-29-0"></span>**Description**

The **cloudserviceconfig** command is used to:

- Enable the Cisco Cloud Services portal on Secure Web Appliance.
- Disable the Cisco Cloud Services portal on Secure Web Appliance.
- Register your Secure Web Appliance with the Cisco Cloud Services portal.
- Automatically register your Secure Web Appliance with the Cisco Cloud Services portal.
- Deregister your Secure Web Appliance from the Cisco Cloud Services portal.
- Choose the Cisco Secure Cloud server to connect Secure Web Appliance to the Cisco Cloud Services portal.
- Download the Cisco Cloud Services Certificate and key from the Cisco Talos Intelligence Services portal.
- Uploading the Client Certificate and the key.

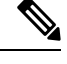

**Note** This command is applicable only in Smart Licensing mode.

#### <span id="page-29-2"></span><span id="page-29-1"></span>Usage

- **Commit**: This command does not require a 'commit.
- **Batch Command**: This command supports a batch format.

Example: Enabling Cisco Cloud Services on Secure Web Appliance

In the following example, you can use the cloudservice config  $\geq$  enable sub command to enable Cisco Cloud Services on Secure Web Appliance

```
example.com > cloudserviceconfig
Choose the operation you want to perform:
 - ENABLE - The Cisco Cloud Service is currently disabled on your appliance.
[]> enable
The Cisco Cloud Service is currently enabled on your appliance.
Currently configured Cisco Secure Cloud Server is: api.apj.sse.itd.cisco.com
Available list of Cisco Secure Cloud Servers:
1. AMERICAS (api-sse.cisco.com)
```
2. APJC (api.apj.sse.itd.cisco.com) 3. EUROPE (api.eu.sse.itd.cisco.com) Enter Cisco Secure Cloud Server to connect to the Cisco Cloud Service portal.:  $|$   $|$  > 1 Selected Cisco Secure Cloud Server is api-sse.cisco.com. Make sure you run "commit" to make these changes active. example.com > commit Please enter some comments describing your changes: []> commit changes Do you want to save the current configuration for rollback? [Y]> Changes committed: Tue Dec 29 13:23:19 2020 GMTexample.com >

#### <span id="page-30-0"></span>Example: Disabling Cisco Cloud Services on Secure Web Appliance

In the following example, you can use the cloudserviceconfig > disable sub command to disable Cisco Cloud Services on Secure Web Appliance.

```
example.com > cloudserviceconfig
The appliance is not registered with the Cisco Cloud Service portal.
Currently configured Cisco Cloud Server is api-sse.cisco.com
Choose the operation you want to perform:
- DISABLE - The Cisco Cloud Service is currently enabled on your appliance.
- REGISTER - To register the appliance with the Cisco Cloud Service portal.
 - SETTRS - Set the Cisco Secure Cloud Server to connect to the Cisco Cloud
Service portal.
[]> disable
The Cisco Cloud Service is currently disabled on your appliance.
example.com > commit
Please enter some comments describing your changes:
[]> commit changes
Do you want to save the current configuration for rollback? [Y]>
Changes committed: Tue Dec 29 13:01:07 2020 GMT
example.com >
```
<span id="page-30-1"></span>Example: Registering Secure Web Appliance with Cisco Cloud Services Portal

In the following example, you can use the cloudservice config  $\geq$  register sub command to register the Secure Web Appliance with the Cisco Cloud Services portal.

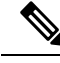

You can only use this sub command if Smart Software licensing is not enabled, and Secure Web Appliance is not registered with Cisco Smart Software Manager **Note**

```
example.com > cloudserviceconfig
Registration/deregistration of the device with cloud service:
Choose the operation you want to perform:
- DISABLE - The Cisco Cloud Service is currently enabled on your appliance.
- REGISTER - To register the appliance with the Cisco Cloud Service portal.
- SETTRS - Set the Cisco Secure Cloud Server to connect to the Cisco Cloud Service portal.
- STATUS - Check the appliance registration status with the Cisco Cloud Service portal.
[]> register
Enter a registration token key to register your appliance
[]> c51fa32bd9a31227eaab50dea873062c
Registering
The Web Security appliance is successfully registered with the Cisco Cloud Service portal.
example.com >
```
<span id="page-30-2"></span>Example: Automatically Registering Secure Web Appliance with Cisco Cloud Services Portal

In the following example, you can use the cloudserviceconfig > autoregister command to register the Secure Web Appliance with the Cisco cloud Service Portal.

```
example.com > cloudserviceconfig
Registration/deregistration of the device with cloud service:
Choose the operation you want to perform:
- AUTOREGISTER - register the appliance with the Cisco Cloud Service portal automatically
using SL Payload.
- SETTRS - Set the Cisco Secure Cloud Server to connect to the Cisco Cloud Service portal.
- STATUS - Check the appliance registration status with the Cisco Cloud Service portal.
[]> autoregister
The Web Security appliance successfully auto-registered with the Cisco Cloud Service portal.
```
<span id="page-31-0"></span>Example: Deregistering Secure Web Appliance from Cisco Cloud Services Portal

In the following example, you can use the cloudserviceconfig > deregister sub command to deregister the Secure Web Appliance from the Cisco Cloud Services portal.

example.com > cloudserviceconfig Registration/deregistration of the device with cloud service: Choose the operation you want to perform: - DISABLE - The Cisco Cloud Service is currently enabled on your appliance. - DEREGISTER - To deregister the appliance from the Cisco Cloud Service portal. - STATUS - Check the appliance registration status with the Cisco Cloud Service portal. []> deregister Do you want to deregister your appliance from the Cisco Cloud Service portal. If you deregister, you will not be able to access the Cloud Service features.  $[N]$  y The Web Security appliance successfully deregistered from the Cisco Cloud Service portal. example.com >

<span id="page-31-1"></span>Example: Choosing Cisco Secure Cloud Server to connect Secure Web Appliance to Cisco Cloud Services Portal

In the following example, you can use the cloudserviceconfig > settrs sub command to choose the required Cisco Secure Cloud Server to connect the Secure Web Appliance to the Cisco Cloud Services portal.

```
example.com > cloudserviceconfig
The appliance is not registered with the Cisco Cloud Service portal.
Currently configured Cisco Cloud Server is api-sse.cisco.com
Choose the operation you want to perform:
- DISABLE - The Cisco Cloud Service is currently enabled on your appliance.
- REGISTER - To register the appliance with the Cisco Cloud Service portal.
- SETTRS - Set the Cisco Secure Cloud Server to connect to the Cisco Cloud
Service portal.
[]> settrs
Currently configured Cisco Secure Cloud Server is: api-sse.cisco.com
Available list of Cisco Secure Cloud Servers:
1. AMERICAS (api-sse.cisco.com)
2. APJC (api.apj.sse.itd.cisco.com)
3. EUROPE (api.eu.sse.itd.cisco.com)
Enter Cisco Secure Cloud Server to connect to the Cisco Cloud Service portal.:
|1\rangle 3
Selected Cisco Secure Cloud Server is api.eu.sse.itd.cisco.com.
Make sure you run "commit" to make these changes active.
example.com > commit
Please enter some comments describing your changes:
[]> commit changes
```
Do you want to save the current configuration for rollback? [Y]> Changes committed: Tue Dec 29 13:37:40 2020 GMT

<span id="page-32-0"></span>Example: Downloading Cisco Cloud Services Certificate and Key from Cisco Talos Intelligence Services Portal

In the following example, you can use the cloudservice config  $\geq$  fetchcertificate sub command to download the Cisco Cloud Services certificate and key from the Cisco Talos Intelligence Services portal..

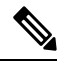

```
Note
```
You can only use this sub command when the existing Cisco Cloud Services certificate is expired and if you have registered the Secure Web Appliance with Cisco Smart Software Manager.

```
example.com > cloudserviceconfig
Registration/deregistration of the device with cloud service:
Choose the operation you want to perform:
- FETCHCERTIFICATE - Download the Cisco Talos certificate and key
- SETTRS - Set the Cisco Secure Cloud Server to connect to the Cisco Cloud Service portal.
- STATUS - Check the appliance registration status with the Cisco Cloud Service portal.
[]> fetchcertificate
Successfully downloaded the Cisco Talos certificate and key
example.com >
```
#### <span id="page-32-1"></span>Example: Client Certificate updateconfig

In the following example, you can use the Updateconfig > clientcertificate sub command to upload the certificate and the key.

example.com > updateconfig

```
Service (images): Update URL:
------------------------------------------------------------------------------
Web Reputation Filters Cisco Servers
Support Request updates Cisco Servers
Timezone rules Cisco Servers
How-Tos Updates Cisco Servers
HTTPS Proxy Certificate Lists Cisco Servers<br>Cisco AsyncOS upgrades Cisco Servers
Cisco AsyncOS upgrades
Smart License Agent Updates Cisco Servers
Service (list): Update URL:
------------------------------------------------------------------------------
Web Reputation Filters Cisco Servers
Support Request updates Cisco Servers
Timezone rules and Cisco Servers
How-Tos Updates Cisco Servers
HTTPS Proxy Certificate Lists Cisco Servers
Cisco AsyncOS upgrades Cisco Servers
Smart License Agent Updates Cisco Servers
Update interval for Web Reputation and Categorization: 5m
Update interval for all other services: 5m
Proxy server: not enabled
HTTPS Proxy server: not enabled
Routing table for updates: Management
   The following services will use this routing table:
   - Web Reputation Filters
   - Support Request updates
   - Timezone rules
```

```
- How-Tos Updates
    - HTTPS Proxy Certificate Lists
    - Cisco AsyncOS upgrades
    - Smart License Agent Updates
Upgrade notification: enabled
Choose the operation you want to perform:
- SETUP - Edit update configuration.
- CLIENTCERTIFICATE - Upload the client certificate and key.
- VALIDATE CERTIFICATES - Validate update server certificates
- TRUSTED CERTIFICATES - Manage trusted certificates for updates
[1> clientcertificate
Current Cisco certificate is valid for 179 days
Do you like to overwrite the existing certificate and key [Y|N] ? []> y
Paste the certificate.
Press CTRL-D on a blank line when done.
^{\wedge}D
```
Paste your certificate and private key details. Certificate and key are stored successfully.

#### **Smart Software Licensing Key Points for AsyncOS 14.0 and later**

- When smart software licensing is enabled and registered, Cisco Cloud Service will be enabled and registered automatically.
- If the Cisco Cloud Services certificate is expired, you can now download a new certificate from the Cisco Talos Intelligence Services portal using the cloudservice config  $\geq$  fetchcertificate sub command in the CLI.
- You cannot perform Cisco Cloud Service auto registration when smart license is in evaluation mode.

# <span id="page-33-0"></span>**Virtual Appliance License**

The Cisco Web Security Virtual appliance requires an additional license to run the virtual appliance on a host.

For more information about virtual appliance licensing, see the *Cisco Content Security Virtual Appliance Installation Guide* , available from

<http://www.cisco.com/c/en/us/support/security/web-security-appliance/products-installation-guides-list.html>.

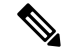

**Note** You cannot open a Technical Support tunnel before installing the virtual appliance license.

After the license expires, the appliance will continue to serve as a web proxy without security services for180 days. Security service updates do not occur during this period.

You can configure the appliance so you receive alerts about license expiration.

#### **Related Topics**

• [Managing](#page-44-0) Alerts, on page 45

### **Installing a Virtual Appliance License**

See the *Cisco Content Security Virtual Appliance Installation Guide*, available from <http://www.cisco.com/c/en/us/support/security/web-security-appliance/products-installation-guides-list.html>

# <span id="page-34-0"></span>**Enabling Remote Power Cycling**

#### **Before you begin**

- Cable the dedicated Remote Power Cycle (RPC) port directly to a secure network. For information, see the hardware guide for your appliance model. For the location of this document, see [Documentation](swa-userguide-15-2_appendix1.pdf#nameddest=unique_31) Set.
- Ensure that the appliance is accessible remotely; for example, open any necessary ports through the firewall.
- This feature requires a unique IPv4 address for the dedicated Remote Power Cycle interface. This interface is configurable only via the procedure described in this section; it cannot be configured using the ipconfig command.
- In order to cycle appliance power, you will need a third-party tool that can manage devices that support the Intelligent Platform Management Interface (IPMI) version 2.0. Ensure that you are prepared to use such a tool.
- For more information about accessing the command-line interface, see [Command](swa-userguide-15-2_chapter11.pdf#nameddest=unique_256) Line Interface

After you configure RPC and commit the changes, wait for 10 to 15 minutes before sending the calls to RPC. Secure Web Appliance initializes the RCP services during this wait time.

The ability to remotely reset the power for the appliance chassis is available on x80, x90, and x95 series hardware.

If you want to be able to remotely reset appliance power, you must enable and configure this functionality in advance, using the procedure described in this section.

- **Step 1** Use SSH or the serial console port to access the command-line interface.
- **Step 2** Sign in using an account with Administrator access.
- **Step 3** Enter the following commands:

remotepower

setup

- **Step 4** Follow the prompts to specify the following:
	- The dedicated IP address for this feature, plus netmask and gateway.
	- The username and passphrase required to execute the power-cycle command.

These credentials are independent of other credentials used to access your appliance.

- **Step 5** Enter commit to save your changes.
- **Step 6** Test your configuration to be sure that you can remotely manage appliance power.

**Step 7** Ensure that the credentials that you entered will be available to you in the indefinite future. For example, store this information in a safe place and ensure that administrators who may need to perform this task have access to the required credentials.

#### **What to do next**

**Related Topics**

• Hardware [Appliances:](swa-userguide-15-2_chapter10.pdf#nameddest=unique_257) Remotely Resetting Appliance Power

# <span id="page-35-0"></span>**Administering User Accounts**

The following types of users can log into the appliance to manage it:

- **Local users.** You can define users locally on the appliance itself.
- **Users defined in an external system.** You can configure the appliance to connect to an external LDAP or RADIUS server to authenticate users logging into the appliance.

Any user you define can log into the appliance using any method, such as logging into the web interface or using SSH. **Note**

#### **Related Topics**

- [Managing](#page-35-1) Local User Accounts, on page 36
- RADIUS User [Authentication,](#page-38-0) on page 39
- Configuring External [Authentication](swa-userguide-15-2_chapter3.pdf#nameddest=unique_133) through an LDAP Server

### <span id="page-35-1"></span>**Managing Local User Accounts**

You can define any number of users locally on the Secure Web Appliance.

The default system admin account has all administrative privileges. You can change the admin account passphrase, but you cannot edit or delete this account.

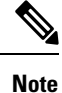

If you have lost the admin user passphrase, contact your Cisco support provider. For more details, see [Reset](https://www.cisco.com/c/en/us/support/docs/security/email-security-appliance/117866-configure-esa-00.html) Your [Administrator](https://www.cisco.com/c/en/us/support/docs/security/email-security-appliance/117866-configure-esa-00.html) Password and Unlock the Administrator User Account.

#### **Adding Local User Accounts**

#### **Before you begin**

Define the passphrase requirements that all user accounts must follow. See Setting Passphrase [Requirements](#page-40-1) for [Administrative](#page-40-1) Users , on page 41.
## **Step 1** Choose **System Administration > Users.**

## **Step 2** Click **Add User**

## **Step 3** Enter a username, noting the following rules:

- Usernames can contain lowercase letters, numbers, and the dash ( ) character, but cannot begin with a dash.
- Usernames cannot greater than 16 characters.
- Usernames cannot be special names that are reserved by the system, such as "operator" or "root."
- If you also use external authentication, usernames should not duplicate externally-authenticated usernames.
- **Step 4** Enter a full name for the user.

## **Step 5** Select a user type.

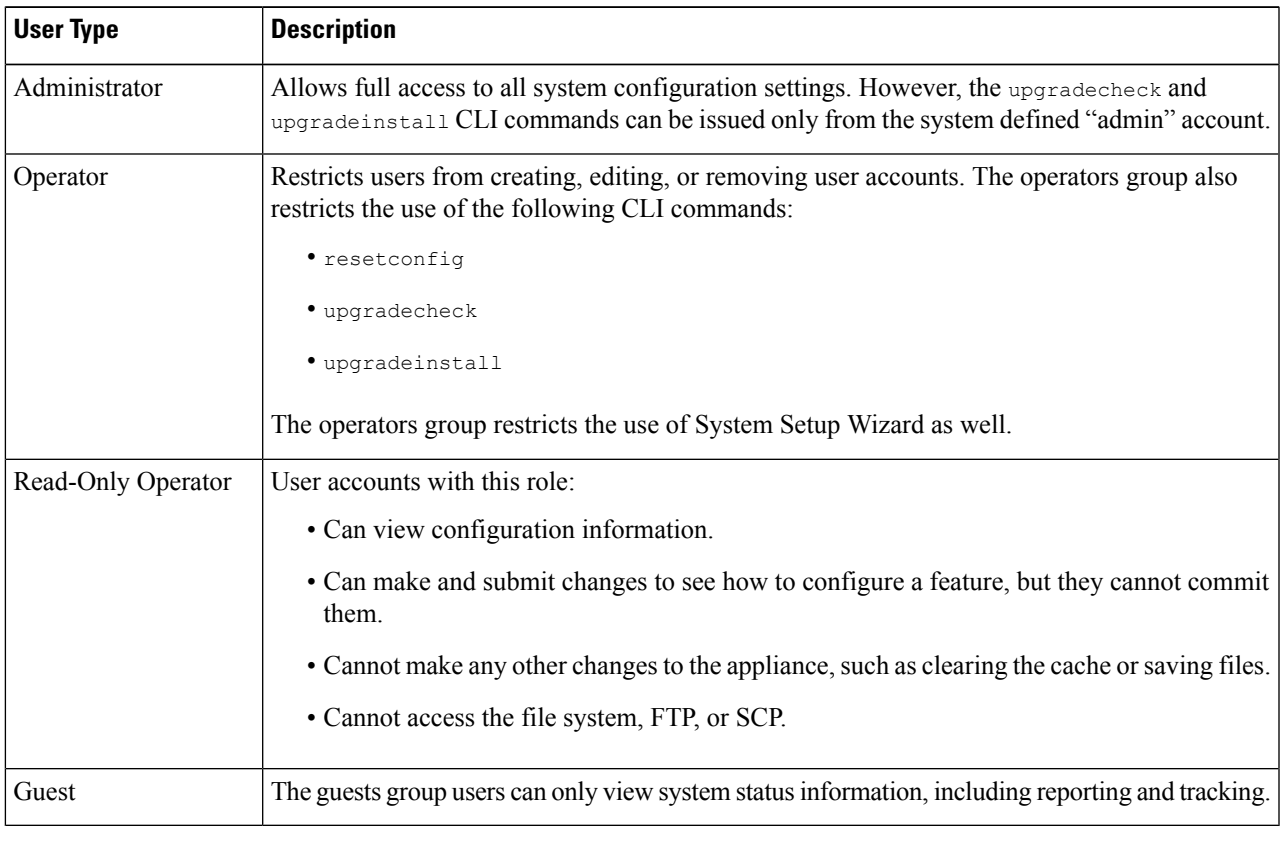

**Step 6** Enter or generate a passphrase.

**Step 7** Submit and commit your changes.

## **Deleting User Accounts**

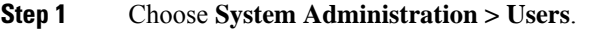

**Step 2** Click the trash can icon corresponding to the listed user name and confirm when prompted.

**Step 3** Submit and commit your changes.

#### <span id="page-37-0"></span>**Editing User Accounts**

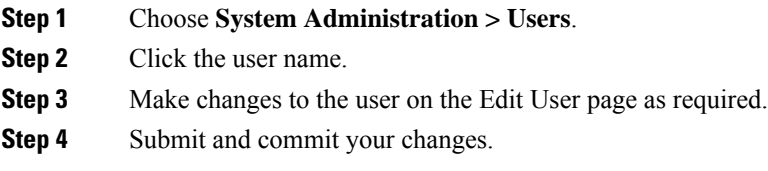

#### **Changing Passphrases**

To change the passphrase of the account currently logged in, select **Options > Change Passphrase** from the top right-hand side of the window.

For other accounts, edit the account and change the passphrase in the Local User Settings page.

#### **Related Topics**

- Editing User [Accounts,](#page-37-0) on page 38
- Setting Passphrase Requirements for [Administrative](#page-40-0) Users , on page 41

#### **Configuring Restrictive User Account and Passphrase Settings**

You can define user account and passphrase restrictions to enforce organizational passphrase policies. The user account and passphrase restrictions apply to local users defined on the Cisco appliance. You can configure the following settings:

- **User account locking.**You can define how many failed login attempts cause the user to be locked out of the account. You can set the number of user login attempts from 1 to 60. The default value is 5.
- **Passphrase lifetime rules.**You can define how long a passphrase can exist before the user is required to change the passphrase after logging in.
- **Passphrase rules.**You can define what kinds of passphrases users can choose, such as which characters are optional or mandatory.

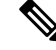

From AsyncOS version 14.0 onwards, the passphrase rules are enabled by default except for **Reject 3 or more repetitive or sequential charactersinpassphrases** and **List of words to disallow in passphrases** rules. **Note**

• **Passphrase strength.** You can display a passphrase-strength indicator when an administrative user enters a new passphrase.

For more information, see Setting Passphrase Requirements for [Administrative](#page-40-0) Users .

You define user account and passphrase restrictions on the System Administration > Users page in the Local User Account & Passphrase Settings section.

# **RADIUS User Authentication**

The Secure Web Appliance can use a RADIUS directory service to authenticate users that log in to the appliance using HTTP, HTTPS, SSH, and FTP. You can configure the appliance to contact multiple external servers for authentication, using either PAP or CHAP authentication. You can map groups of external users to different Secure Web Appliance user role types.

#### **Sequence of Events For Radius Authentication**

When external authentication is enabled and a user logs into the Secure Web Appliance, the appliance:

- **1.** Determines if the user is the system-defined "admin" account.
- **2.** If not, checks the first configured external server to determine if the user is defined there.
- **3.** If the appliance cannot connect to the first external server, it checks the next external server in the list.
- **4.** If the appliance cannot connect to any external server, it tries to authenticate the user as a local user defined on the Secure Web Appliance.
- **5.** If the user does not exist on any external server or on the appliance, or if the user enters the wrong passphrase, access to the appliance is denied.

#### **Enabling External Authentication Using RADIUS**

**Step 1** On the **System Administration > Users** page, click **Enable External Authentication**.

- **Step 2** Choose **RADIUS** as the Authentication Type.
- **Step 3** Enter the host name, port number, and Shared Secret passphrase for the RADIUS server. Default port is 1812.
- **Step 4** Enter the number of seconds the appliance is to wait for a response from the server before timing out.
- **Step 5** Choose the authentication protocol used by the RADIUS server.
- **Step 6** (Optional) Click **Add Row** to add another RADIUS server. Repeat **Steps 1 – 5** for each RADIUS server.

**Note** You can add up to ten RADIUS servers.

- **Step 7** In the **External Authentication Cache Timeout** field, enter the number of seconds AsyncOS stores the external authentication credentials before contacting the RADIUS server again to re-authenticate. Default is zero.
	- If the RADIUS server uses one-time passphrases, for example passphrases created from a token, enter zero (0). When the value isset to zero, AsyncOSdoes not contact the RADIUSserver again to authenticate during the current session. **Note**
- **Step 8** Configure Group Mapping—Select whether to map all externally authenticated users to the Administrator role or to different appliance-user role types.

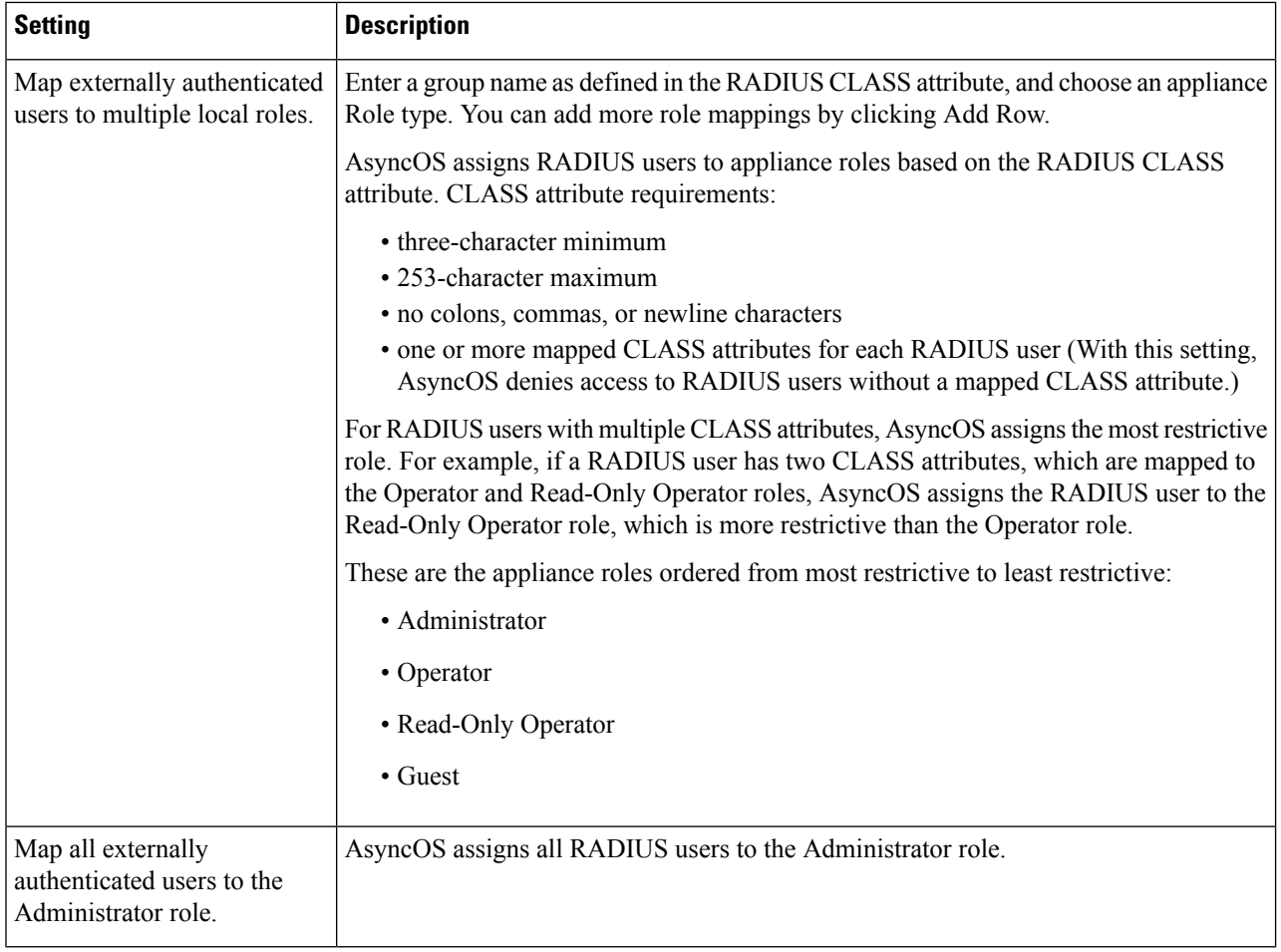

**Step 9** Submit and commit your changes.

## **What to do next**

## **Related Topics**

- External [Authentication](swa-userguide-15-2_chapter3.pdf#nameddest=unique_104)
- Adding Local User [Accounts,](#page-35-0) on page 36.

# **Defining User Preferences**

Preference settings, such as reporting display formats, are stored for each user and are the same regardless from which client machine the user logs into the appliance.

- **Step 1** Choose **Options > Preferences**.
- **Step 2** On the User Preferences page, click **Edit Preferences**.
- **Step 3** Configure the preference settings as required.

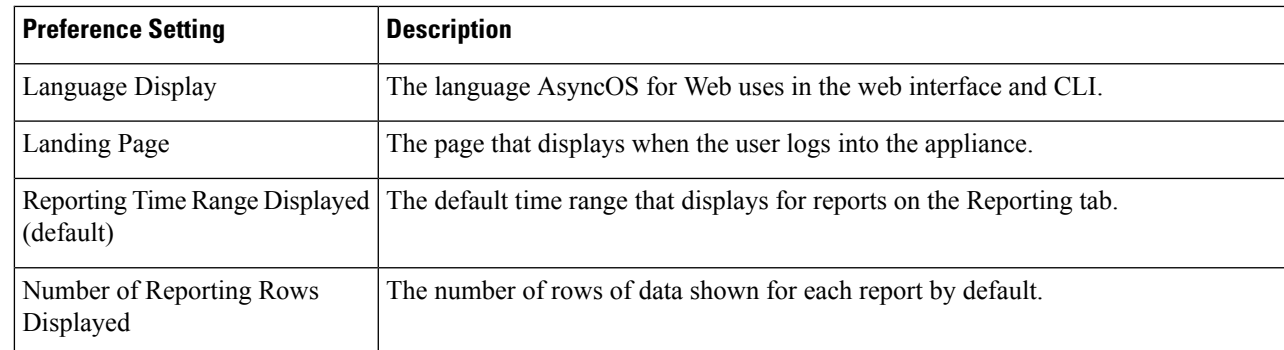

**Step 4** Submit and commit your changes.

# <span id="page-40-0"></span>**Configuring Administrator Settings**

# **Setting Passphrase Requirements for Administrative Users**

To set passphrase requirements for locally-defined administrative users of the appliance:

- **Step 1** Select **System Administration > Users**.
- **Step 2** In the **Passphrase Settings** section, click **Edit Settings**.
- **Step 3** Choose options:

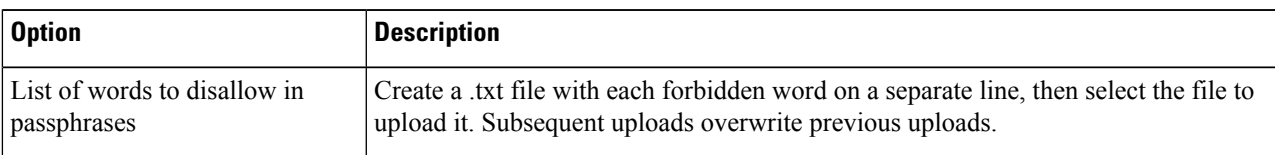

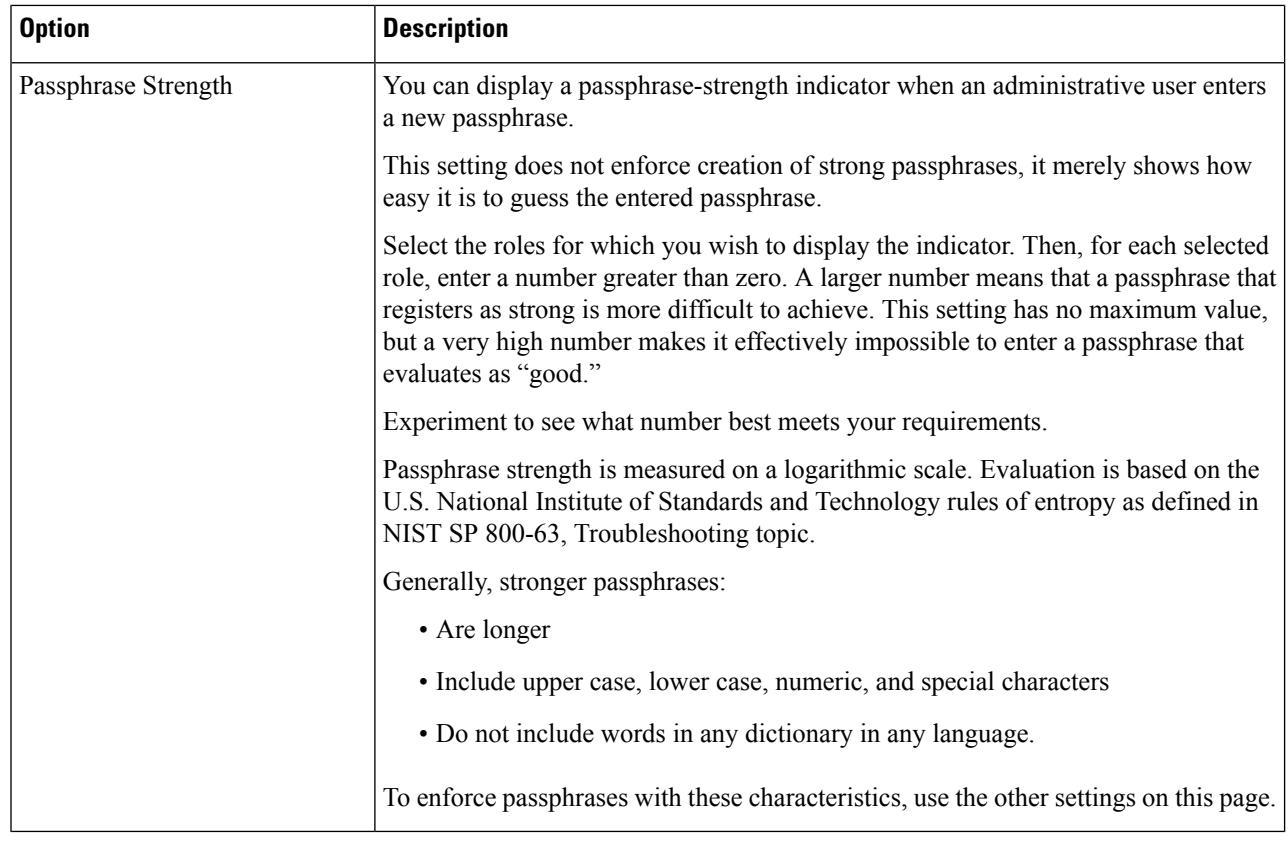

**Step 4** Submit and commit your changes.

# **Additional Security Settings for Accessing the Appliance**

You can use the CLI command adminaccessconfig to configure the Secure Web Appliance to have stricter access requirements for administrators logging into the appliance.

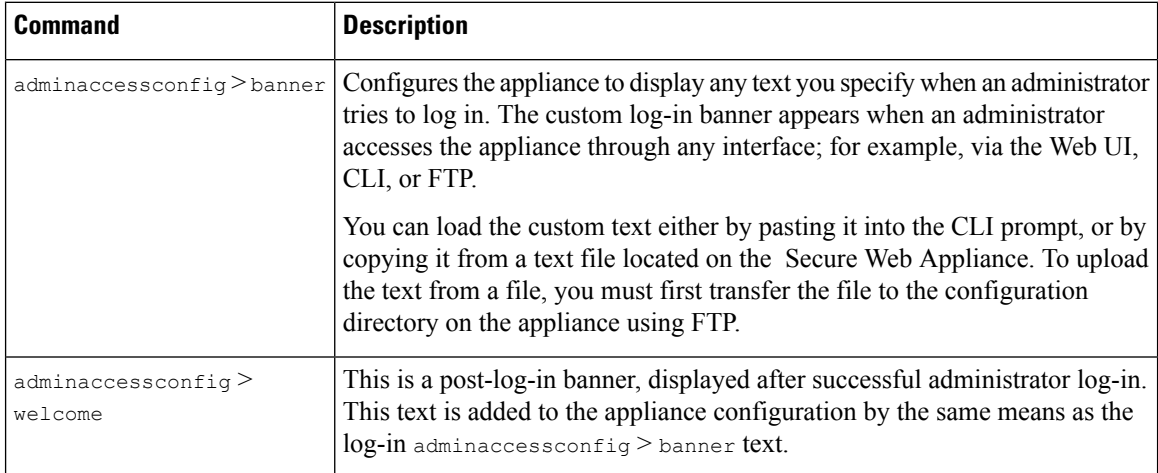

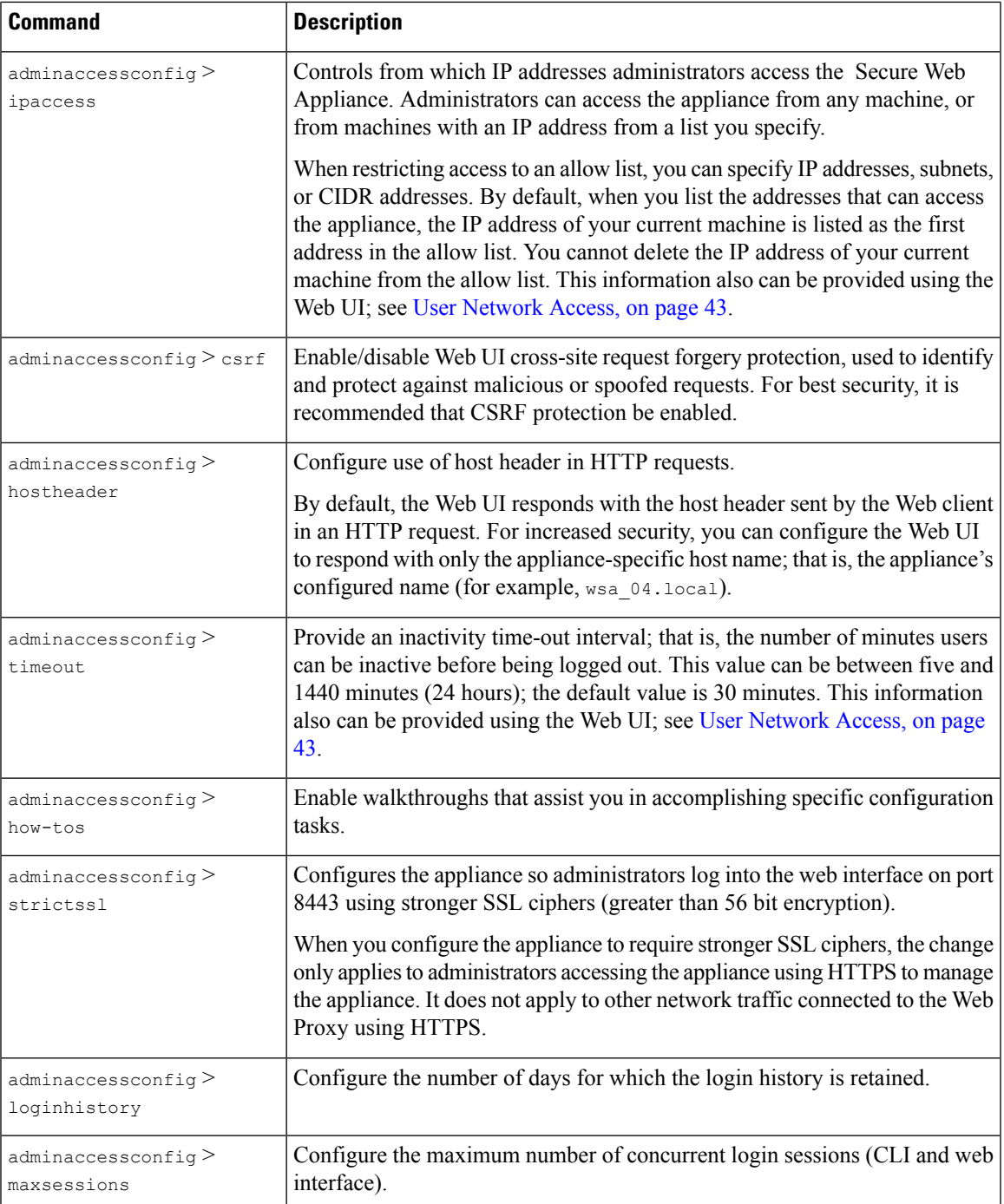

# <span id="page-42-0"></span>**User Network Access**

You can specify how long a user can be logged into the appliance before AsyncOS logs the user out due to inactivity. You also can specify the type of user connections allowed.

The session timeout applies to all users, including administrators, logged into either the Web UI or the CLI. When AsyncOS logs a user out, the user is redirected to the appliance log-in page.

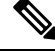

**Note** You also can use the CLI adminaccessconfig > timeout to set this time-out value.

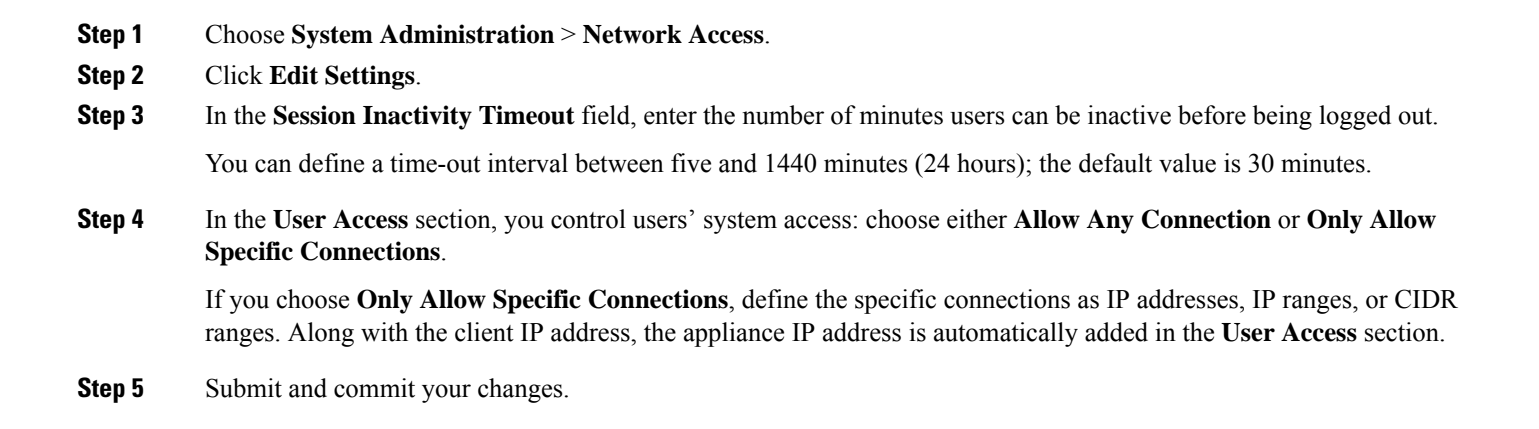

# **Resetting the Administrator Passphrase**

#### **Before you begin**

- If you do not know the passphrase for the admin account, contact your customer support provider to reset the passphrase.
- Understand that changes to the passphrase take effect immediately and do not require you to commit the change.

Any administrator-level user can change the passphrase for the "admin" user.

- **Step 1** Select **Management Appliance** > **System Administration** > **Users**.
- **Step 2** Click the **admin** link in the Users list.
- **Step 3** Select **Change the passphrase**.
- **Step 4** Generate or enter the new passphrase.

# **Configuring the Return Address for Generated Messages**

You can configure the return address for mail generated by AsyncOS for reports.

- **Step 1** Choose **System Administration > Return Addresses**.
- **Step 2** Click **Edit Settings**.
- **Step 3** Enter the display name, user name, and domain name.

**Step 4** Submit and commit your changes.

# **Managing Alerts**

Alerts are email notifications containing information about events occurring on the Cisco Secure Web Appliance. These events can be of varying levels of importance (or severity) from minor (Informational) to major (Critical) and pertain generally to a specific component or feature on the appliance.

To receive alerts and email notifications, you must configure the SMTP relay host that the appliance uses to send the email messages. **Note**

# **Alert Classifications and Severities**

The information contained in an alert is determined by an alert classification and a severity. You can specify which alert classifications, at which severity, are sent to any alert recipient.

## **Alert Classifications**

AsyncOS sends the following types of alert:

- System
- Hardware
- Updater
- Web Proxy
- Anti-Malware
- AMP
- L4 Traffic Monitor
- External URL Categories
- Policy Expiration

## **Alert Severities**

Alerts can be sent for the following severities:

- **Critical**: Requires immediate attention.
- **Warning**: Problem or error requiring further monitoring and potentially immediate attention.
- **Information**: Information generated in the routine functioning of this device.

# **Managing Alert Recipients**

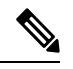

If you enabled AutoSupport during System Setup, the email address you specified will receive alerts for all severities and classes by default. You can change this configuration at any time. **Note**

### **Adding and Editing Alert Recipients**

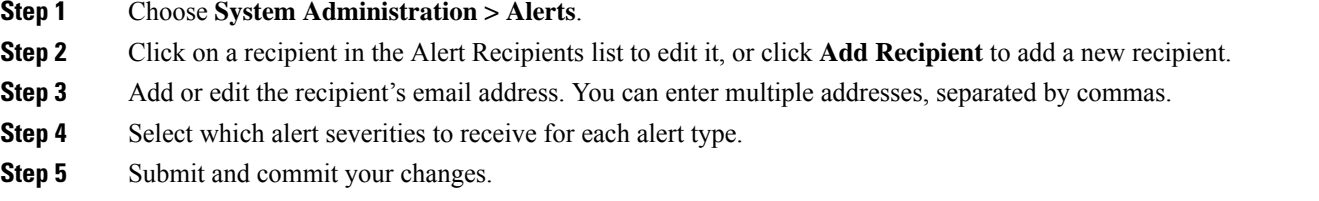

## **Deleting Alert Recipients**

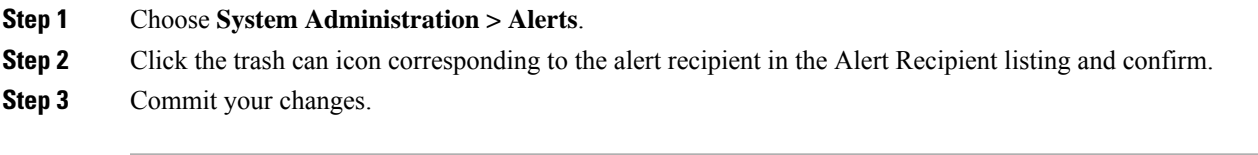

# **Configuring Alert Settings**

Alert settings are global settings, meaning that they affect how all of the alerts behave.

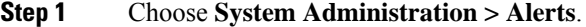

## **Step 2** Click **Edit Settings**.

**Step 3** Configure the alert settings as required.

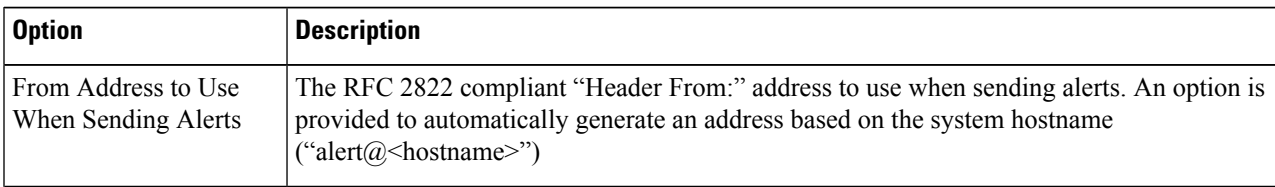

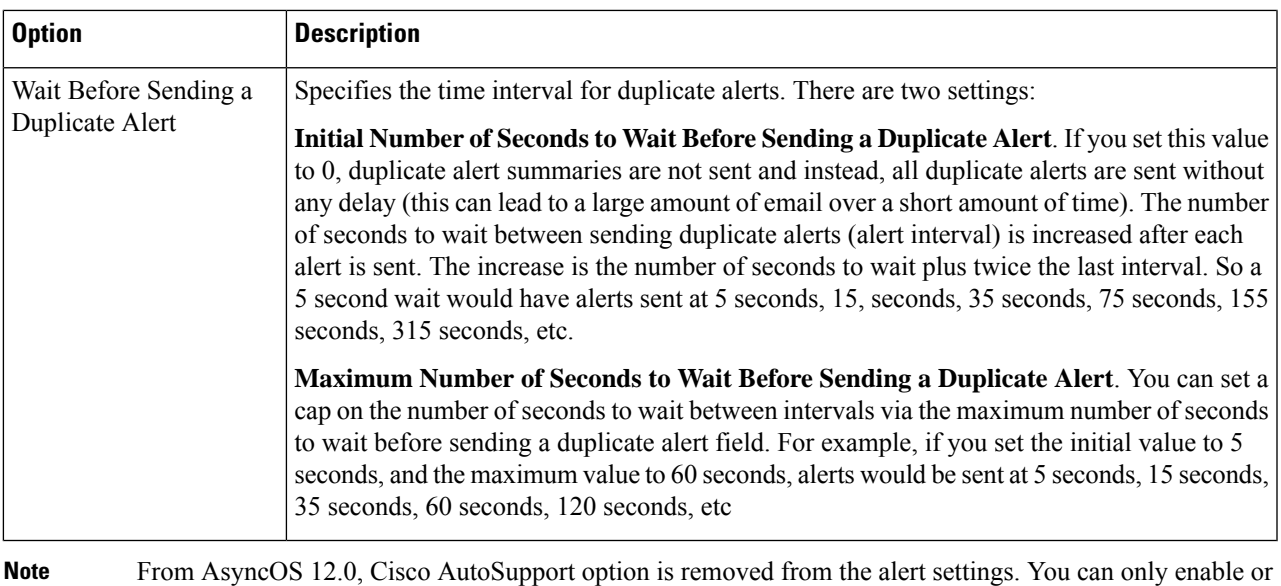

disable AutoSupport fuctionality using the **alertconfig** CLI.

## **Step 4** Submit and commit your changes.

# **Alert Listing**

The following sections list alerts by classification. The table in each section includes the alert name (internally used descriptor), actual text of the alert, description, severity (critical, information, or warning) and the parameters (if any) included in the text of the message.

### **Hardware Alerts**

The following table contains a list of the various hardware alerts that can be generated by AsyncOS, including a description of the alert and the alert severity:

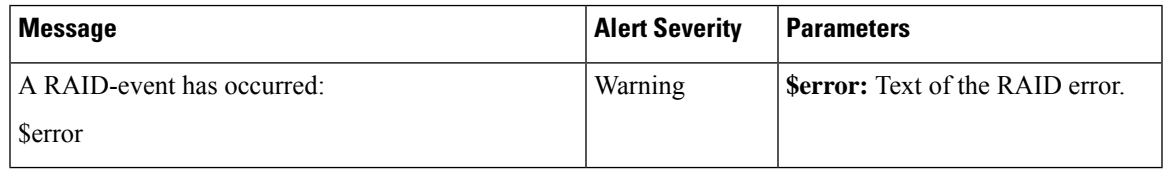

### **System Alerts**

The following table contains a list of the various system alerts that can be generated by AsyncOS, including a description of the alert and the alert severity:

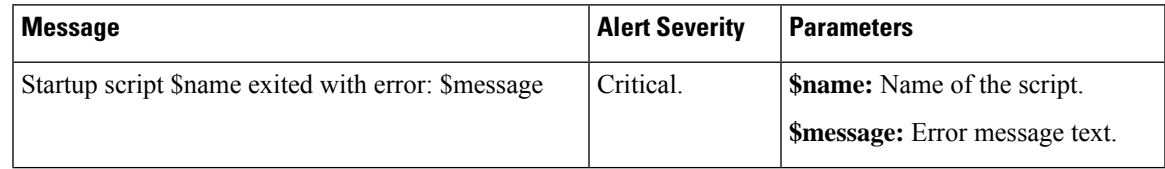

 $\mathbf{l}$ 

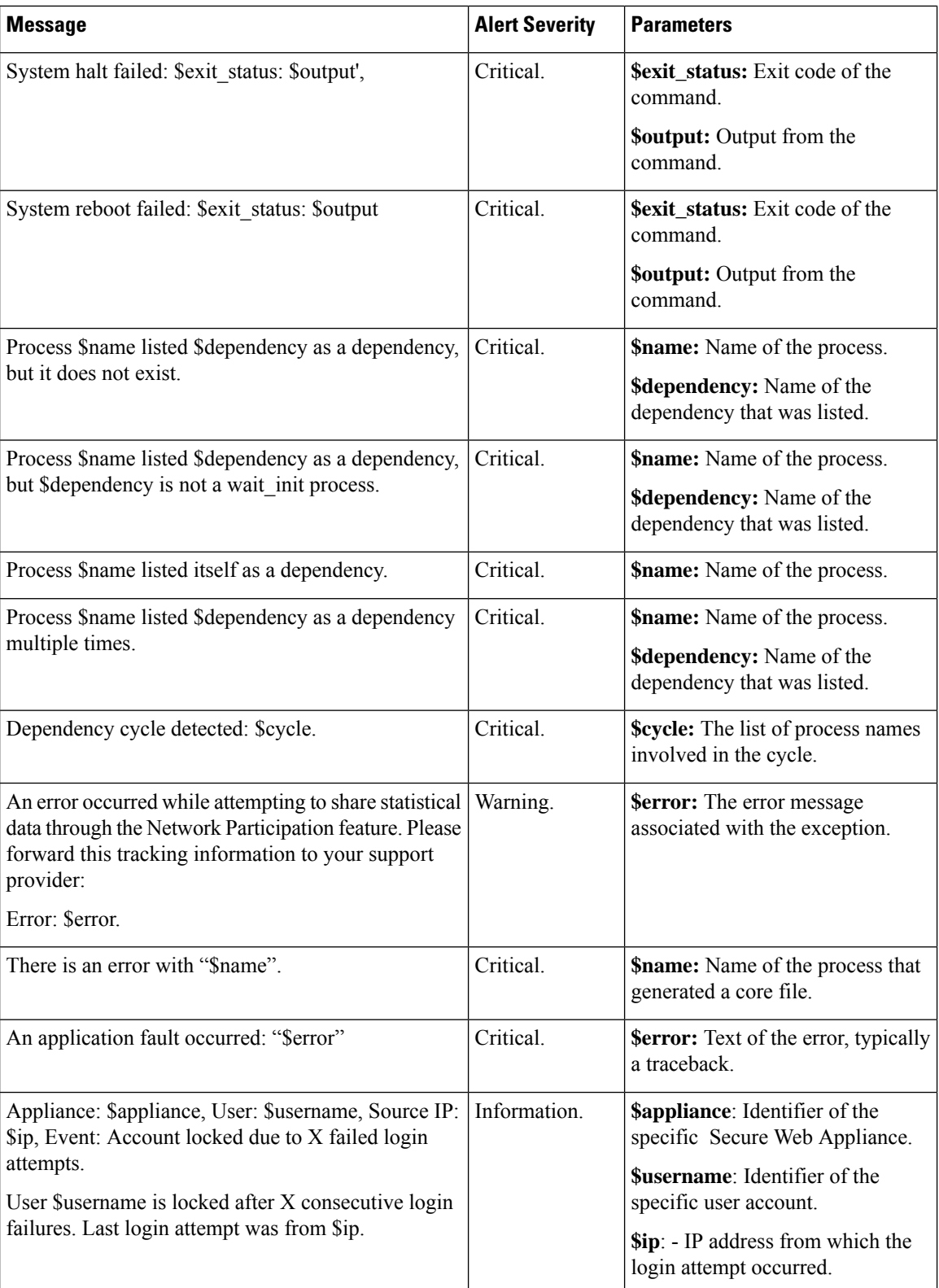

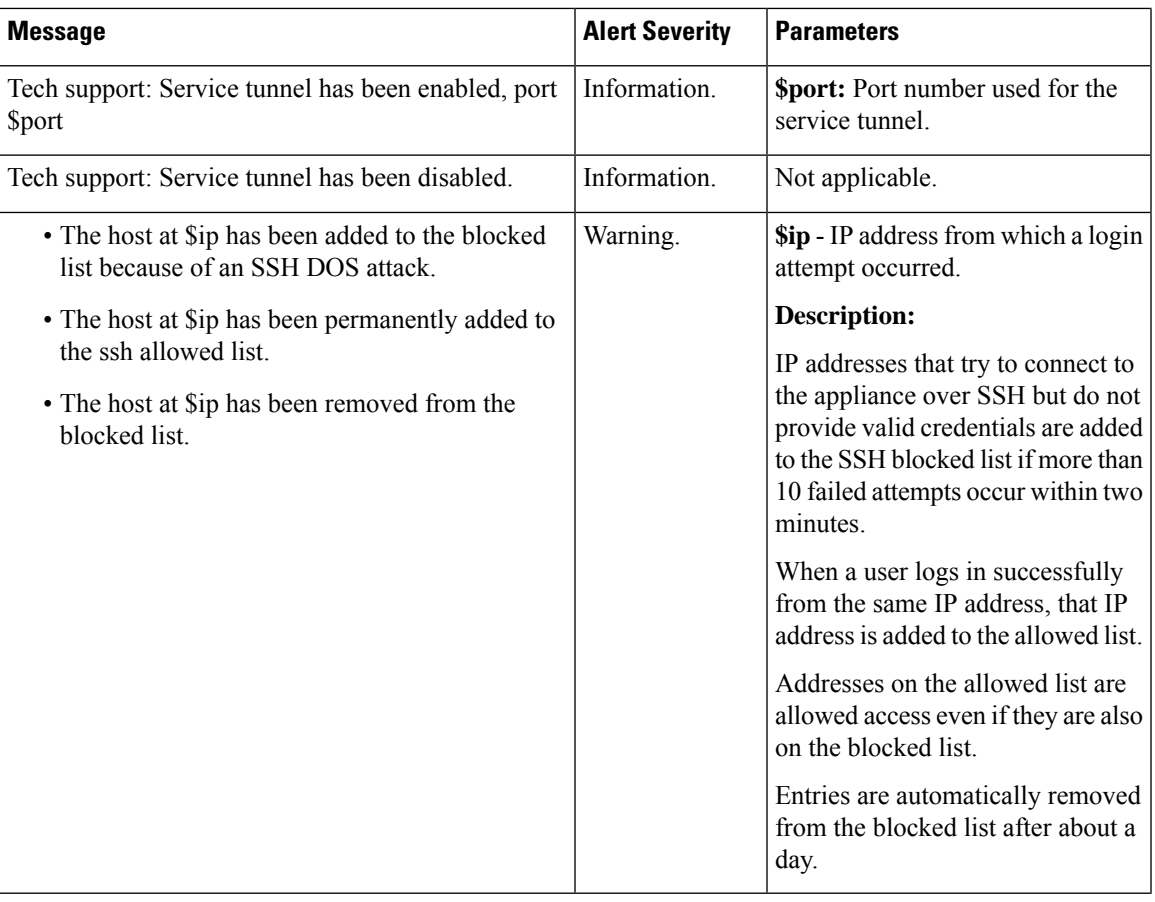

 $\mathscr{P}$ 

**Note**

System alerts include Feature Key Alerts, Logging Alerts, and Reporting Alerts. You will receive these alerts after configuring them as part of the system alerts.

## Feature Key Alerts

The following table contains a list of the various feature key alerts that can be generated by AsyncOS, including a description of the alert and the alert severity:

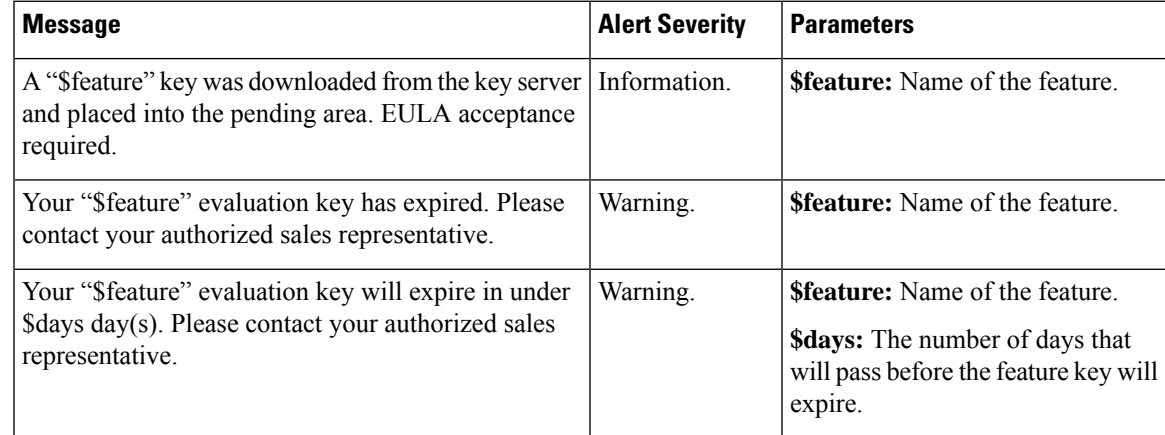

# Logging Alerts

The following table contains a list of the various logging alerts that can be generated by AsyncOS, including a description of the alert and the alert severity:

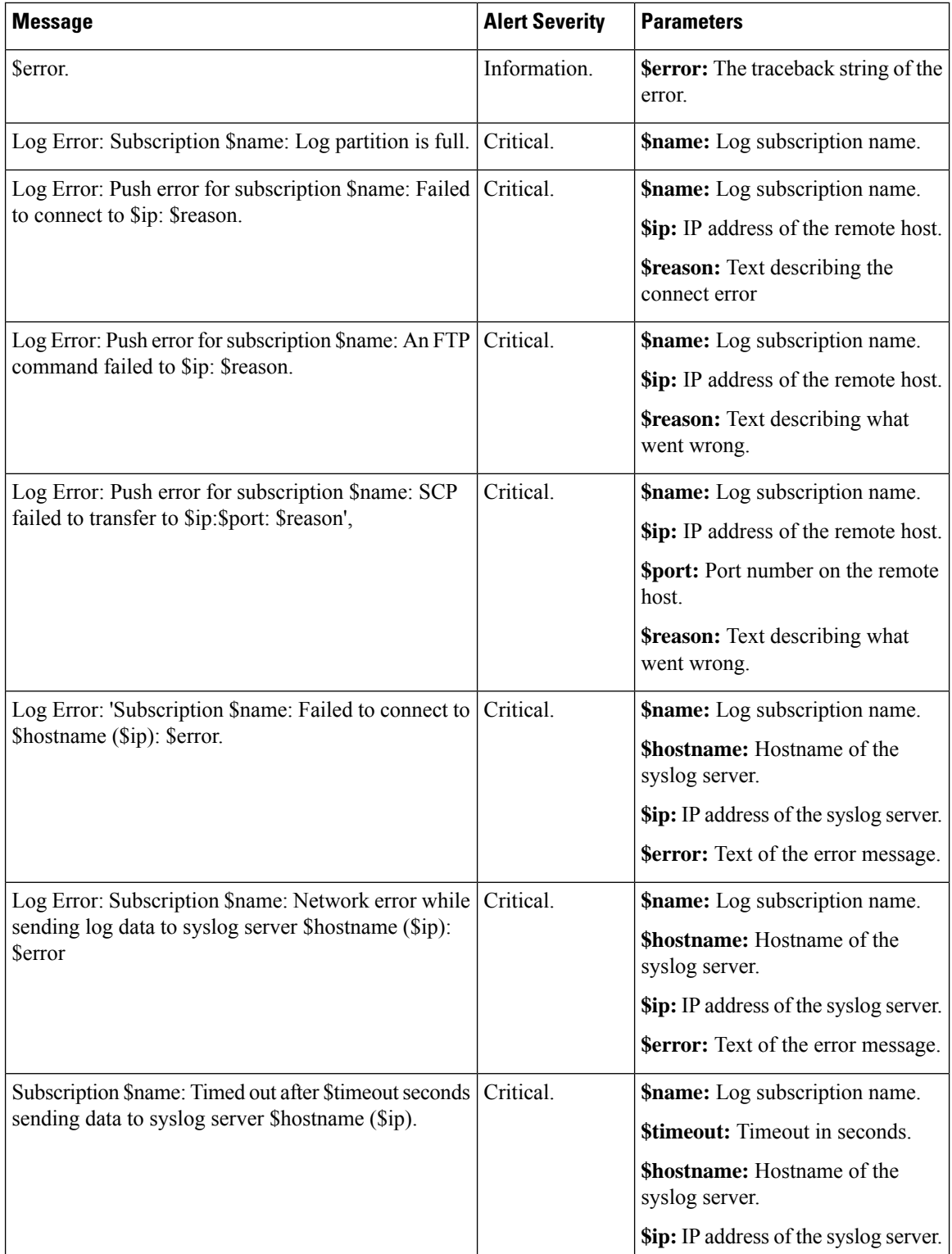

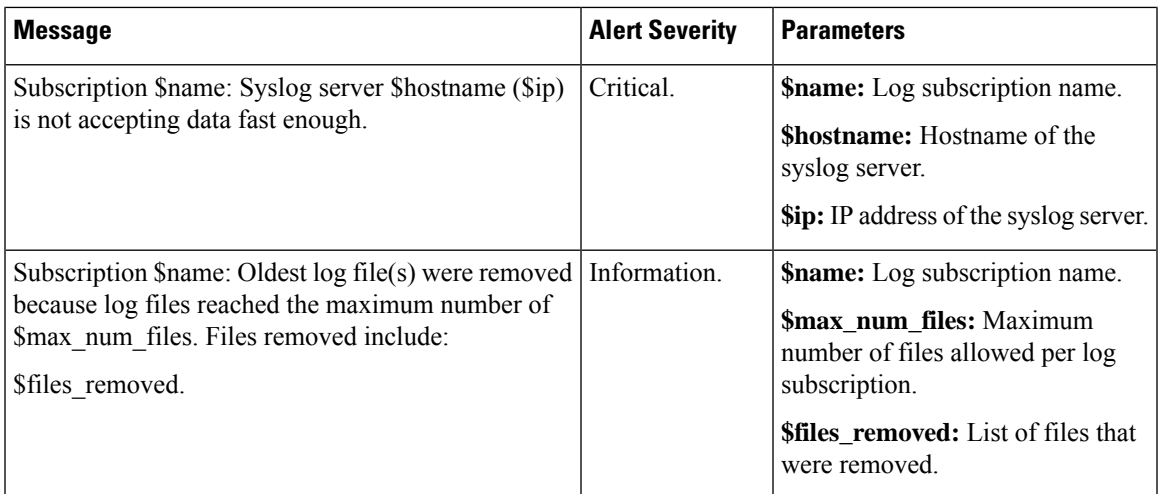

# Reporting Alerts

The following table contains a list of the various reporting alerts that can be generated by AsyncOS, including a description of the alert and the alert severity:

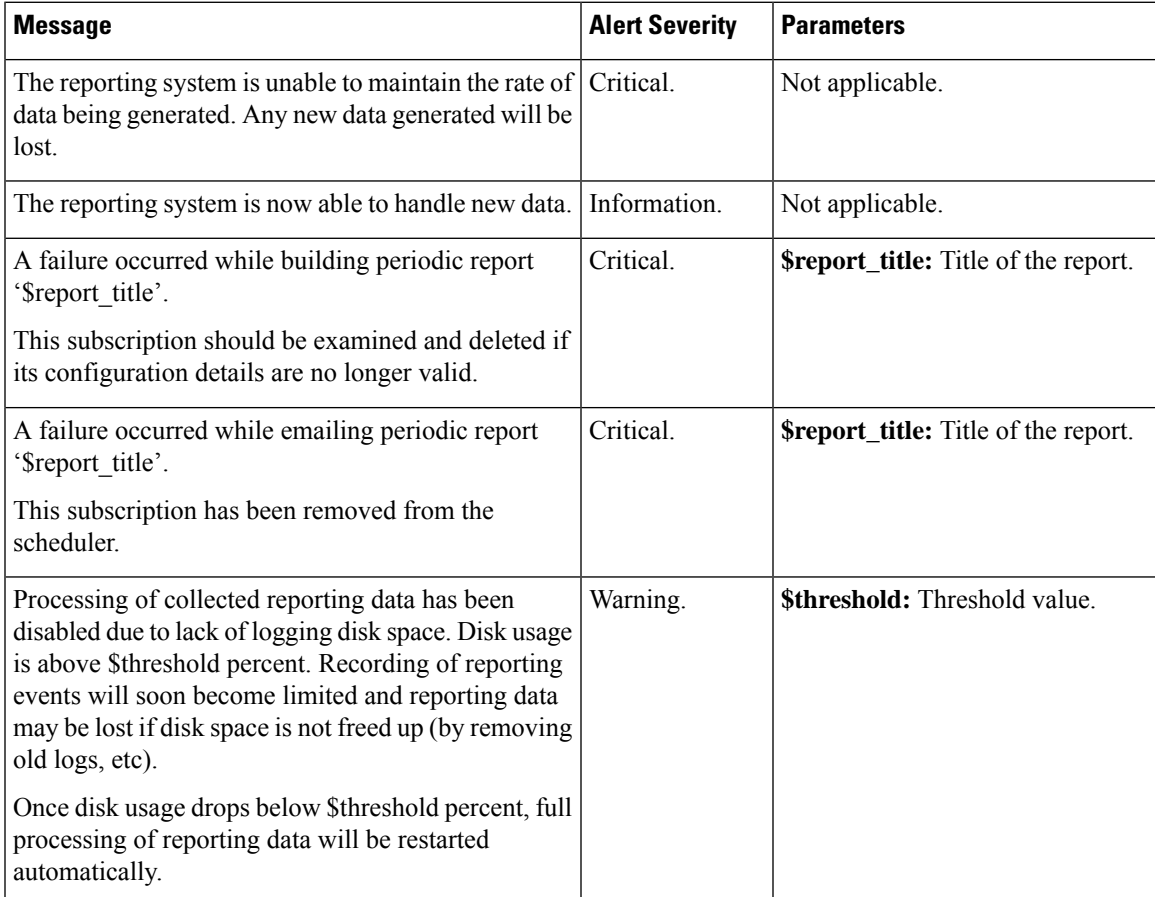

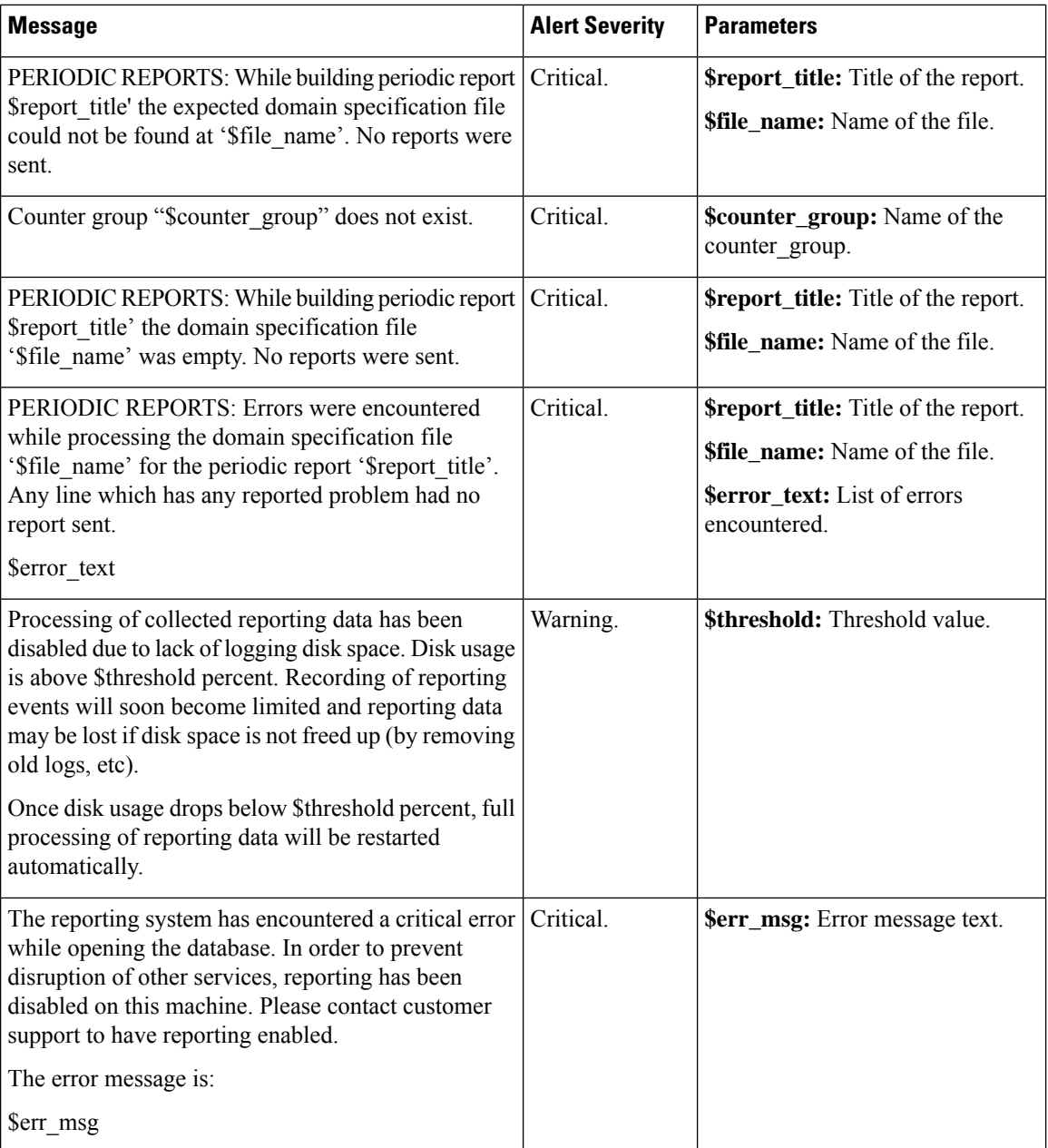

## **Updater Alerts**

The following table contains a list of the various updater alerts that can be generated by AsyncOS, including a description of the alert and the alert severity:

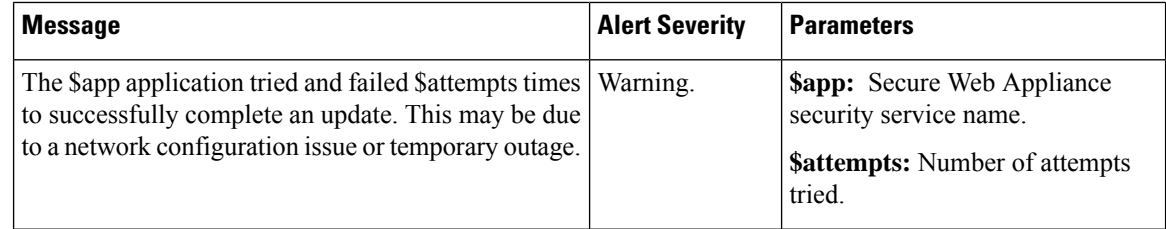

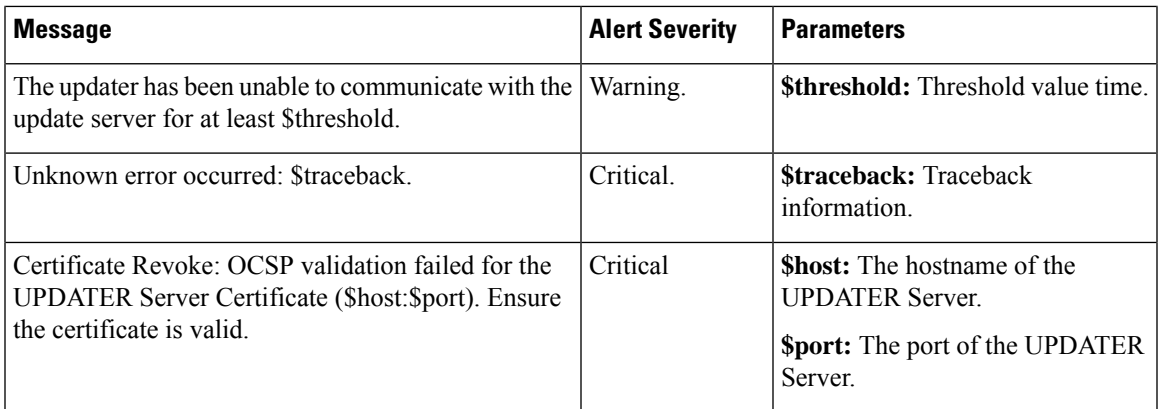

### **Anti-Malware Alerts**

For information about alerts related to Advanced Malware Protection, see [Ensuring](swa-userguide-15-2_chapter8.pdf#nameddest=unique_282) That You Receive Alerts About Advanced Malware [Protection](swa-userguide-15-2_chapter8.pdf#nameddest=unique_282) Issues.

#### **Policy Expiration Alerts**

The following table contains a list of the various Policy Expiration alerts that can be generated by AsyncOS, including a description of the alert and the alert severity:

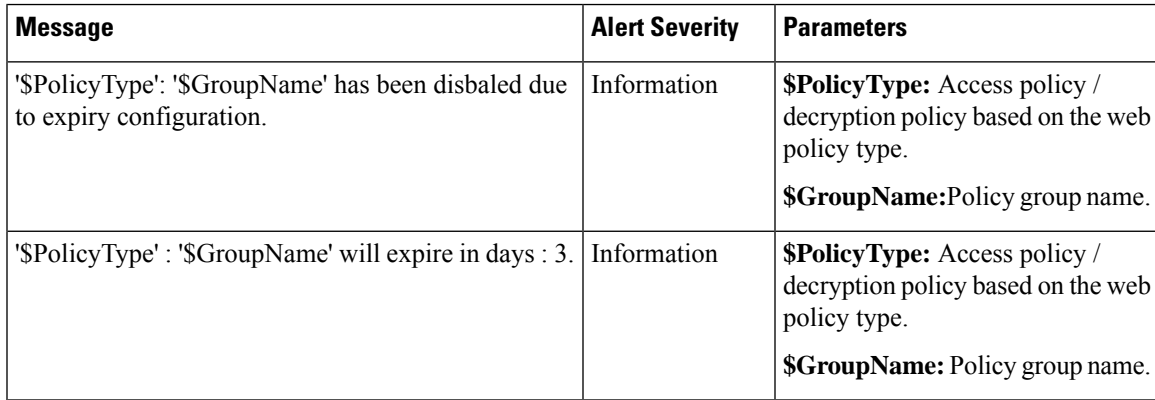

# <span id="page-52-0"></span>**FIPS Compliance**

Federal Information Processing Standards (FIPS) specify requirements for cryptographic modules that are used by all government agencies to protect sensitive but unclassified information. FIPS help ensure compliance with federal security and data privacy requirements. FIPS, developed by the National Institute for Standards and Technology (NIST), are for use when no voluntary standards exist to meet federal requirements.

The Secure Web Appliance achieves FIPS 140-2 compliance in FIPS mode using Cisco Common Cryptographic Module (C3M). By default, FIPS mode is disabled.

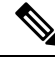

**From the AsyncOS 15.0 release onwards, the Federal Information Processing Standards (FIPS) mode is not supported. Note**

#### **Related Topics**

• FIPS Mode [Problems](swa-userguide-15-2_chapter10.pdf#nameddest=unique_284)

# <span id="page-53-0"></span>**FIPS Certificate Requirements**

FIPS mode requires that all enabled encryption services on the Secure Web Appliance use a FIPS-compliant certificate. This applies to the following encryption services:

- HTTPS Proxy
- Authentication
- Identity Provider for SaaS
- Appliance Management HTTPS Service
- Secure ICAP External DLP Configuration
- Identity Services Engine
- SSL Configuration
- SSH Configuration

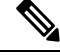

The Appliance Management HTTPS Service must be configured with a FIPS Complaint certificate before FIPS mode can be enabled. The other encryption services need not be enabled. **Note**

A FIPS-compliant certificate must meet these requirements:

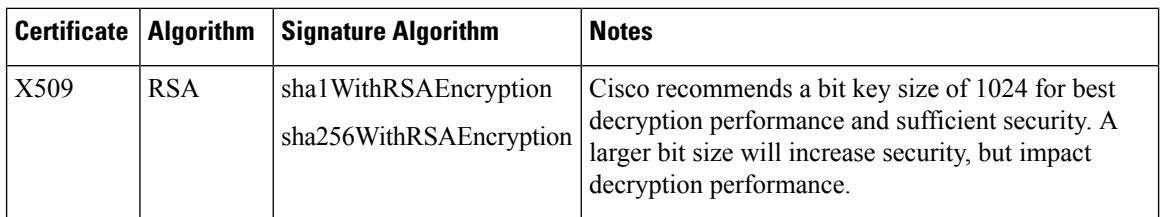

# **FIPS Certificate Validation**

When you enable FIPS mode, the appliance performs the following certificate checks:

- All certificates uploaded to the Secure Web Appliance, whether by means of the UI or the certconfig CLI command, are validated to comply strictly with CC standards. Any certificate without a proper trust path in the Secure Web Appliance's trust store cannot be uploaded.
- Certificate Signature with a trusted path validation; Certificate/Public Key tampering with basicConstrains and CAFlag set validated for all signer certificates.
- OCSP validation is available to validate a certificate against a revocation list. This is configurable using the certconfig CLI command.

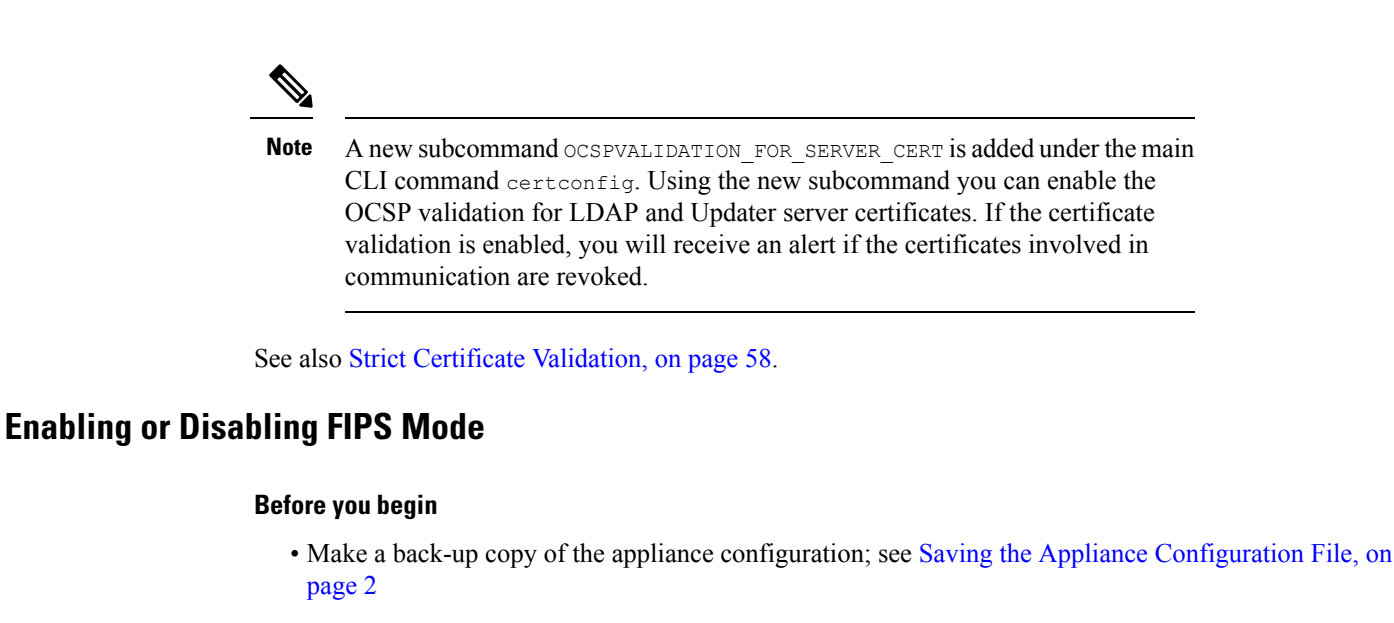

• Ensure the certificates to be used in FIPS mode use FIPS 140-2 approved public key algorithms (see FIPS Certificate [Requirements,](#page-53-0) on page 54).

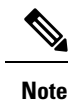

- Changing the FIPS mode initiates a reboot of the appliance.
- When you disable FIPS mode, the SSL and SSH settings—which were automatically made FIPS-compliant when FIPS mode was enabled—are not reset to their default values. You must explicitly change these settings if you wish to allow a client using weaker SSH/SSL settings to connect. See SSL [Configuration](#page-55-0) , on [page](#page-55-0) 56 for additional information.
- **Step 1** Choose **System Administration > FIPS Mode**.
- **Step 2** Click **Edit Settings**.
- **Step 3** Check **Enable FIPS Compliance** to enable FIPS compliance.

When you check Enable FIPS Compliance, the **Enable encryption of Critical Sensitive Parameters (CSP)** check box is enabled.

- **Step 4** Check **Enable encryption of Critical Sensitive Parameters (CSP)** to enable encryption of configuration data such as passwords, authentication information, certificates, shared keys, and so on.
- **Step 5** Click **Submit**.
- **Step 6** Click **Continue** to allow the appliance to reboot.

# **System Date and Time Management**

- [Setting](#page-55-1) the Time Zone, on page 56
- [Synchronizing](#page-55-2) the System Clock with an NTP Server , on page 56

## <span id="page-55-1"></span>**Setting the Time Zone**

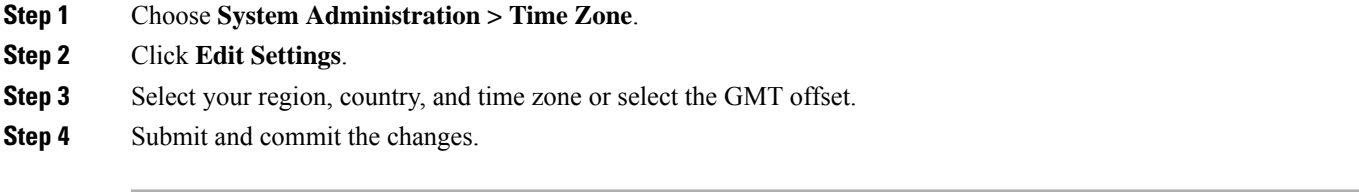

# <span id="page-55-2"></span>**Synchronizing the System Clock with an NTP Server**

Cisco recommends that you set your Secure Web Appliance to track the current date and time by querying a Network Time Protocol (NTP) server, not by manually setting the time on the appliance. This is especially true if your appliance integrates with other devices. All integrated devices should use the same NTP server.

**Step 1** Choose **System Administration > Time Settings**.

- **Step 2** Click **Edit Settings**.
- **Step 3** Select **Use Network Time Protocol** as the Time Keeping Method.
- **Step 4** Enter the fully qualified hostname or IP address of the NTP server, clicking **Add Row** as needed to add servers.

**Step 5** (Optional) Choose the routing table associated with an appliance network interface type, either Management or Data, to use for NTP queries. This is the IP address from which NTP queries should originate.

**Note** This option is only editable if the appliance is using split routing for data and management traffic.

<span id="page-55-0"></span>**Step 6** Submit and commit your changes.

# **SSL Configuration**

For enhanced security, you can enable and disable SSL v3 and various versions of TLS for several services. Disabling SSL v3 for all services is recommended for best security. By default, all versions of TLS are enabled, and SSL is disabled.

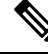

You also can use the sslconfig CLI command to enable or disable these features. See Secure Web [Appliance](swa-userguide-15-2_chapter11.pdf#nameddest=unique_13) CLI [Commands.](swa-userguide-15-2_chapter11.pdf#nameddest=unique_13) **Note**

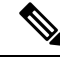

Restart the application when you modify or change the SSL configuration that results in disabling the TLS ciphers. **Note**

- **Step 1** Choose **System Administration > SSL Configuration**.
- **Step 2** Click **Edit Settings**.

**Step 3** Check the corresponding boxes to enable SSL v3 and TLS v1.x for these services:

- **Appliance Management Web User Interface** Changing this setting will disconnect all active user connections.
- **Proxy Services** Includes HTTPS Proxy and Credential Encryption for Secure Client. This section also includes:
	- **Cipher(s) to Use** You can enter additional cipher suites to be used with Proxy Services communications. Use colons (:) to separate the suites. To prevent use of a particular cipher, add an exclamation point (!) to the front of that string. For example, !EXP-DHE-RSA-DES-CBC-SHA .

Be sure to enter only suites appropriate to the TLS/SSL versions you have checked. Refer to <https://www.openssl.org/docs/manmaster/man1/ciphers.html> for additional information, and cipher lists.

The appliance supports TLSv1.3 version. Cipher TLS AES 256 GCM SHA384 is added to the default cipher list. By default, TLSv1.3 is enabled on the appliance.

In AsyncOS version 14.0, ciphers TLS\_AES\_128\_GCM\_SHA256 and TLS\_CHACHA20\_POLY1305\_SHA256 are added to the default cipher list.

The default cipher for AsyncOS versions 9.0 and earlier is DEFAULT:+kEDH.

The default cipher for AsyncOS versions 9.1 - 11.8 is:

```
EECDH:DSS:RSA:!NULL:!eNULL:!EXPORT:!3DES:!RC4:!RC2:!DES:!SEED:!CAMELLIA
:!SRP:!IDEA:!ECDHE-ECDSA-AES256-SHA:!ECDHE-RSA-AES256-SHA:!DHE-DSS-AES256-SHA:
!AES256-SHA:DHE-RSA-AES128-SHA
```
In this case, the default cipher may change based on your ECDHE cipher selections.

The default cipher for AsyncOS versions 12.0 and later is:

```
EECDH:DSS:RSA:!NULL:!eNULL:!aNULL:!EXPORT:!3DES:!SEED:!CAMELLIA
:!SRP:!IDEA:!DHE-DSS-AES256-SHA:!AES256-SHA:DHE-RSA-AES128-SHA:
TLS_AES_256_GCM_SHA384
```

```
EECDH:DSS:RSA:!NULL:!eNULL:!aNULL:!EXPORT:!3DES:!SEED:!CAMELLIA
:!SRP:!IDEA:!DHE-DSS-AES256-SHA:!AES256-SHA:DHE-RSA-AES128-SHA:
TLS_AES_256_GCM_SHA384:TLS_AES_128_GCM_SHA256: TLS_CHACHA20_POLY1305_SHA256
```
Update the default cipher suite while upgrading to a newer AsyncOS version. The ciphers suites are not automatically updated. When you upgrade from an earlier version to AsyncOS 12.0 and later, Cisco recommends updating the cipher suite to: **Note**

```
EECDH:DSS:RSA:!NULL:!eNULL:!aNULL:!EXPORT:!3DES:!SEED:!CAMELLIA
:!SRP:!IDEA:!DHE-DSS-AES256-SHA:!AES256-SHA:DHE-RSA-AES128-SHA:
TLS_AES_256_GCM_SHA384
```
EECDH:DSS:RSA:!NULL:!eNULL:!aNULL:!EXPORT:!3DES:!SEED:!CAMELLIA :!SRP:!IDEA:!DHE-DSS-AES256-SHA:!AES256-SHA:DHE-RSA-AES128-SHA: TLS\_AES\_256\_GCM\_SHA384:TLS\_AES\_128\_GCM\_SHA256: TLS\_CHACHA20\_POLY1305\_SHA256

- **Disable TLS Compression (Recommended)** You can check this box to disable TLS compression; this is recommended for best security.
- **Secure LDAP Services** Includes Authentication, External Authentication and Secure Mobility.
- **Secure ICAP Services (External DLP)** Select the protocol(s) used to secure ICAP communications between the appliance and external DLP (data loss prevention) servers. See [Configuring](swa-userguide-15-2_chapter8.pdf#nameddest=unique_290) External DLP Servers for more information.
- **Update Service** Select the protocol(s) used for communications between the appliance and available update servers. See [AsyncOS](#page-61-0) for Web Upgrades and Updates, on page 62 for more information about update services.

Cisco's Update servers do not support SSL v3, therefore TLS 1.0 or above must be enabled for the Cisco Update service. However, SSL v3 can still be used with a local update server, if it is so configured—you must determine which versions of SSL/TLS are supported on that server. **Note**

#### **Step 4** Click **Submit**.

# **Certificate Management**

The appliance uses digital certificates to establish, confirm and secure a variety of connections. The Certificate Management page lets you view and update current certificate lists, manage trusted root certificates, and view blocked certificates.

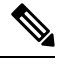

The Certificate Management page takes a long time to load and resultsin a timed-out error when the appliance is not connected to the internet. In addition, the "Failed to fetch manifest" network error is displayed in the Certificate Updates list after loading the certificate. **Note**

#### **Related Topics**

- About [Certificates](#page-58-0) and Keys, on page 59
- [Certificate](#page-58-1) Updates, on page 59
- Managing Trusted Root [Certificates,](#page-58-2) on page 59
- Viewing Blocked [Certificates,](#page-59-0) on page 60

## <span id="page-57-0"></span>**Strict Certificate Validation**

With the release of the FIPS-mode updates in AsyncOS 10.5, all presented certificates are validated strictly to comply with Common Criteria (CC) standards before uploading, and OCSP validation is available to validate certificates against a revocation list.

You must ensure that proper, valid certificates are uploaded to the Secure Web Appliance, and that valid, secure certificates are configured on all related servers to facilitate smooth SSL handshakes with those servers.

Strict certificate validation is applied for the following certificate uploads:

- HTTPS Proxy (Security Services > HTTPS Proxy)
- File Analysis Server (Security Services > Anti-Malware and Reputation > Advanced Settings for File Analysis > File Analysis Server: Private Cloud & Certificate Authority: Use Uploaded Certificate Authority)
- Trusted Root Certificates (Network > Certificate Management)
- Global Authentication Settings (Network > Authentication > Global Authentication Settings)
- Identity Provider for SaaS (Network > Identity Provider for SaaS)
- Identity Services Engine (Network > Identity Services Engine)
- External DLP Servers (Network > External DLP Servers)
- LDAP & Secure LDAP (Network > Authentication > Realm)

See also FIPS [Compliance,](#page-52-0) on page 53.

## <span id="page-58-0"></span>**About Certificates and Keys**

When a browser prompts its user to authenticate, the browser sends the authentication credentials to the Web Proxy using a secure HTTPS connection. By default, the Secure Web Appliance uses the "Cisco Web Security" Appliance Demo Certificate" that comes with it to create an HTTPS connection with the client. Most browsers will warn users that the certificate is not valid. To prevent users from seeing the invalid certificate message, you can upload a certificate and key pair that your applications recognize automatically.

#### **Related Topics**

- Uploading or [Generating](#page-59-1) a Certificate and Key, on page 60
- [Certificate](#page-60-0) Signing Requests, on page 61
- [Intermediate](#page-60-1) Certificates, on page 61

## <span id="page-58-2"></span>**Managing Trusted Root Certificates**

The Secure Web Appliance ships with and maintains a list of trusted root certificates. Web sites with trusted certificates do not require decryption.

You can manage the trusted certificate list, adding certificates to it and functionally removing certificates from it. While the Secure Web Appliance does not delete certificates from the primary list, it allows you to override trust in a certificate, which functionally removes the certificate from the trusted list.

To add, override or download a trusted root certificate:

**Step 1** Choose **Network** > **Certificate Management**.

- **Step 2** Click **Manage Trusted Root Certificates** on the Certificate Management page.
- **Step 3** To add a custom trusted root certificate with a signing authority not on the Cisco-recognized list:

Click **Import** and then browse to, select, and **Submit** the certificate file.

- **Step 4** To override the trust for one or more Cisco-recognized certificates:
	- a) Check the **Override Trust** checkbox for each entry you wish to override.
	- b) Click **Submit**.
- <span id="page-58-1"></span>**Step 5** To download a copy of a particular certificate:
	- a) Click the name of the certificate in the Cisco Trusted Root Certificate List to expand that entry.
	- b) Click **Download Certificate**.

## **Certificate Updates**

The Updates section lists version and last-updated information for the Cisco trusted-root-certificate and blocked list bundles on the appliance. These bundles are updated periodically.

Click **Update Now** on the Certificate Management page to update all bundles for which updates are available.

## <span id="page-59-0"></span>**Viewing Blocked Certificates**

To view a list of certificates which Cisco has determined to be invalid, and has blocked:

Click **View Blocked Certificates**.

# <span id="page-59-1"></span>**Uploading or Generating a Certificate and Key**

Certain AsyncOS features require a certificate and key to establish, confirm or secure a connection Identity Services Engine (ISE) and . You can either upload an existing certificate and key, or you can generate one when you configure the feature.

#### **Uploading a Certificate and Key**

A certificate you upload to the appliance must meet the following requirements:

- It must use the X.509 standard.
- It must include a matching private key in PEM format. DER format is not supported.

#### **Step 1** Select **Use Uploaded Certificate and Key**.

- **Step 2** In the **Certificate** field, click Browse; locate the file to upload.
	- The Web Proxy uses the first certificate or key in the file. The certificate file must be in PEM format. DER format is not supported. **Note**
- **Step 3** In the **Key** field, click Browse; locate the file to upload.
	- The key length must be 512, 1024, or 2048 bits. The private key file must be in PEM format. DER format is not supported. **Note**
- **Step 4** If the key is encrypted, select **Key is Encrypted**.
- **Step 5** Click **Upload Files**.

#### **Generating a Certificate and Key**

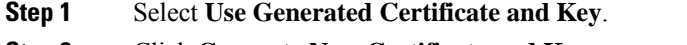

- **Step 2** Click **Generate New Certificate and Key**.
	- a) In the Generate Certificate and Key dialog box, enter the necessary generation information.
		- **Note** You can enter any ASCII character except the forward slash ( / ) in the Common Name field.
	- b) Click **Generate** in the Generate Certificate and Key dialog box.

When generation is complete, the certificate information is displayed in the Certificate section, along with two links: **Download Certificate** and **Download Certificate Signing Request**. In addition, there is a Signed Certificate option that is used to upload the signed certificate when you receive it from the Certificate Authority (CA).

**Step 3** Click **Download Certificate** to download the new certificate for upload to the appliance.

**Step 4** Click **Download Certificate Signing Request** to download the new certificate file for transmission to a Certificate Authority (CA) for signing. See [Certificate](#page-60-0) Signing Requests, on page 61 for more information about this process.

- a) When the CA returns the signed certificate, click Browse in the Signed Certificate portion of the Certificate field to locate the signed-certificate file, and then click Upload File to upload it to the appliance.
- b) Ensure the CA's root certificate is present in the appliance's list of trusted root certificates. If it is not, add it. See Managing Trusted Root [Certificates,](#page-58-2) on page 59 for more information.

#### <span id="page-60-0"></span>**Certificate Signing Requests**

The Secure Web Appliance cannot generate Certificate Signing Requests (CSR) for certificates uploaded to the appliance. Therefore, to have a certificate created for the appliance, you must issue the signing request from another system. Save the PEM-formatted key from this system because you will need to install it on the appliance later.

You can use any UNIX machine with a recent version of OpenSSL installed. Be sure to put the appliance hostname in the CSR. Use the guidelines at the following location for information on generating a CSR using OpenSSL:

http://www.modssl.org/docs/2.8/ssl\_faq.html#ToC28

Once the CSR has been generated, submit it to a certificate authority (CA). The CA will return the certificate in PEM format.

If you are acquiring a certificate for the first time, search the Internet for "certificate authority services SSL server certificates," and choose the service that best meets the needs of your organization. Follow the service's instructions for obtaining an SSL certificate.

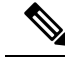

You can also generate and sign your own certificate. Tools for doing this are included with OpenSSL, free software from http://www.openssl.org . **Note**

### <span id="page-60-1"></span>**Intermediate Certificates**

In addition to root certificate authority (CA) certificate verification, AsyncOS supports the use of intermediate certificate verification. Intermediate certificates are certificates issued by a trusted root CA which are then used to create additional certificates. This creates a chained line of trust. For example, a certificate may be issued by example.com who, in turn, is granted the rights to issue certificates by a trusted root CA. The certificate issued by example.com must be validated against example.com's private key as well as the trusted root CA's private key.

Servers send a "certificate chain" in an SSL handshake in order for clients (for example, browsers and in this case the Secure Web Appliance, which is a HTTPS proxy) to authenticate the server. Normally, the server certificate is signed by an intermediate certificate which in turn is signed by a trusted root certificate, and during the handshake, the server certificate and the entire certificate chain are presented to the client. As the root certificate is typically present in the Trusted Certificate store of the Secure Web Appliance, verification of the certificate chain is successful.

However, sometimes when the end-point entity certificate is changed on the server, necessary updates for the new chain are not performed. As a result, going forward the server presents only the server certificate during the SSL handshake and the Secure Web Appliance proxy is unable to verify the certificate chain since the intermediate certificate is missing.

Previously, the solution was manual intervention by the Secure Web Appliance administrator, who would upload the necessary intermediate certificate to the Trusted Certificate store. Now you can use the CLI command advancedproxyconfig > HTTPS > Do you want to enable automatic discovery and download of missing Intermediate Certificates? to enable "intermediate certificate discovery," a process the Secure Web Appliance uses in an attempt to eliminate the manual step in these situations.

Intermediate certificate discovery uses a method called "AIA chasing": when presented with an untrusted certificate, the Secure Web Appliance examines it for an extension named "Authority Information Access." This extension includes an optional CA Issuers URI field, which can be queried for the Issuer Certificate used to sign the server certificate in question. If it is available, the Secure Web Appliance fetches the issuer's certificate recursively until the root CA certificate is obtained, and then tries to verify the chain again.

# <span id="page-61-0"></span>**AsyncOS for Web Upgrades and Updates**

Cisco periodically releases upgrades (new software versions) and updates (changes to current software versions) for AsyncOS for Web and its components.

# **Best Practices For Upgrading AsyncOS for Web**

- Before you start the upgrade, save the XML configuration file off the Secure Web Appliance from the **System Administration > Configuration File** page or by using the saveconfig command.
- Save other files stored on the appliance, such as PAC files or customized end-user notification pages.
- When upgrading, do not pause for long amounts of time at the various prompts. If the TCP session times out during the download, the upgrade may fail.
- After the upgrade completes, save the configuration information to an XML file.

#### **Related Topics**

• Saving, Loading, and Resetting the Appliance [Configuration,](#page-1-1) on page 2

# <span id="page-61-1"></span>**Upgrading and Updating AsyncOS and Security Service Components**

## **Downloading and Installing an Upgrade**

#### **Before you begin**

Save the appliance configuration file (see Saving, Loading, and Resetting the Appliance [Configuration,](#page-1-1) on [page](#page-1-1) 2).

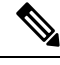

When downloading and upgrading AsyncOS in a single operation from a local server instead of from a Cisco server, the upgrade installs immediately while downloading. A banner is displayed for 10 seconds at the beginning of the upgrade process. While this banner is displayed, you can type Control-C to exit the upgrade process before downloading starts. **Note**

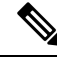

While performing an upgrade, if the secure authentication certificate is not FIPs-complaint, it will be replaced with the default certificate of the latest path to which your appliance is upgraded to. This happens only when the customer has used the default certificate before the upgrade. **Note**

You can download and install in a single operation, or download in the background and install later.

Upgrade fails if any configuration value stored in varstore files have non-ASCII characters.

## **Step 1** Choose **System Administration** > **System Upgrade**.

## **Step 2** Click **Upgrade Options**.

Select upgrade options and an upgrade image:

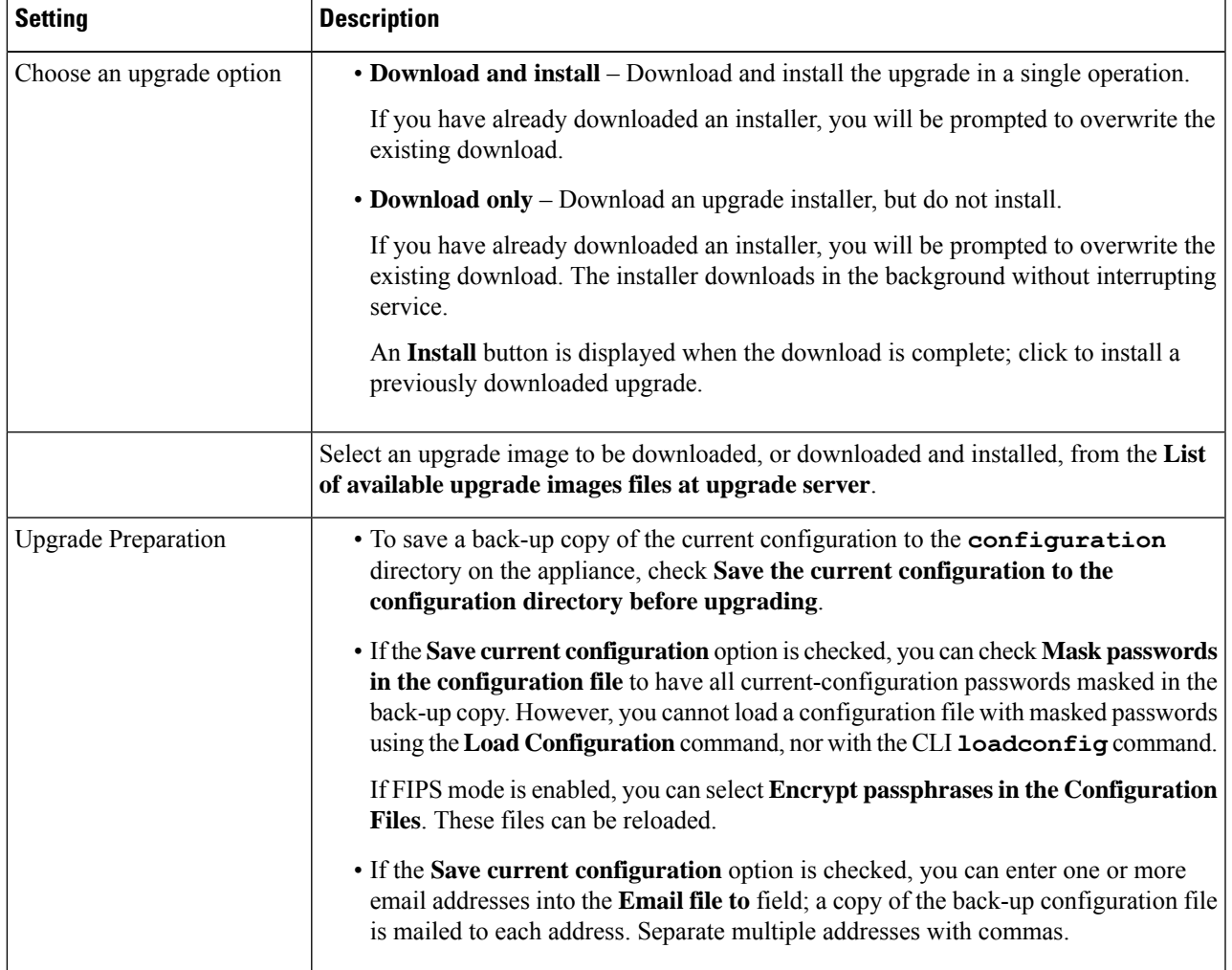

## **Step 3** Click **Proceed**.

If you are installing:

- a) Be prepared to respond to prompts during the process.
- b) At the completion prompt, click **Reboot Now**.
- c) After about 10 minutes, access the appliance again and log in.

If you feel you need to power-cycle the appliance to troubleshoot an upgrade issue, do not do so until at least 20 minutes have passed since you rebooted.

#### **Viewing Status of, Canceling, or Deleting a Background Download**

- **Step 1** Choose **System Administration** > **System Upgrade**.
- **Step 2** Click **Upgrade Options**.
- **Step 3** Choose an option:

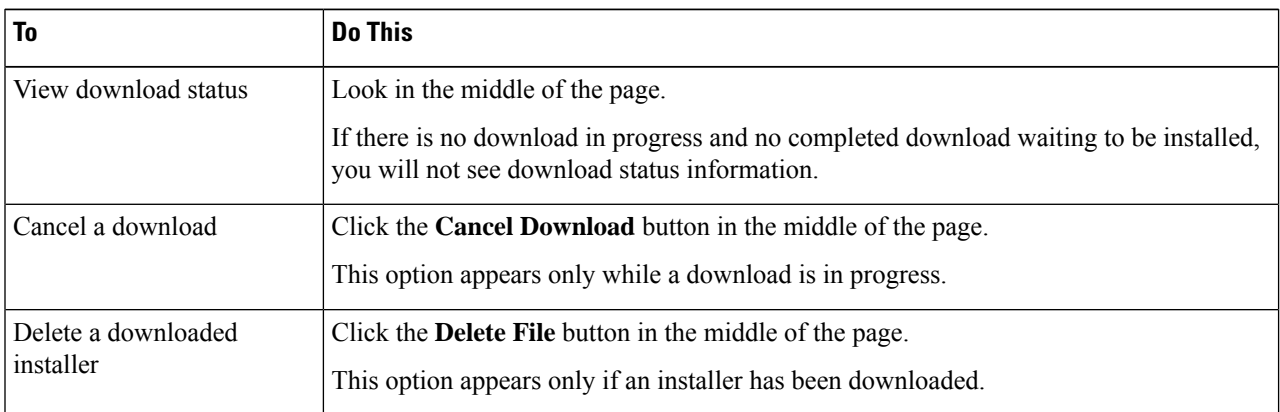

<span id="page-63-0"></span>**Step 4** (Optional) View the Upgrade Logs.

#### **What to do next**

#### **Related Topics**

• Local And Remote Update [Servers,](#page-64-0) on page 65

## **Automatic and Manual Update and Upgrade Queries**

AsyncOS periodically queries the update servers for new updates to all security service components, but not for new AsyncOS upgrades. To upgrade AsyncOS, you must manually prompt AsyncOS to query for available upgrades. You can also manually prompt AsyncOS to query for available security service updates. For more information, see [Reverting](#page-68-0) to a Previous Version of AsyncOS for Web, on page 69.

When AsyncOS queries an update server for an update or upgrade, it performs the following steps:

**1.** Contacts the update server.

Cisco allows the following sources for update servers:

- **Cisco update servers.** For more information, see Updating and [Upgrading](#page-65-0) from the Cisco Update [Servers,](#page-65-0) on page 66.
- **Local server.** For more information, see [Upgrading](#page-65-1) from a Local Server, on page 66.
- **2.** Receives an XML file that lists the available updates or AsyncOS upgrade versions. This XML file is known as the "manifest."
- **3.** Downloads the update or upgrade image files.

#### **Manually Updating Security Service Components**

By default, each security service component periodically receives updates to its database tables from the Cisco update servers. However, you can manually update the database tables.

**Note** Some updates are available on demand from the GUI pages related to the feature.

**Tip**

O

View a record of update activity in the updater log file. Subscribe to the updater log file on the **System Administration > Log Subscriptions** page.

Updates that are in-progress cannot be interrupted. All in-progress updates must complete before new changes can be applied. **Note**

**Step 1** Choose **System Administration > Upgrade and Update Settings**.

### **Step 2** Click **Edit Update Settings**.

- **Step 3** Specify the location of the update files.
- <span id="page-64-0"></span>**Step 4** Initiate the update using the Update Now function key on the component page located on the Security Services tab. For example, Security Services > Web Reputation Filters page.

The CLI and the Web application interface may be sluggish or unavailable during the update process.

# **Local And Remote Update Servers**

By default, AsyncOS contacts the Cisco update servers for both update and upgrade images and the manifest XML file. However, you can choose from where to download the upgrade and update images and the manifest file. Using a local update server for the images or manifest file for any of the following reasons:

- **You have multiple appliances to upgrade simultaneously.** You can download the upgrade image to a web server inside your network and serve it to all appliances in your network.
- **Your firewall settings require static IP addresses for the Cisco update servers.** The Cisco update servers use dynamic IP addresses. If you have strict firewall policies, you may need to configure a static location for updates and AsyncOS upgrades. For more information, see [Configuring](#page-65-2) a Static Address for the Cisco Update [Servers,](#page-65-2) on page 66.

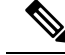

**Note**

Local update servers do not automatically receive security service updates, only AsyncOS upgrades. After using a local update server for upgrading AsyncOS, change the update and upgrade settings back to use the Cisco update servers so the security services update automatically again.

#### <span id="page-65-0"></span>**Updating and Upgrading from the Cisco Update Servers**

A Secure Web Appliance can connect directly to Cisco update servers and download upgrade images and security service updates. Each appliance downloads the updates and upgrade images separately.

#### <span id="page-65-2"></span>Configuring <sup>a</sup> Static Address for the Cisco Update Servers

The Cisco update servers use dynamic IP addresses. If you have strict firewall policies, you may need to configure a static location for updates and AsyncOS upgrades.

- **Step 1** Contact Cisco Customer Support to obtain the static URL address.
- **Step 2** Navigate to the **System Administration** > **Upgrade and Update Settings** page, and click **Edit Update Settings**.
- **Step 3** On the Edit Update Settings page, in the "Update Servers (images)" section, choose **Local Update Servers** and enter the static URL address received in step 1.
- **Step 4** Verify that Cisco Update Servers is selected for the "Update Servers (list)" section.
- <span id="page-65-1"></span>**Step 5** Submit and commit your changes.

#### **Upgrading from a Local Server**

The Secure Web Appliance can download AsyncOS upgrades from a server within your network instead of obtaining upgrades directly from the Cisco update servers. When you use this feature, you download the upgrade image from Cisco once only, and then serve it to all Secure Web Appliances in your network.

The following figure shows how Secure Web Appliances download upgrade images from local servers.

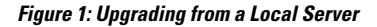

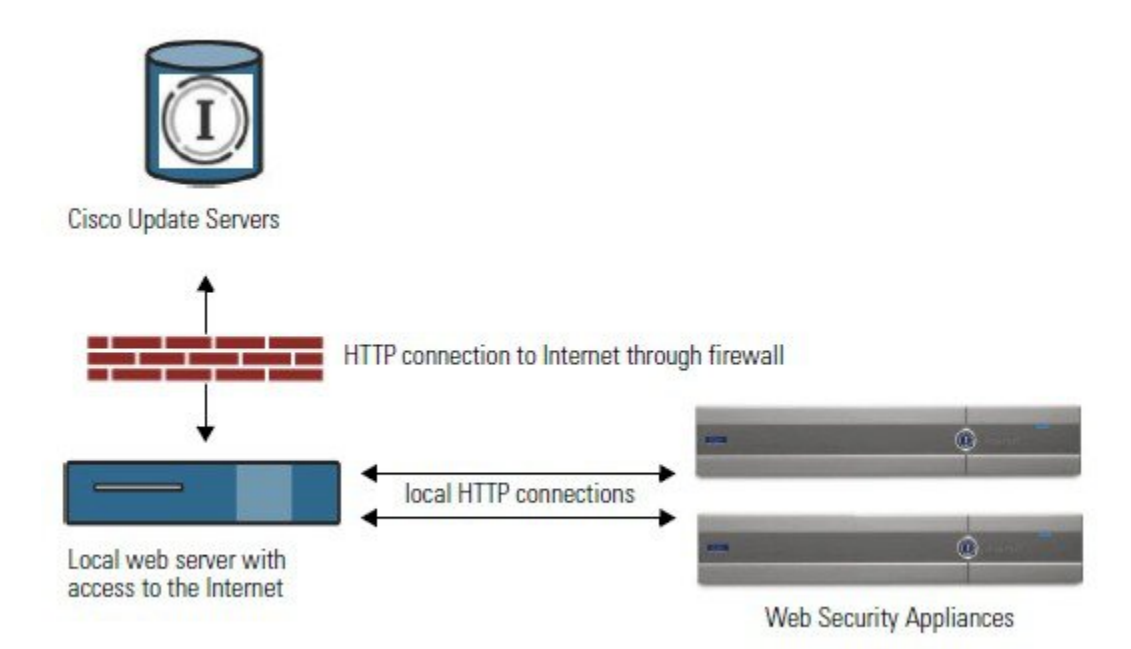

### Hardware and Software Requirements for Local Upgrade Servers

For *downloading* AsyncOS upgrade files, you must have a system in your internal network that has a web browser and Internet access to the Cisco update servers.

If you need to configure a firewall setting to allow HTTP access to this address, you must configure it using the DNS name and not a specific IP address. **Note**

For *hosting* AsyncOS upgrade files, a server on the internal network must have a web server, such as Microsoft IIS (Internet Information Services) or the Apache open source server, which has the following features:

- Supports the display of directory or filenames in excess of 24 characters.
- Has directory browsing enabled.
- Is configured for anonymous (no authentication) or Basic ("simple") authentication.
- Contains at least 350MB of free disk space for each AsyncOS upgrade image.

### Configuring Upgrades from <sup>a</sup> Local Server

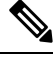

Cisco recommends changing the update and upgrade settings to use the Cisco update servers (using dynamic or static addresses) after the upgrade is complete to ensure the security service components continue to update automatically. **Note**

- **Step 1** Configure a local server to retrieve and serve the upgrade files.
- **Step 2** Download the upgrade zip file.

Using a browser on the local server, go to [http://updates.ironport.com/fetch\\_manifest.html](http://updates.ironport.com/fetch_manifest.html) to download a zip file of an upgrade image. To download the image, enter yourserial number (for a physical appliance) or VLN (for a virtual appliance) and the version number of the appliance. You will then be presented with a list of available upgrades. Click on the upgrade version that you want to download.

- **Step 3** Unzip the zip file in the root directory on the local server while keeping the directory structure intact.
- **Step 4** Configure the appliance to use the local server using the **System Administration > Upgrade and Update Settings** page or the updateconfig command.
- **Step 5** On the **System Administration > System Upgrade** page, click **Available Upgrades** or run the upgrade command.

### **Differences Between Local and Remote Upgrading Methods**

The following differences apply when upgrading AsyncOS from a local server rather than from a Cisco update server:

- The upgrading installs immediately *while downloading* .
- A banner displays for 10 seconds at the beginning of the upgrade process. While this banner is displayed, you have the option to type Control+C to exit the upgrade process before downloading starts.

# **Configuring Upgrade and Service Update Settings**

You can configure how the Secure Web Appliance downloads security services updates and AsyncOS for Web upgrades. For example, you can choose which network interface to use when downloading the files, configure the update interval or disable automatic updates.

### **Step 1** Choose **System Administration > Upgrade and Update Settings**.

### **Step 2** Click **Edit Update Settings**.

**Step 3** Configure the settings, referencing the following information:

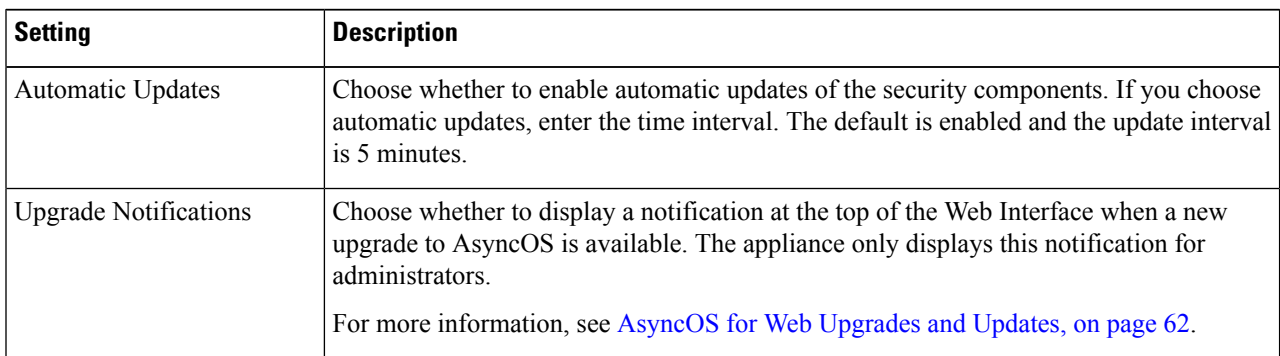

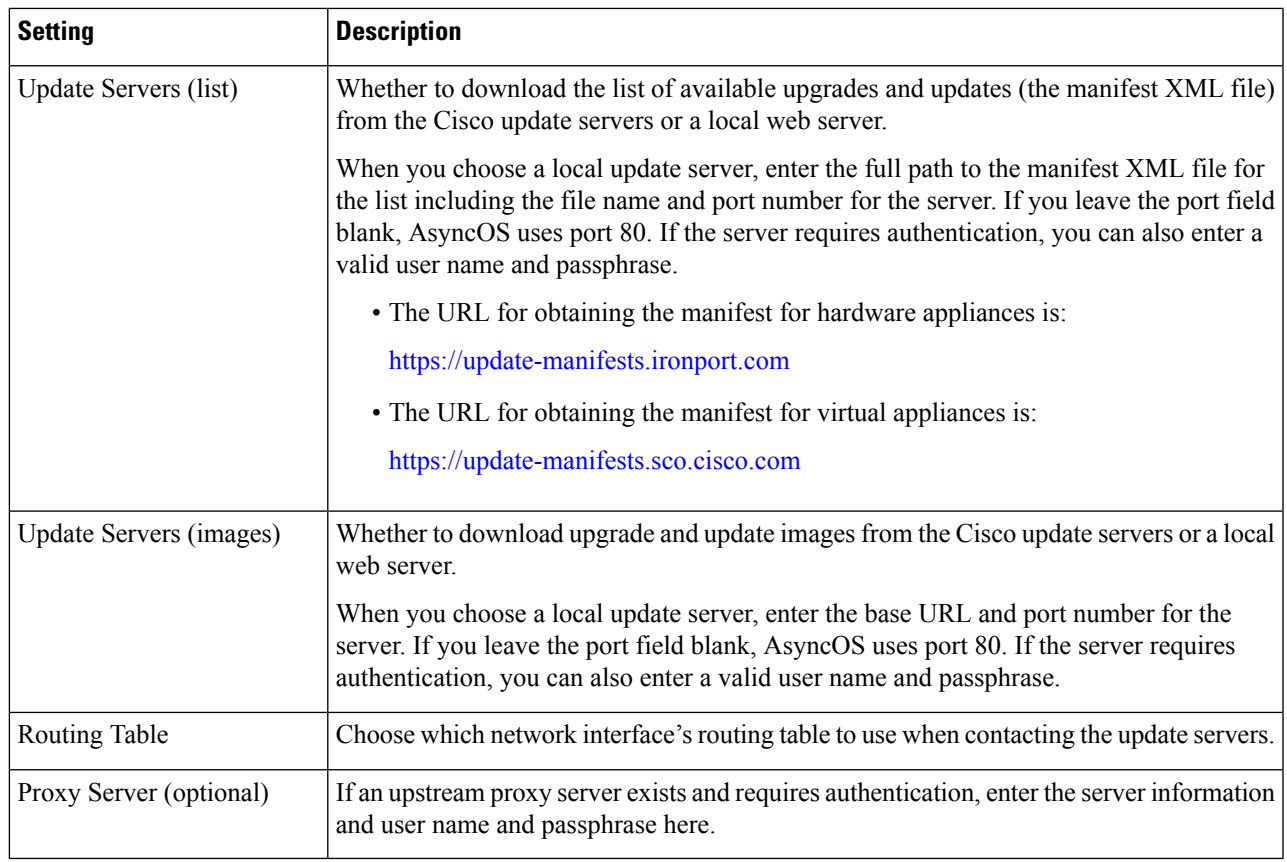

**Step 4** Submit and commit your changes.

## **What to do next**

### **Related Topics**

- Local And Remote Update [Servers,](#page-64-0) on page 65
- [Automatic](#page-63-0) and Manual Update and Upgrade Queries, on page 64
- Upgrading and Updating AsyncOS and Security Service [Components,](#page-61-1) on page 62

# <span id="page-68-0"></span>**Reverting to a Previous Version of AsyncOS for Web**

AsyncOS for Web supports the ability to revert the AsyncOS for Web operating system to a previous qualified build for emergency uses.

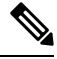

**Note** You cannot revert to a version of AsyncOS for Web earlier than version 7.5.

# **Reverting AsyncOS on Virtual Appliances Impacts the License**

If you revert to AsyncOS 8.0, there is no 180-day grace period during which the appliance processes web transactions without security features. License expiration dates are unaffected.

# **Configuration File Use in the Revert Process**

Effective in version 7.5, when you upgrade to a later version, the upgrade process automatically saves the current system configuration to a file on the Secure Web Appliance. (However, Cisco recommends manually saving the configuration file to a local machine as a backup.) This allows AsyncOS for Web to load the configuration file associated with the earlier release after reverting to the earlier version. However, when it performs a reversion, it uses the current network settings for the management interface.

# **Reverting AsyncOS for an Appliance Managed by the SMA**

You can revert AsyncOS for Web from the Secure Web Appliance. However, if the Secure Web Appliance is managed by a Security Management appliance, consider the following rules and guidelines:

- When Centralized Reporting is enabled on the Secure Web Appliance, AsyncOS for Web finishes transferring the reporting data to the Security Management appliance before it starts the reversion. If the files take longer than 40 seconds to transfer to the Security Management appliance, AsyncOS for Web prompts you to continue waiting to transfer the files, or continue the reversion without transferring all files.
- You must associate the Secure Web Appliance with the appropriate Primary Configuration after reverting. Otherwise, pushing a configuration from the Security Management appliance to the Secure Web Appliance might fail.

# **Reverting AsyncOS for Web to a Previous Version**

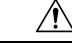

Reverting the operating system on a Secure Web Appliance is a very destructive action and destroys all configuration logs and databases. Reversion also disrupts web traffic handling until the appliance is reconfigured. Depending on the initial Secure Web Appliance configuration, this action may destroy network configuration. If this happens, you will need physical local access to the appliance after performing the reversion. **Caution**

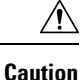

Smart Licensing configuration cannot be preserved if the operating system on a Secure Web Appliance is reverted to the previous version with Smart Licensing enabled. When you have successfully reverted to previous AsyncOS version, you should enable Smart Licensing and register it with the CSSM portal. If the **Specific/Permanent License Reservation** option was selected when Smart Software Licensing was activated, it is recommended to release the licenses used by the appliance before reverting the operation and de-register the appliance from CSSM portal. You can contact Cisco support for assistance if the licenses were not released or the appliance was not de-registered before the revert operation.

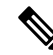

**Note** If updates to the set of URL categories are available, they will be applied after AsyncOS reversion.

#### **Before you begin**

- Contact Cisco Quality Assurance to confirm that you can perform the intended reversion. (BS: this is a summary of the Available Versions section in the original topic. Have asked if this is correct.)
- Back up the following information from the Secure Web Appliance to a separate machine:
	- System configuration file (with passphrases unmasked).
	- Log files you want to preserve.
	- Reports you want to preserve.
	- Customized end-user notification pages stored on the appliance.
	- PAC files stored on the appliance.
- **Step 1** Log into the CLI of the appliance you want to revert.
	- When you run the revert command in the next step, several warning prompts are issued. After these warning prompts are accepted, the revert action takes place immediately. Therefore, do not begin the reversion process until after you have completed the pre-reversion steps. **Note**
- **Step 2** Enter the revert command.
- **Step 3** Confirm twice that you want to continue with the reversion.
- **Step 4** Choose one of the available versions to revert to.

The appliance reboots twice.

The reversion process is time-consuming. It may take fifteen to twenty minutes before reversion is complete and console access to the appliance is available again. **Note**

The appliance should now run using the selected AsyncOS for Web version. You can access the web interface from a web browser.

# **Monitoring System Health and Status Using SNMP**

The AsyncOS operating system supports system status monitoring via SNMP (Simple Network Management Protocol). (For more information about SNMP, see RFCs 1065, 1066, and 1067.)

Please note:

- SNMP is **off** by default.
- SNMP SET operations (configuration) are not implemented.
- AsyncOS supports SNMPv1, v2, and v3. For more information on SNMPv3, see RFCs 2571-2575.
- Message authentication and encryption are mandatory when enabling SNMPv3. Passphrases for authentication and encryption should be different. The encryption algorithm can be AES(recommended) or DES. The authentication algorithm can beSHA-1 (recommended) or MD5. The snmpconfig command "remembers" your passphrases the next time you run the command.
- For AsyncOS releases prior to 15.0:

#### The SNMPv3 username is: v3get.

> snmpwalk -v 3 -l AuthNoPriv -u v3get -a MD5 serv.example.com

• For AsyncOS release 15.0 and later:

The default SNMPv3 username is: v3get. As an admin, you can opt for any other username.

> snmpwalk -v 3 -l AuthNoPriv -u <username> -a MD5 serv.example.com

- If you use only SNMPv1 or SNMPv2, you must set a community string. The community string does not default to public.
- For SNMPv1 and SNMPv2, you must specify a network from which SNMP GET requests are accepted.
- To use traps, an SNMP manager (not included in AsyncOS) must be running and its IP address entered as the trap target. (You can use a host name, but if you do, traps will only work if DNS is working.)

## **MIB Files**

MIB files are available from

<http://www.cisco.com/c/en/us/support/security/web-security-appliance/tsd-products-support-series-home.html>

Use the latest version of each MIB file.

There are multiple MIB files:

- asyncoswebsecurityappliance-mib.txt an SNMPv2 compatible description of the Enterprise MIB for Secure Web Appliances.
- ASYNCOS-MAIL-MIB.txt an SNMPv2 compatible description of the Enterprise MIB for Email Security appliances.
- IRONPORT-SMI.txt This "Structure of Management Information" file defines the role of the asyncoswebsecurityappliance-mib.

This release implements a read-only subset of MIB-II as defined in RFCs 1213 and 1907.

See <https://www.cisco.com/c/en/us/support/docs/security/web-security-appliance/118415-technote-wsa-00.html> to know about monitoring CPU usage on the appliance using SNMP.

## **Enabling and Configuring SNMP Monitoring**

To configure SNMP to gather system status information for the appliance, use the snmpconfig command in the command-line interface (CLI). After you choose and configure values for an interface, the appliance responds to SNMPv3 GET requests.

When you use SNMP monitoring, keep the following points in mind:

- These version 3 requests must include a matching passphrase.
- By default, version 1 and 2 requests are rejected.
- If enabled, version 1 and 2 requests must have a matching community string.

## **Hardware Objects**

Hardware sensors conforming to the Intelligent Platform Management Interface Specification (IPMI) report information such as temperature, fan speed, and power supply status.
To determine the hardware-related objects available for monitoring (for example, the number of fans or the operating temperature range), see the hardware guide for your appliance model.

#### **Related Topics**

• [Documentation](swa-userguide-15-2_appendix1.pdf#nameddest=unique_31) Set

## **SNMP Traps**

SNMP provides the ability to send traps, or notifications, to advise an administration application when one or more conditions have been met. Traps are network packets that contain data relating to a component of the system sending the trap. Traps are generated when a condition has been met on the SNMP agent (in this case, the Cisco Secure Web Appliance). After the condition has been met, the SNMP agent then forms an SNMP packet and sends it to the host running the SNMP management console software.

You can configure SNMP traps (enable or disable specific traps) when you enable SNMP for an interface.

To specify multiple trap targets: when prompted for the trap target, you may enter up to 10 comma separated IP addresses.

#### **Related Topics**

• About the [connectivityFailure](#page-72-0) SNMP Trap , on page 73

#### <span id="page-72-0"></span>**About the connectivityFailure SNMP Trap**

The connectivityFailure trap is intended to monitor your appliance's connection to the internet. It does this by attempting to connect and send an HTTP GET request to a single external server every 5 to 7 seconds. By default, the monitored URL is downloads.ironport.com on port 80.

To change the monitored URL or port, run the snmpconfig command and enable the connecivityFailure trap, even if it is already enabled. You will see a prompt to change the URL.

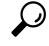

To simulate connectivityFailure traps, you can use the dnsconfig CLI command to enter a non-working DNS server. Lookups for downloads.ironport.com will fail, and traps will be sent every 5-7 seconds. Be sure to change the DNS server back to a working server after completing your test. **Tip**

### **CLI Example: snmpconfig**

```
Do you want to enable SNMP? [Y]>
Please choose an IP interface for SNMP requests.
1. Management (10.10.192.43/24 on Management: wsa033.cs1)
[1]>
Which port shall the SNMP daemon listen on?
[161]>
Please select SNMPv3 authentication type:
1. MD5
2. SHA
[1]Please select SNMPv3 privacy protocol:
1. DES
```

```
2. AES
|11Enter the SNMPv3 username or press return to leave it unchanged.
[v3get]>
.
.
.
```
# **Web Traffic Tap**

**Before You Begin:**Enabling Web Traffic Tap feature will result in reduced transaction handling capacity (requests per second) for the appliance as appliance will need additional CPU cycles and memory to copy the messages to the tap interface.

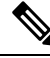

**Note**

For reducing the performance impact due to Web Traffic Tap feature, reduce the amount of traffic that gets tapped by setting appropriate Web Traffic Tap policies.

This feature is not supported on Amazon Web Services (AWS)

Web Traffic Tap feature allows you to tap the HTTP and HTTPS web traffic that passes through the appliance and copy it to a Secure Web Appliance interface in-line with the real time data traffic. You can select the Secure Web Appliance interface to which the tapped traffic data is sent. If the tapped traffic includes HTTPS data, the appliance decrypts them based on the decryption policies before sending them to the tap interface. See [Decryption](swa-userguide-15-2_chapter6.pdf#nameddest=unique_324) Policies.

The selected tap interface must be directly connected to an external security device for analysis, forensics, and archiving. Alternatively, it may be connected to a L2 switch on a dedicated VLAN.

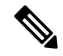

**Note**

The traffic mirrored on the tap interface is broadcast over Ethernet layer and not IP routable. Therefore a dedicated VLAN is required if connected to a L2 switch.

This feature also enables you to set Web Traffic Tap policies. Based on these customer defined policy filters, the appliance mirrors the web traffic that is available for the external security device. Web Traffic Tap feature provides visibility to the HTTPS traffic.

The term tapping refers to the reconstruction of complete TCP (Transmission Control Protocol) streams as if occurring between a directly connected client and server.

Virtual Secure Web Appliances support Web Traffic Tap feature.

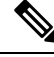

The act of inspecting SSL traffic might be subject to corporate policy guidelines and/or national legislation. Cisco is not responsible for any legal obligations and it is your sole responsibility to ensure that your use of Web Traffic Tap feature on Secure Web Appliance is in accordance with any such legal or policy requirements. **Note**

You must perform the following procedures to tap the web traffic using the appliance:

**1.** Enable Web Traffic Tap feature

**2.** Configure Web Traffic Tap policies

#### **Related Topics**

- [Enabling](#page-74-0) Web Traffic Tap, on page 75
- [Configuring](#page-74-1) Web Traffic Tap Policies, on page 75

## <span id="page-74-0"></span>**Enabling Web Traffic Tap**

#### **Before you begin**

The Web Traffic Tap feature is disabled by default. You must enable the feature before you define the Web Traffic Tap policies using **Web Security Manager** > **Web Traffic Tap Policies**.

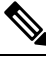

**Note** [Decryption](swa-userguide-15-2_chapter6.pdf#nameddest=unique_324) policies must be defined in order to tap HTTPS transactions. See Decryption Policies.

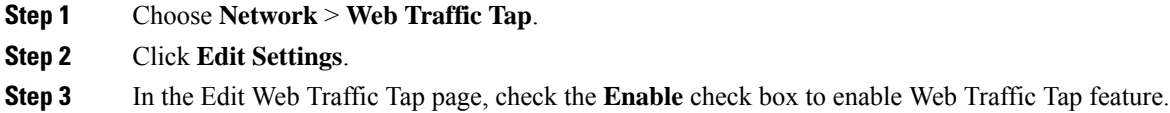

To disable the Web Traffic Tap feature, uncheck the **Enable** check box. If you disable the Web Traffic Tap feature, you will not be able to view or edit the Web Traffic Tap policies. You must enable the feature again to view and edit the policies. **Note**

- **Step 4** From the Tap Interface drop-down list, choose the Secure Web Appliance interface to which the tapped traffic data is sent. The interface options are P1, P2, T1, and T2. See Connect the [Appliance](swa-userguide-15-2_chapter2.pdf#nameddest=unique_24) to know about interfaces.
	- The selected tap interface must be directly connected to an external security device for analysis, forensics, and archiving. Alternatively, it may be connected to a L2 switch on a dedicated VLAN. The tap interface chosen should be connected and its status should be active; if not, mirroring of tapped traffic will fail. **Note**
- <span id="page-74-1"></span>**Step 5** Click **Submit** and commit your changes.

## **Configuring Web Traffic Tap Policies**

**Step 1** Choose **Web Security Manager** > **Web Traffic Tap Policies**. **Step 2** Click **Add Policy**. Follow the instructions in [Creating](swa-userguide-15-2_chapter6.pdf#nameddest=unique_50) a Policyto add a new Web Traffic Tap policy. A Global Traffic Tap policy with no tapping set is available by default on the Web Traffic Tap Policies page (**Web Security Manager** > **Web Traffic Tap Policies**). **Note**

**Step 3** Expand the Advanced section of the Policy Member Definition area to add the following additional group membership criteria for Web Traffic Tap.

- Protocols Choose either HTTP or HTTPS protocol or both of them to create Web Traffic Tap Policy.
	- You must define matching decryption policy (**Web Security Manager** > **Decryption Policies**) in order to tap HTTPS traffic. **Note**

Web Traffic Tap policies do not support Native FTP and SOCKS protocols.

- Subnets
- URL Categories –Set **Tap**or **No Tap**for the URL Filtering categories asrequired. To set traffic tap for uncategorized URLs, choose **Tap** from the Uncategorized URLs drop-down list and click **Submit**.
- User Agents

See [Creating](swa-userguide-15-2_chapter6.pdf#nameddest=unique_50) a Policy to know more about defining additional group membership criteria.

The traffic that you want to tap must satisfy all the filter conditions that you have defined for the Web Traffic Tap policy. **Note**

You can also add URL categories from the URL Filtering table using **Web Security Manager** > **Web Traffic Tap Policies**.

If you have already added the URL categories in the Advanced section, you will see only those URL categories listed in the URL Filtering table (**Web Security Manager** > **Web Traffic Tap Policies**). **Note**

See [Policy](swa-userguide-15-2_chapter6.pdf#nameddest=unique_327) Order to know about the Web Traffic Tap policy order.

# **Configuring HTTP 2.0 Protocol**

The Cisco AsyncOS 14.0 version supports HTTP 2.0 for web request and response over TLS.

HTTP 2.0 for web request and response over TLS. HTTP 2.0 support requires TLS ALPN based negotiation which is available only from TLS 1.2 version onwards.

In this release, the HTTPS 2.0 is not supported for the following features:

- Web Traffic Tap
- External DLP
- Overall Bandwidth and Application Bandwidth

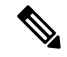

**Note** By default, the HTTP 2.0 feature is disabled and use the CLI command HTTP 2 to enable the feature.

The HTTP 2.0 feature supports:

- A maximum of 4096 concurrent sessions and 128 concurrent streams
- All HTTP protocol in ALPN and a maximum of seven protocols in advertised ALPN.
- A maximum header size of 16k.

**Note** CONNECT for explicit proxy in 2.0 also starts with HTTP1.1

A new CLI command HTTP2 is introduced to enable or disable HTTP 2.0 configurations. See [Secure](swa-userguide-15-2_chapter11.pdf#nameddest=unique_13) Web Appliance CLI [Commands.](swa-userguide-15-2_chapter11.pdf#nameddest=unique_13)

You cannot enable or disable HTTP 2.0 and restrict domain for HTTP 2.0 through the appliance's web user interface. The configuration of HTTP 2.0 is not supported through Cisco Secure Email and Web Manager (Cisco Content Security Management Appliances).

- When URL fails in both HTTP 2 exception lists and passthrough URL Categories, HTTP 2 takes precedence over passthrough.
- ALPN logging is not consistent for Passthrough URL Categories.

# **Connect the Appliance to a Cisco Cloud Web Security Proxy**

This topic contains the following sections:

- How to Configure and Use Features in Cloud [Connector](#page-76-0) Mode , on page 77
- [Deployment](#page-77-0) in Cloud Connector Mode , on page 78
- [Configuring](#page-77-1) the Cloud Connector, on page 78
- [Controlling](#page-80-0) Web Access Using Directory Groups in the Cloud, on page 81
- [Bypassing](#page-80-1) the Cloud Proxy Server, on page 81
- Partial Support for FTP and HTTPS in Cloud [Connector](#page-81-0) Mode , on page 82
- [Preventing](#page-81-1) Loss of Secure Data, on page 82
- Viewing Group and User Names and IP [Addresses](#page-81-2) , on page 82
- [Subscribing](#page-81-3) to Cloud Connector Logs, on page 82
- Identification Profiles and [Authentication](#page-82-0) with Cloud Web Security Connector , on page 83

# <span id="page-76-0"></span>**How to Configure and Use Features in Cloud Connector Mode**

Use of the features included in the Cloud Connector subset is the same as in standard mode, except as noted. See [Comparison](swa-userguide-15-2_chapter2.pdf#nameddest=unique_22) of Modes of Operation for additional information.

This topic links to locations within this documentation that provide information about some of the major features of the Secure Web Appliance that are common to both standard mode and Cloud Web Security Connector mode. With the exception of Cloud Connector configuration settings and information aboutsending directory groups to the cloud, relevant information is in other locations throughout this document.

This topic includes information about configuring the Cloud Web Security Connector that is not applicable in standard mode.

This document does not include information about the Cisco Cloud Web Security product. Cisco Cloud Web Security documentation is available from <http://www.cisco.com/c/en/us/support/security/cloud-web-security/tsd-products-support-series-home.html>

# <span id="page-77-0"></span>**Deployment in Cloud Connector Mode**

When you initially set up the appliance, you choose whether to deploy in Cloud Connector mode or standard mode. You can also run the System Setup Wizard on an appliance that is currently deployed in standard mode to redeploy it in Cloud Connector mode, if you have the required licensing. Running the System Setup Wizard overwrites your existing configurations and deletes all existing data.

Deployment of the appliance is the same in both standard and Cloud Security mode except that on-site web proxy services and Layer-4 Traffic Monitor services are not available in Cloud Web Security Connector mode.

You can deploy the Cloud Web Security Connector in either explicit forward mode or in transparent mode.

To modify Cloud Connector settings after initial setup, select **Network** > **Cloud Connector**.

#### **Related Topics**

• Connect, Install, and [Configure](swa-userguide-15-2_chapter2.pdf#nameddest=unique_18)

## <span id="page-77-1"></span>**Configuring the Cloud Connector**

#### **Before you begin**

See Enabling Access to the Web Interface on Virtual [Appliances](swa-userguide-15-2_chapter1.pdf#nameddest=unique_8).

**Step 1** Access the Web Interface for the Secure Web Appliance:

Enter the IPv4 address of the Secure Web Appliance in an Internet browser.

The first time you run the System Setup Wizard, use the default IPv4 address:

https://192.168.42.42:8443

-or-

```
http://192.168.42.42:8080
```
where 192.168.42.42 is the default IPv4 address, and 8080 is the default admin port setting for HTTP, and 8443 is default admin port for HTTPS.

#### **Step 2** Select **System Administration > System Setup Wizard**.

- **Step 3** Accept the terms of the license agreement.
- **Step 4** Click **Begin Setup**.
- **Step 5** Configure system settings:

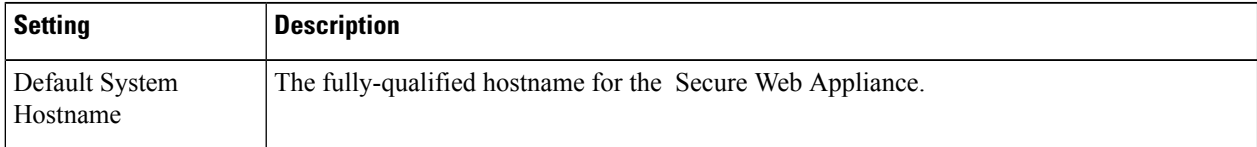

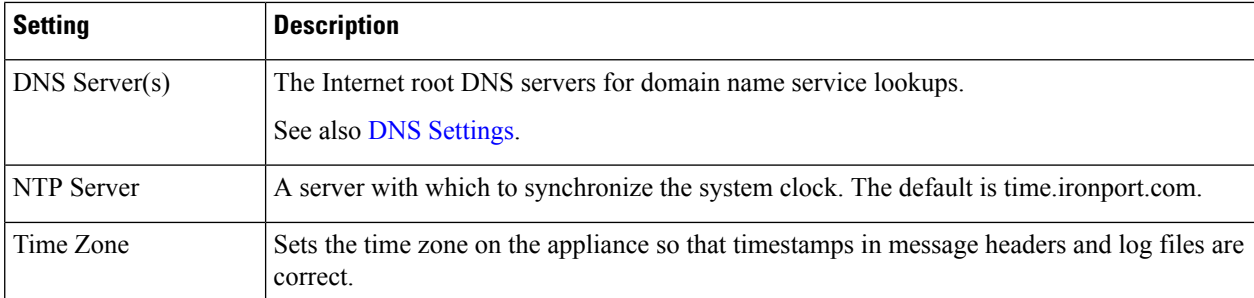

## **Step 6** Select **Cloud Web Security Connector** for the appliance mode.

**Step 7** Configure Cloud Connector settings:

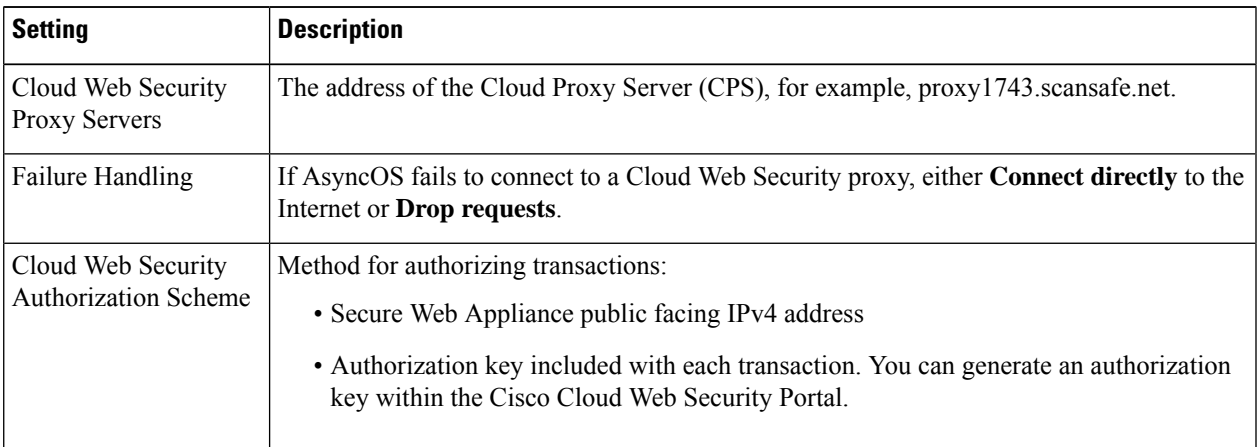

## **Step 8** Configure network interfaces and wiring:

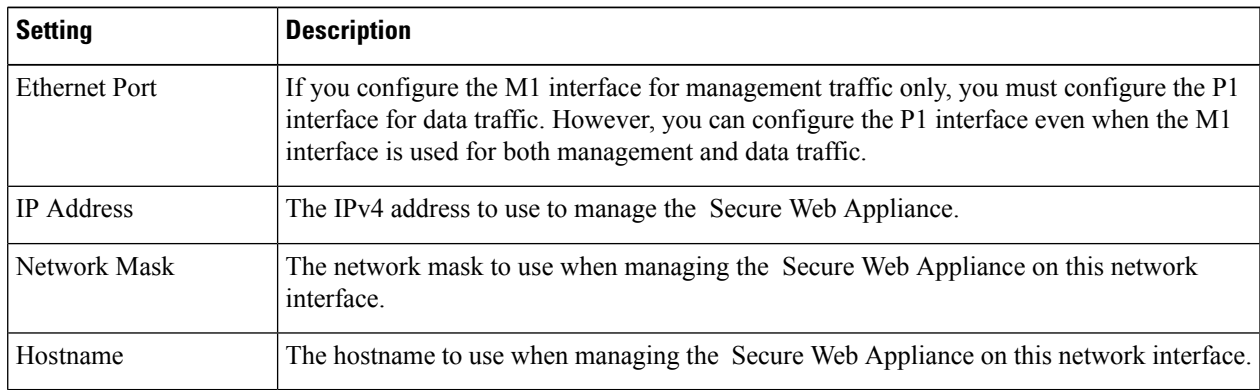

## **Step 9** Configure routes for Management and Data traffic:

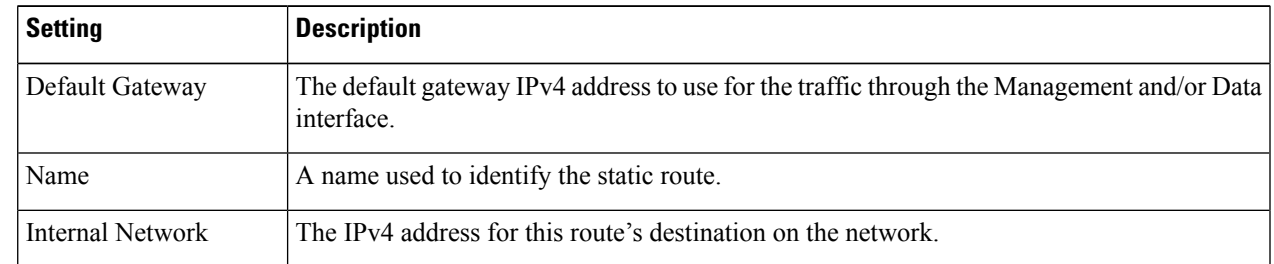

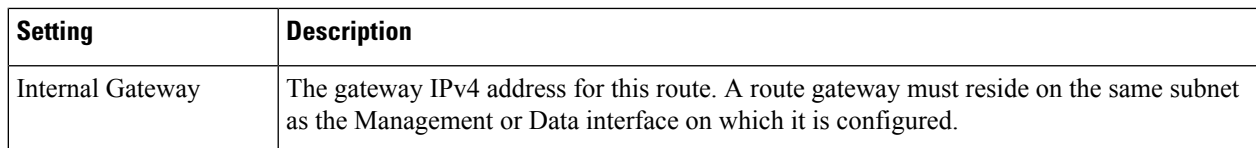

### **Step 10** Configure transparent connection settings:

By default, the Cloud Connector is deployed in transparent mode. which requires a connection to a Layer-4 switch or a version 2 WCCP router. **Note**

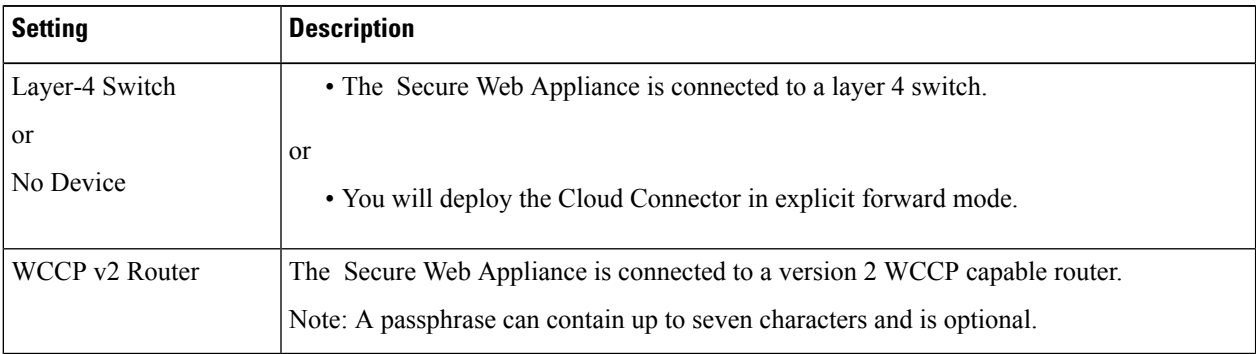

### **Step 11** Configure administrative settings:

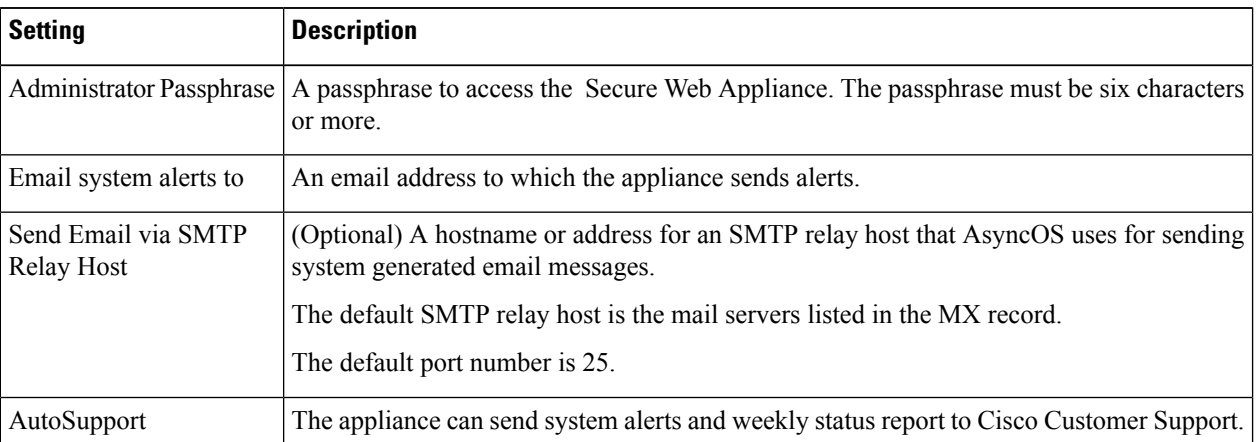

#### **Step 12** Review and install:

- a) Review the installation.
- b) Click **Previous** to go back and make changes.
- c) Click **Install This Configuration** to continue with the information you provided.

## **What to do next**

**Related Topics**

- [Preventing](#page-81-1) Loss of Secure Data, on page 82
- Network [Interfaces](swa-userguide-15-2_chapter2.pdf#nameddest=unique_51)
- [Configuring](swa-userguide-15-2_chapter2.pdf#nameddest=unique_53) TCP/IP Traffic Routes
- [Configuring](swa-userguide-15-2_chapter2.pdf#nameddest=unique_35) Transparent Redirection
- [Managing](#page-44-0) Alerts, on page 45
- [Configuring](swa-userguide-15-2_chapter2.pdf#nameddest=unique_89) an SMTP Relay Host

# <span id="page-80-0"></span>**Controlling Web Access Using Directory Groups in the Cloud**

You can use Cisco Cloud Web Security to control web access based on directory groups. When traffic to Cisco Cloud Web Security is being routed through a Secure Web Appliance in Cloud Connector mode, Cisco Cloud Web Security needs to receive the directory-group information with the transactions from the Cloud Connector so it can apply the group-based cloud policies.

#### **Before you begin**

Add an authentication realm to the Secure Web Appliance configuration.

- **Step 1** Navigate to **Network** > **Cloud Connector**.
- **Step 2** In the **Cloud Policy Directory Groups** area, click **Edit Groups**.
- **Step 3** Select the User Groups and Machine Groups for which you have created Cloud Policies within Cisco Cloud Web Security.
- **Step 4** Click **Add**.
- **Step 5** Click **Done** and Commit your changes.

#### **What to do next**

#### **Related information**

• [Authentication](swa-userguide-15-2_chapter3.pdf#nameddest=unique_28) Realms

# <span id="page-80-1"></span>**Bypassing the Cloud Proxy Server**

Cloud routing policies allow you to route web traffic to either Cisco Cloud Web Security proxies or directly to the Internet based on these characteristics:

- **Identification Profile**
- Proxy Port
- Subnet
- URL Category
- User Agent

The process of creating cloud routing policies in Cloud Connector mode is identical to the process of creating routing policies using the standard mode.

#### **Related Topics**

• [Creating](swa-userguide-15-2_chapter6.pdf#nameddest=unique_50) a Policy

# <span id="page-81-0"></span>**Partial Support for FTP and HTTPS in Cloud Connector Mode**

The Secure Web Appliance in Cloud Connector mode does not fully support FTP or HTTPS.

#### **FTP**

FTP is not supported by the Cloud Connector. AsyncOS drops native FTP traffic when the appliance is configured for Cloud Connector.

FTP over HTTP is supported in Cloud Connector mode.

#### **HTTPS**

The Cloud Connector does not support decryption. It passes HTTPS traffic without decrypting.

Because the Cloud Connector does not support decryption, AsyncOS generally does not have access to information in the client headers of HTTPS traffic. Therefore, AsyncOS generally cannot enforce routing policies that rely on information in encrypted headers. This is always the case for transparent HTTPS transactions. For example, for transparent HTTPS transactions, AsyncOS does not have access to the port number in the HTTPS client header and therefore it cannot match a routing policy based on port number. In this case, AsyncOS uses the default routing policy.

There are two exceptions for explicit HTTPS transactions. AsyncOS has access to the following information for explicit HTTPS transactions:

- URL
- Destination port number

For explicit HTTPS transactions, it is possible to match a routing policy based on URL or port number.

## <span id="page-81-2"></span><span id="page-81-1"></span>**Preventing Loss of Secure Data**

You can integrate the Cloud Connector with external Data Loss Prevention servers through **Network** > **External DLP Servers**.

#### **Related Topics**

• Prevent Loss of [Sensitive](swa-userguide-15-2_chapter8.pdf#nameddest=unique_339) Data

# <span id="page-81-3"></span>**Viewing Group and User Names and IP Addresses**

To view the configured group names, user names, and IP addresses, go to whoami.scansafe.net.

# **Subscribing to Cloud Connector Logs**

The Cloud Connector Logs provides useful information for troubleshooting problems with the Cloud Connector, for example, authenticated users and groups, the Cloud header, and the authorization key.

- **Step 1** Navigate to **System Administration** > **Log Subscriptions**.
- **Step 2** Select **Cloud Connector Logs** from the **Log Type** menu.

**Step 3** Type a name in the **Log Name** field.

- **Step 4** Set the log level.
- **Step 5** Submit and Commit your changes.

### **What to do next**

**Related Topics**

• Monitor System Activity [Through](swa-userguide-15-2_chapter10.pdf#nameddest=unique_340) Logs

# <span id="page-82-0"></span>**Identification Profiles andAuthenticationwith Cloud Web Security Connector**

The Cloud Web Security Connector supports basic authentication and NTLM. You can also bypass authentication for certain destinations.

In Cloud Connector mode, using an Active Directory realm, you can identify transaction requests as originating from specific machines. The Machine ID service is not available in standard mode.

With two exceptions, Authentication works the same throughout the Secure Web Appliance, whether in standard configuration or Cloud Connector configuration. Exceptions:

- The Machine ID service is not available in standard mode.
- AsyncOS does not support Kerberos when the appliance is configured in Cloud Connector mode.

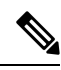

**Note** Identification Profiles based on User Agent or Destination URL are not supported for HTTPS traffic.

#### **Related Topics**

- Identifying Machines for Policy [Application,](#page-82-1) on page 83
- Guest Access for [Unauthenticated](#page-83-0) Users, on page 84
- Classify End-Users for Policy [Application](swa-userguide-15-2_chapter6.pdf#nameddest=unique_343)
- Overview of Acquire End-User [Credentials](swa-userguide-15-2_chapter3.pdf#nameddest=unique_99)

## <span id="page-82-1"></span>**Identifying Machines for Policy Application**

By enabling the Machine ID service, AsyncOS can apply policies based on the machine that made the transaction request rather than the authenticated user or IP address or some other identifier. AsyncOS uses NetBIOS to acquire the machine ID.

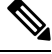

**Note**

Be aware that the machine identity service is only available through Active Directory realms. If you do not have an Active Directory realm configured, this service is disabled.

**Step 1** Select **Network > Machine ID Service**.

#### **Step 2** Click **Enable and Edit Settings**.

**Step 3** Configure Machine Identification settings:

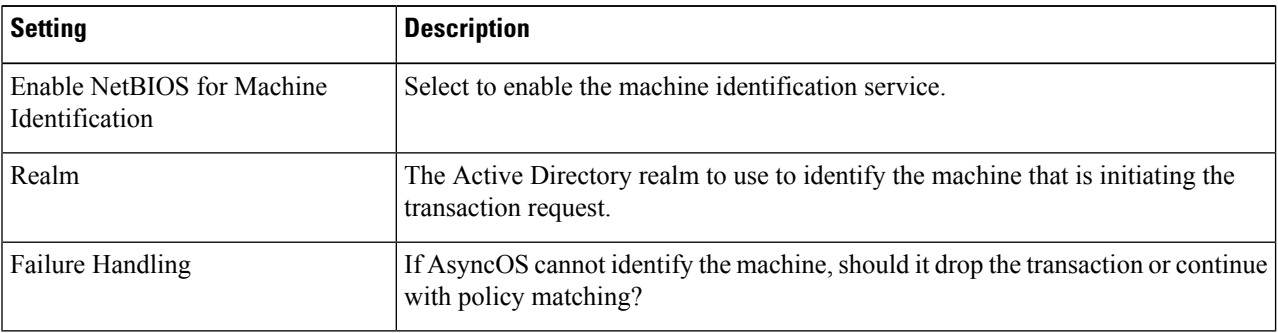

<span id="page-83-0"></span>**Step 4** Submit and Commit your changes.

## **Guest Access for Unauthenticated Users**

If the Secure Web Appliance is configured to provide guest access for unauthenticated users, in Cloud Connector mode, AsyncOS assigns guest users to the group, \_\_GUEST\_GROUP\_\_, and sends that information to Cisco Cloud Web Security. Use Identities to provide guest access to unauthenticated users. Use Cisco Cloud Web Security policies to control these guest users.

#### **Related Topics**

• Granting Guest Access After Failed [Authentication](swa-userguide-15-2_chapter3.pdf#nameddest=unique_142)

# **Intercepting Web Requests**

This topic contains the following sections:

- Overview of [Intercepting](#page-84-0) Web Requests, on page 85
- Tasks for [Intercepting](#page-84-1) Web Requests, on page 85
- Best Practices for [Intercepting](#page-84-2) Web Requests, on page 85
- Web Proxy Options for [Intercepting](#page-85-0) Web Requests, on page 86
- [Domain](#page-97-0) Map, on page 98
- Client Options for [Redirecting](#page-99-0) Web Requests, on page 100
- Using PAC Files with Client [Applications,](#page-99-1) on page 100
- FTP Proxy [Services,](#page-102-0) on page 103
- SOCKS Proxy [Services,](#page-104-0) on page 105
- [Troubleshooting](#page-106-0) Intercepting Requests, on page 107

# <span id="page-84-0"></span>**Overview of Intercepting Web Requests**

The Secure Web Appliance intercepts requests that are forwarded to it by clients or other devices over the network.

The appliance works in conjunction with other network devices to intercept traffic. These may be ordinary switches, transparent redirection devices network taps,and other proxy servers or Secure Web Appliances.

# <span id="page-84-1"></span>**Tasks for Intercepting Web Requests**

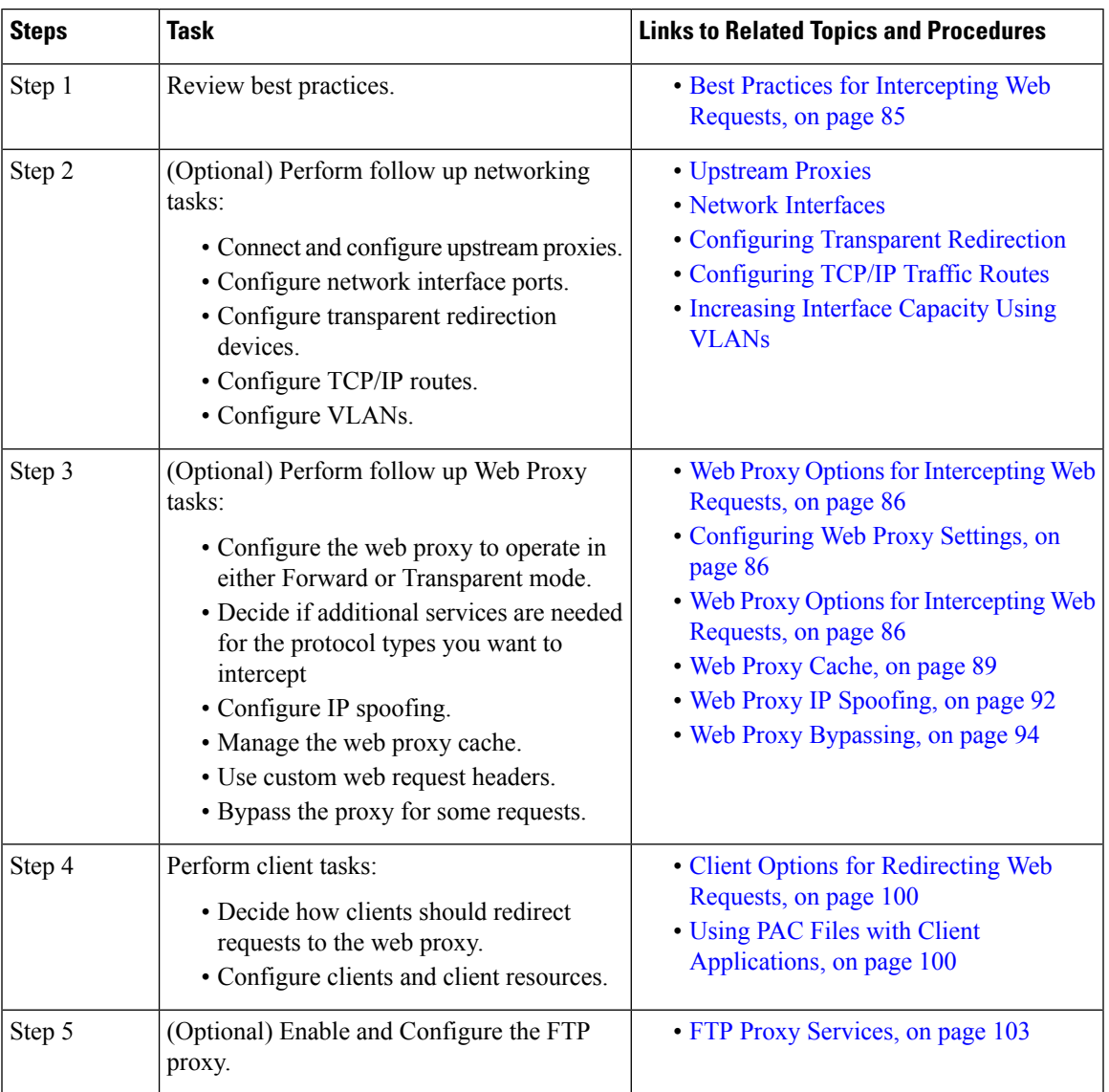

# <span id="page-84-2"></span>**Best Practices for Intercepting Web Requests**

• Enable only the proxy services you require.

- Use the same forwarding and return method (either L2 or GRE) for all WCCP services defined in the Secure Web Appliance. This allows the proxy bypass list to work consistently.
- Ensure that users cannot access PAC files from outside the corporate network. This allows your mobile workers to use the web proxy when they are on the corporate network and to connect directly to web servers at other times.
- Allow a web proxy to accept X-Forwarded-For headers from trustworthy downstream proxies or load balancers only.
- Leave the web proxy in the default transparent mode, even if initially using only explicit forwarding. Transparent mode also accepts explicitly forwarded requests.

# <span id="page-85-0"></span>**Web Proxy Options for Intercepting Web Requests**

By itself, the Web Proxy can intercept web requests that use HTTP (including FTP over HTTP) and HTTPS. Additional proxy modules are available to enhance protocol management:

- **FTP Proxy.** The FTP Proxy allows the interception of native FTP traffic (rather than just FTP traffic that has been encoded within HTTP).
- **HTTPS Proxy.** The HTTPS proxy supports the decryption of HTTPS traffic and allows the web proxy to pass unencrypted HTTPS requests on to policies for content analysis.

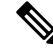

When in transparent mode, the Web Proxy drops all transparently redirected HTTPS requests if the HTTPS proxy is not enabled. No log entries are created for dropped transparently redirected HTTPS requests. **Note**

• **SOCKS Proxy.** The SOCKS proxy allows the interception of SOCKS traffic.

Each of these additional proxies requires the Web Proxy in order to function.You cannot enable them if you disable the Web Proxy.

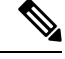

**Note** The Web proxy is enabled by default. All other proxies are disabled by default.

#### **Related Topics**

- FTP Proxy [Services,](#page-102-0) on page 103
- SOCKS Proxy [Services,](#page-104-0) on page 105

## <span id="page-85-1"></span>**Configuring Web Proxy Settings**

#### **Before you begin**

Enable the web proxy.

- **Step 1** Choose **Security Services** > **Web Proxy**.
- **Step 2** Click **Edit Settings**.
- **Step 3** Configure the basic web proxy settings as required.

I

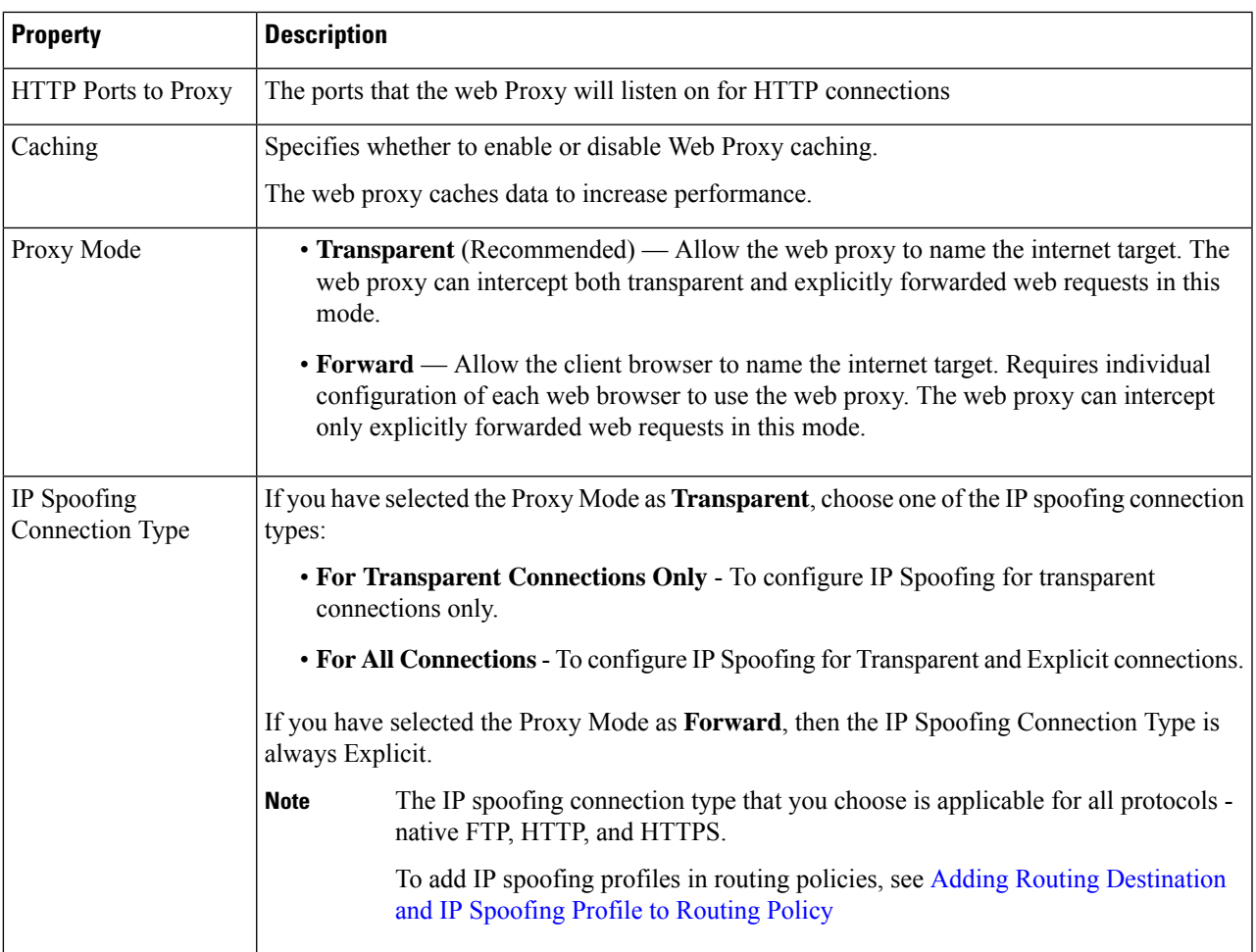

## **Step 4** Complete the advanced web proxy settings as required.

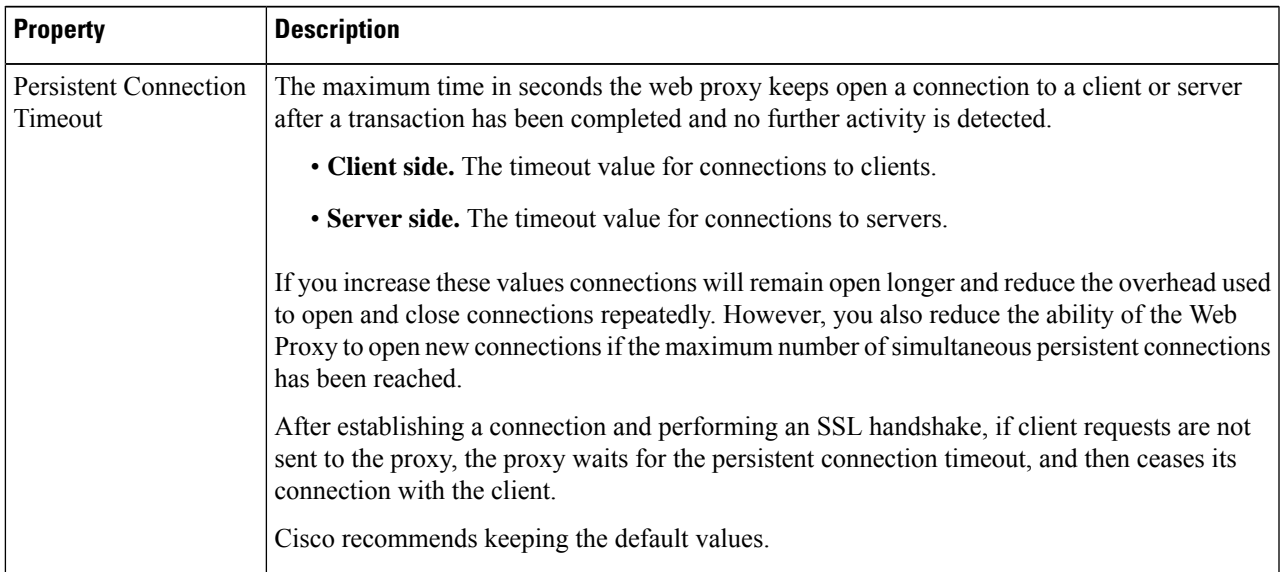

 $\mathbf I$ 

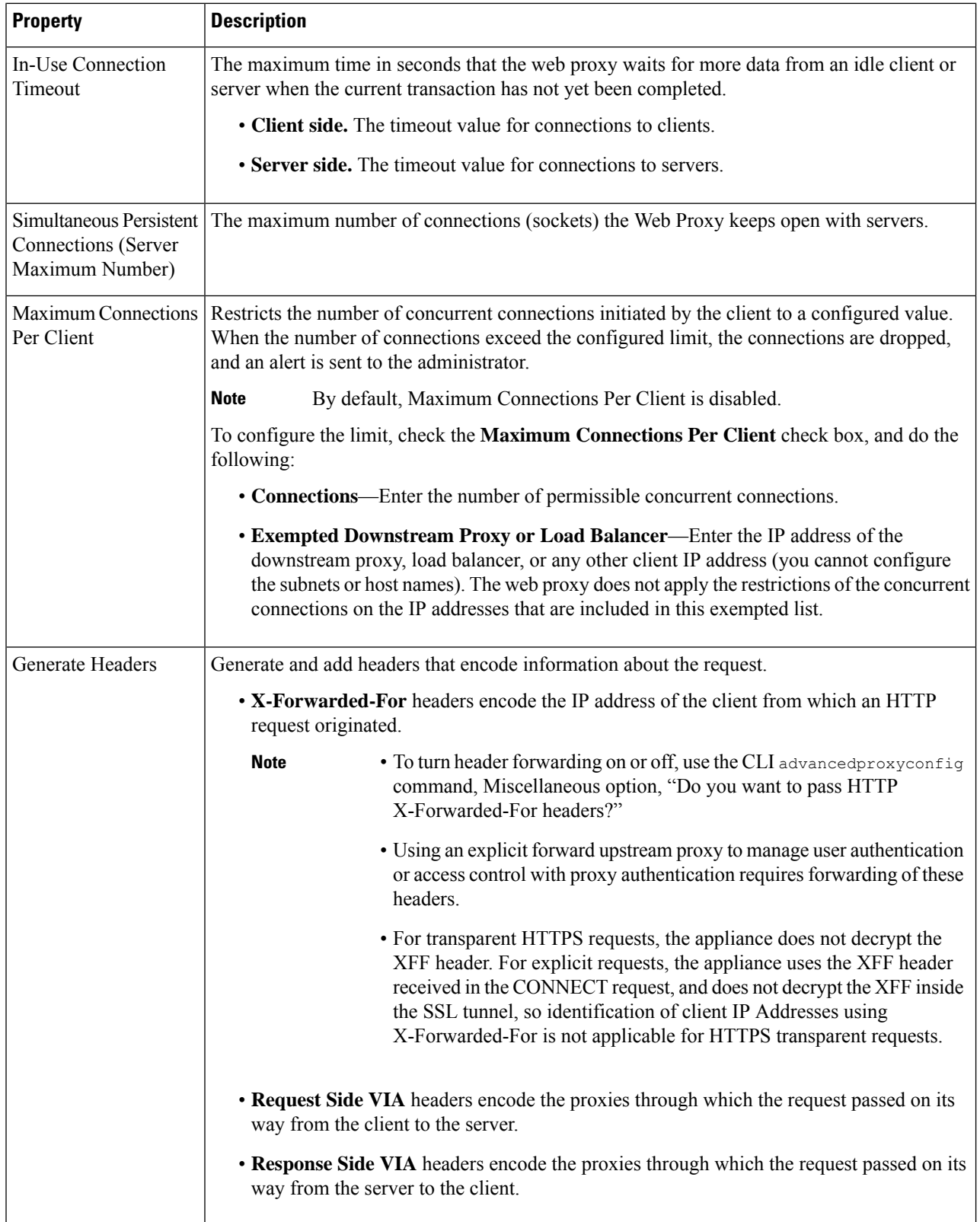

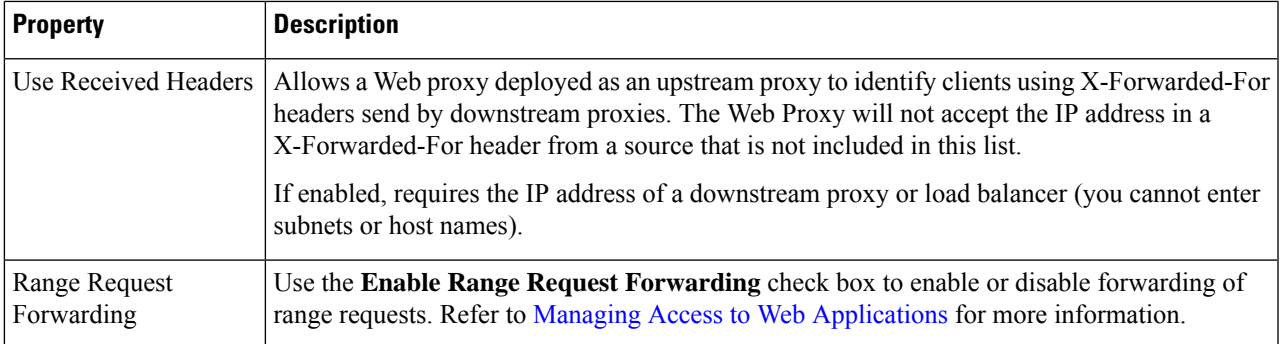

**Step 5** Submit and commit your changes.

#### **What to do next**

- Web Proxy [Cache,](#page-88-0) on page 89
- [Configuring](swa-userguide-15-2_chapter2.pdf#nameddest=unique_35) Transparent Redirection

## <span id="page-88-0"></span>**Web Proxy Cache**

The web proxy caches data to increase performance. AsyncOS includes defined caching modes that range from safe to aggressive, and also allows customized caching. You can also exclude specific URLs from being cached, either by removing them from the cache, or by configuring the cache to ignore them.

#### **Clearing the Web Proxy Cache**

- **Step 1** Choose **Security Services** > **Web Proxy**.
- **Step 2** Click **Clear Cache** and confirm your action.

### **Removing URLs from the Web Proxy Cache**

- **Step 1** Access the CLI.
- **Step 2** Use the webcache > evict commands to access the required caching area:

```
example.com> webcache
Choose the operation you want to perform:
- EVICT - Remove URL from the cache
- DESCRIBE - Describe URL cache status
- IGNORE - Configure domains and URLs never to be cached
[]> evict
Enter the URL to be removed from the cache.
[] >
```
**Step 3** Enter the URL to be removed from the cache.

If you do not include a protocol in the URL, http:// will be prepended to it (e.g., www.cisco.com will become http://www.cisco.com ) **Note**

#### **Specifying Domains or URLs that the Web Proxy never Caches**

**Step 1** Access the CLI.

**Step 2** Use the webcache  $\geq$  ignore commands to access the required submenus:

```
example.com> webcache
Choose the operation you want to perform:
- EVICT - Remove URL from the cache
- DESCRIBE - Describe URL cache status
- IGNORE - Configure domains and URLs never to be cached
[]> ignore
Choose the operation you want to perform:
- DOMAINS - Manage domains
- URLS - Manage urls
[] >
```
**Step 3** Enter the address type you wish to manage: DOMAINS OF URLS.

```
[]> urls
Manage url entries:
Choose the operation you want to perform:
- DELETE - Delete entries
- ADD - Add new entries
- LIST - List entries
|]>
```
#### **Step 4** Enter **add** to add new entries:

```
[]> add
Enter new url values; one on each line; an empty line to finish
|1\rangle
```
**Step 5** Enter domains or URLs, one per line; for example:

```
Enter new url values; one on each line; an empty line to finish
[]> www.example1.com
Enter new url values; one on each line; an empty line to finish
|] >
```
You can include certain regular expression (regex) characters when specifying a domain or URLs. With the DOMAINS option, you can use a preceding dot character to exempt an entire domain and its subdomains from caching. For example, you can enter .google.com rather than simply google.com to exempt www.google.com, docs.google.com, and so on.

With the URLS option, you can use the full suite of regular-expression characters. See Regular [Expressions](swa-userguide-15-2_chapter6.pdf#nameddest=unique_363) for more information about using regular expressions.

- **Step 6** When you are finished entering values, press Enter until you are returned to the main command-line interface.
- **Step 7** Commit your changes.

## **Choosing The Web Proxy Cache Mode**

**Step 1** Access the CLI.

**Step 2** Use the advancedproxyconfig  $\rightarrow$  caching commands to access the required submenus:

```
example.com> advancedproxyconfig
Choose a parameter group:
- AUTHENTICATION - Authentication related parameters
- CACHING - Proxy Caching related parameters
- DNS - DNS related parameters
- EUN - EUN related parameters
- NATIVEFTP - Native FTP related parameters
- FTPOVERHTTP - FTP Over HTTP related parameters
- HTTPS - HTTPS related parameters
- SCANNING - Scanning related parameters
- PROXYCONN - Proxy connection header related parameters
- CUSTOMHEADERS - Manage custom request headers for specific domains
- MISCELLANEOUS - Miscellaneous proxy related parameters
- SOCKS - SOCKS Proxy parameters
[1> caching]
Enter values for the caching options:
The following predefined choices exist for configuring advanced caching
options:
1. Safe Mode
2. Optimized Mode
3. Aggressive Mode
4. Customized Mode
Please select from one of the above choices:
[2]
```
**Step 3** Enter a number corresponding to the web proxy cache settings you require:

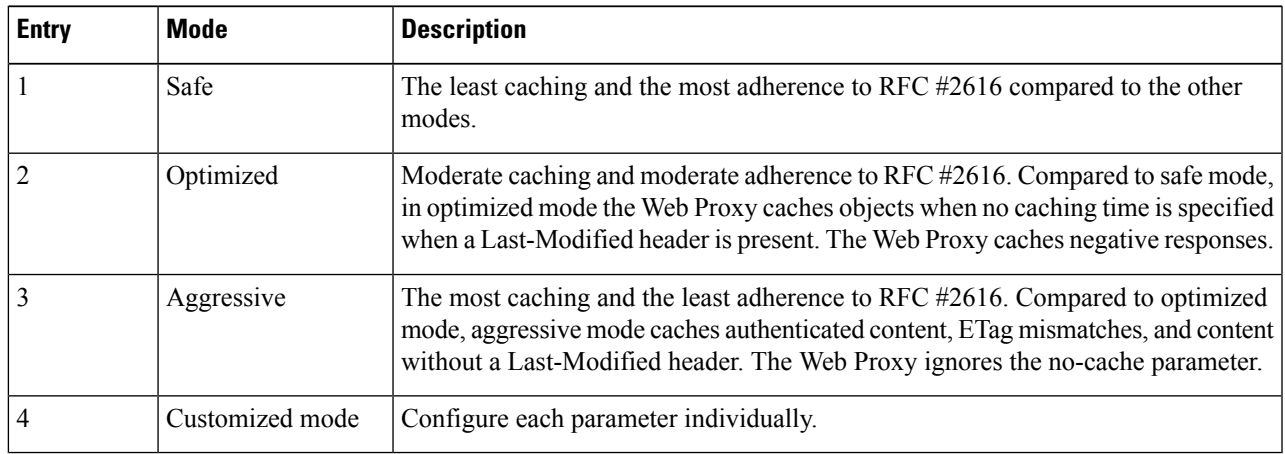

- **Step 4** If you chose option 4 (Customized mode), enter values (or leave at the default values) for each of the custom settings.
- **Step 5** Press **Enter** until you return to the main command interface.
- **Step 6** Commit your changes.

**What to do next Related Topics**

• Web Proxy [Cache,](#page-88-0) on page 89.

## <span id="page-91-0"></span>**Web Proxy IP Spoofing**

When the web proxy forwards a request, it changes the request source IP address to match its own address by default. This increases security, but you can change this behavior by implementing IP spoofing, so that requests appear to originate from client IP or any other routable custom IP address rather than from the Secure Web Appliance. You can configure Web Proxy IP Spoofing by creating IP spoofing profiles for custom IP addresses and adding them to the routing policies.

IP spoofing works for transparent and explicitly forwarded traffic. When the Web Proxy is deployed in transparent mode, you can configure the IPSpoofing Connection Type for transparently redirected connections only or for all connections (transparently redirected and explicitly forwarded). If explicitly forwarded connections use IP spoofing, you should ensure that you have appropriate network devices to route return packets back to the Secure Web Appliance.

When IP spoofing is enabled and the appliance is connected to a WCCP router, you must configure two WCCP services: one based on source ports and one based on destination ports.

IP spoofing profiles have a limitation when the HTTPS traffic is transparently redirected. See [Accessing](swa-userguide-15-2_chapter10.pdf#nameddest=unique_365) HTTPS Sites Using Routing Policies with URL [Category](swa-userguide-15-2_chapter10.pdf#nameddest=unique_365) Criteria.

#### **Related Topics**

- Creating IP [Spoofing](#page-91-1) Profiles, on page 92
- [Configuring](#page-85-1) Web Proxy Settings, on page 86
- [Configuring](swa-userguide-15-2_chapter2.pdf#nameddest=unique_77) WCCP Services

#### <span id="page-91-1"></span>**Creating IP Spoofing Profiles**

#### **Before you begin**

Make sure that you have selected the proxy mode and IP spoofing connection type in the web proxy settings. For more information, see [Configuring](#page-85-1) Web Proxy Settings, on page 86.

- **Step 1** Choose **Web Security Manager** > **IP Spoofing Profiles**.
- **Step 2** Click **Add Profile**.
- **Step 3** Enter a name for the IP spoofing profile.
- **Step 4** Enter the IP address that you want to assign to the spoofing profile name.
- **Step 5** Submit and commit your changes.

#### **What to do next**

Add the IP spoofing profile to a routing policy. For more information, see Adding Routing [Destination](swa-userguide-15-2_chapter6.pdf#nameddest=unique_358) and IP [Spoofing](swa-userguide-15-2_chapter6.pdf#nameddest=unique_358) Profile to Routing Policy.

#### **Related Topics**

Editing IP [Spoofing](#page-92-0) Profiles, on page 93 Deleting IP [Spoofing](#page-92-1) Profiles, on page 93

#### <span id="page-92-0"></span>Editing IP Spoofing Profiles

Once you update an IP spoofing profile, it will be updated in all the routing policies associated with that profile. **Note**

- **Step 1** Choose **Web Security Manager** > **IP Spoofing Profiles**.
- **Step 2** Click the IP spoofing profile name link that you want to edit.
- **Step 3** Modify the profile details.
- <span id="page-92-1"></span>**Step 4** Submit and commit your changes.

#### Deleting IP Spoofing Profiles

**Step 1** Choose **Web Security Manager** > **IP Spoofing Profiles**. **Step 2** Click the trash can icon corresponding to the IP spoofing profile that you want to delete. The appliance displays a warning if the IP spoofing profile that you are deleting is assigned to one or more routing policies. In this case, select a different IP spoofing profile to be assigned to all those affected routing policies. **Note Step 3** Submit and commit your changes.

## **Web Proxy Custom Headers**

You can add custom headers to specific outgoing transactions to request special handling from destination servers. For example, if you have a relationship with YouTube for Schools, you can use a custom header to identify transaction requests to YouTube.com as coming from your network and as requiring special handling.

#### **Adding Custom Headers To Web Requests**

```
Step 1 Access the CLI.
```
**Step 2** Use the advancedproxyconfig  $\rightarrow$  customheaders commands to access the required submenus:

```
example.com> advancedproxyconfig
Choose a parameter group:
- AUTHENTICATION - Authentication related parameters
- CACHING - Proxy Caching related parameters
- DNS - DNS related parameters
- EUN - EUN related parameters
- NATIVEFTP - Native FTP related parameters
 - FTPOVERHTTP - FTP Over HTTP related parameters
- HTTPS - HTTPS related parameters
- SCANNING - Scanning related parameters
- PROXYCONN - Proxy connection header related parameters
- CUSTOMHEADERS - Manage custom request headers for specific domains
- MISCELLANEOUS - Miscellaneous proxy related parameters
- SOCKS - SOCKS Proxy parameters
```

```
[]> customheaders
Currently defined custom headers:
Choose the operation you want to perform:
- DELETE - Delete entries
- NEW - Add new entries
- EDIT - Edit entries
[]>
```
**Step 3** Enter the required subcommand as follows:

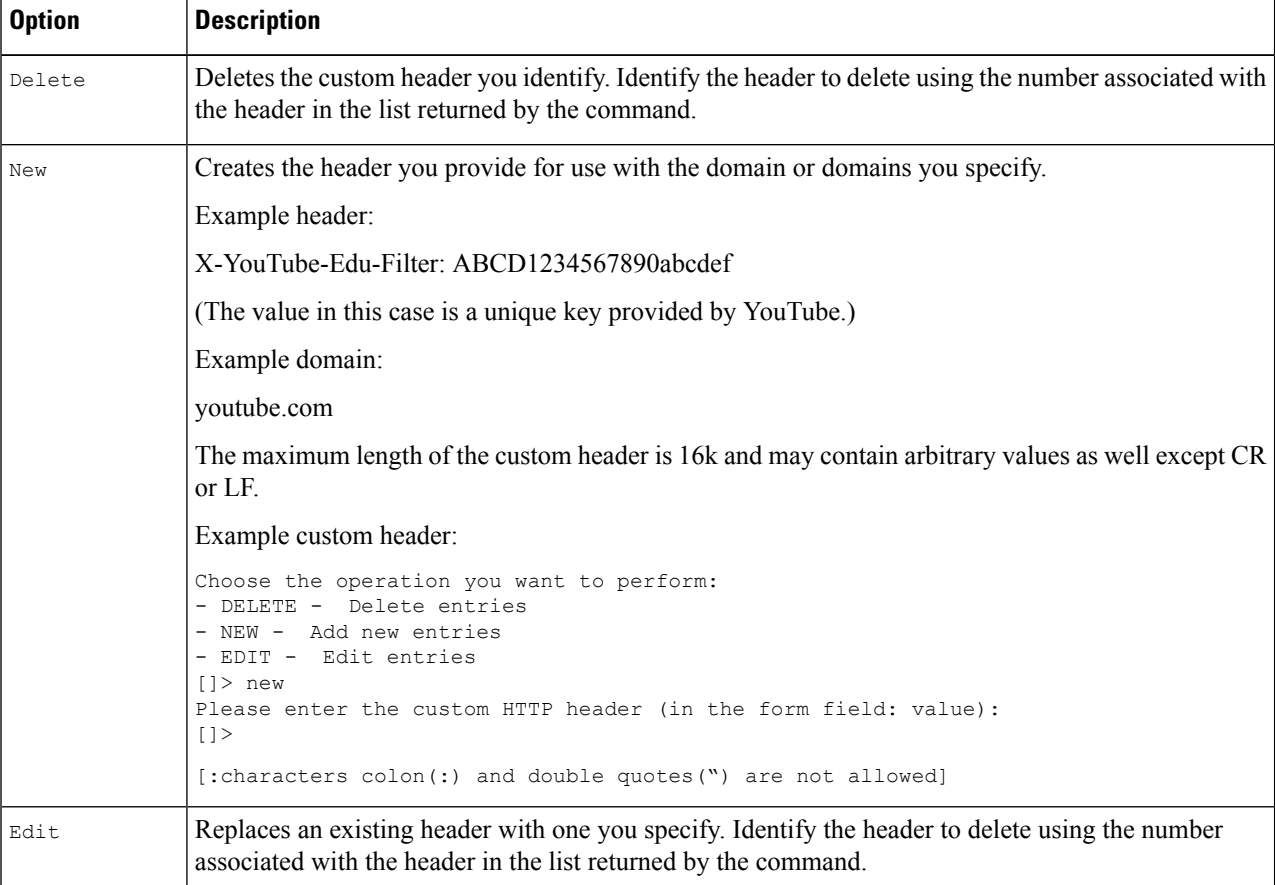

<span id="page-93-0"></span>**Step 4** Press **Enter** until you return to the main command interface.

**Step 5** Commit your changes.

## <span id="page-93-1"></span>**Web Proxy Bypassing**

- Web Proxy [Bypassing](#page-93-1) for Web Requests, on page 94
- [Configuring](#page-94-0) Web Proxy Bypassing for Web Requests, on page 95
- Configuring Web Proxy Bypassing for [Applications,](#page-94-1) on page 95

#### **Web Proxy Bypassing for Web Requests**

You can configure the Secure Web Appliance so that transparent requests from particular clients, or to particular destinations, bypass the Web Proxy.

Bypassing the web proxy allows you to:

- Prevent interference with non-HTTP-compliant (or proprietary) protocols that use HTTP ports but do not work properly when they connect to a proxy server.
- Ensure that traffic from a particular machine inside the network, such as a malware test machine, bypasses the Web Proxy and all its built-in security protection.

Bypassing only works for requests that are transparently redirected to the web proxy. The web proxy processes all requests that clients explicitly forward to it, whether the proxy is in transparent or forward mode.

#### <span id="page-94-0"></span>**Configuring Web Proxy Bypassing for Web Requests**

**Step 1** Choose **Web Security Manager > Bypass Settings**.

- **Step 2** Click **Edit Bypass Settings**.
- **Step 3** Enter the addresses for which you wish to bypass the web proxy.
	- When you configure /0 as a subnet mask for any IP in the bypass list, the appliance bypasses all the web traffic. In this case, the appliance interprets the configuration as 0.0.0.0/0. **Note**
- **Step 4** Choose the Custom URL Categories that you want to add to the proxy bypass list.
	- **Note** You cannot set the web proxy bypass for Regular Expressions.
	- Once you add the Custom URL Categories to the proxy bypass list, all the IP addresses and the domain names of the Custom URL categories are bypassed for both the source and destination. **Note**
- <span id="page-94-1"></span>**Step 5** Submit and commit your changes.

#### **Configuring Web Proxy Bypassing for Applications**

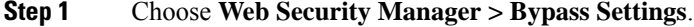

- **Step 2** Click **Edit Application Bypass Settings**.
- **Step 3** Select the application(s) you wish to bypass scanning for.
- **Step 4** Submit and commit your changes.

## **Web Proxy Custom Headers Per Policy**

You can configure custom header profiles for HTTP requests and can create multiple headers under a header rewrite profile. Each profile can have a maximum of 12 headers. You can also modify or delete the existing header profiles. You can add the header rewrite profile to an existing access policy to include the headers in all the transactions to which the particular access policy is applied.

Webex bypass settings are only applicable to HTTPS traffic. However, for HTTP traffic the applications can be blocked via Access Policies. **Note**

The header rewrite profile feature enables the appliance to pass the user and group information to another upstream device after successful authentication. The upstream proxy considers the user as authenticated, bypasses further authentication, and provides access to the user based on the defined access policies.

- Creating Header Rewrite Profiles for HTTP Web [Requests,](#page-95-0) on page 96
- [Modifying](#page-96-0) Username and Group Header Formats, on page 97 (optional)
- Adding Header [Profiles](#page-97-1) To Access Policy, on page 98

Recommend not to create web proxy custom headers using the CLI commanded vanced proxyconfig  $\rightarrow$ customheader from AsynOS verion 14.0 onwards.

#### <span id="page-95-0"></span>**Creating Header Rewrite Profiles for HTTP Web Requests**

**Step 1** Choose **Web Security Manager** -> **HTTP Rewrite Profiles**

#### **Step 2** Click **Add Profile**.

- **Step 3** Assign a unique name to the header rewrite profile that you want to create.
- **Step 4** In the **Headers** area, enter the following information:
	- You can enter empty or null header value in Header Rewrite Profiles. When you save and commit the header with null or no value, the header is not included in the outgoing requests. For example, if you want to hide header Via to outbound server, add header-name Via to HTTP Rewrite Profiles with value "". **Note**
		- **Header Name** Enter the header name that you want to add to the HTTP requests. Example: X-Client-IP, X-Authenticated-User, X-Authenticated-Groups, etc.
		- **Header Value** —Enter the value to be included in the request header corresponding to the header name. Prefix the header variables with :
			- $$RegMeta$  to fetch standard HTTP header variables such as client IP, user, group etc. For example, to include username in the request header, the format is (\$ReqMeta[X-Authenticated-User])
			- \$ReqHeader— to use the values of the standard HTTP hearders or values of other headers defined under the same header rewrite profile.

For example, Header1:32 Header2: 44-(\$ReqHeader[Header1])-46 Then the value of  $H$ <sub>eader</sub> 2 is  $44-32-46$ 

- **Text Format**—Choose the text format for encoding. The available options are ASCII and UTF-8
- **Binary Encoding** Choose whether you want binary encoding (Base64) or not for the request headers.
- Based on the server type, the appliance displays an error message if the size of the request header field sent exceeds the maximum limit of the server. For example, different server types support different header lengths: **Note**
	- Apache 2.0, 2.2: 8k
	- Nginx: 4k 8k
	- IIS(varies by version): 8K 16K
	- Tomcat: (varies by version) 8K

In case of user identification using ISE, the global X-authentication headerssettingsi.e., X-Authenticated-User and X-Authenticated-Groups, do not apply domain and authentication mechanism as prefix.

You can enter UTF+8 as (\$ReqMeta[HTTP\_header]) value even if you select text format as ASCII. Currenlty, the following headers support (\$ReqMeta[HTTP\_header]) :

- X-Authenticated-User
- X-Authenticated-Groups
- X-Client-IP

The headers are not included in the outgoing requests, if the values of the headers are null. This happens when you do not :

- Enable proxy authentication
- Define groups in membership criteria for access policy, decryption policy, or routing policy.

<span id="page-96-0"></span>**Step 5** Submit and commit your changes.

#### **Modifying Username and Group Header Formats**

- **Step 1** Choose **Web Security Manager** > **HTTP Rewrite Profiles**
- **Step 2** Click **Edit Settings**.
- **Step 3** Modify the formats.

Allowed formats are:

- Username -\$authMechanism://\$domainName/\$userName, \$authMechanism:\\\$domainName\\$userName, \$domainName/\$userName, \$domainName\\$userName, \$userName
- Group- \$authMechanism://\$domainName/\$groupName, \$authMechanism:\\\$domainName\\$groupName, \$domainName/\$groupName, \$domainName\\$groupName, \$groupName

You can also modify the delimiter such as comma  $($ , $)$ , colon  $($ : $)$ , semicolon  $($ ; $)$ , backslash $($  $)$ , vertical bar  $($  $)$ , and so on.

**Step 4** Submit and commit your changes.

#### <span id="page-97-1"></span>**Adding Header Profiles To Access Policy**

#### **Before you begin**

Configure access policy. See [Creating](swa-userguide-15-2_chapter6.pdf#nameddest=unique_50) a Policy.

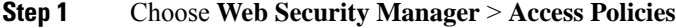

**Step 2** In the Access Policies page, click the link for HTTP Rewrite Profile.

You can also create a new access policy and add the Header Rewrite profile to it. To create a new access policy, see[Creating](swa-userguide-15-2_chapter6.pdf#nameddest=unique_50) a [Policy](swa-userguide-15-2_chapter6.pdf#nameddest=unique_50)

- **Step 3** Select the header rewrite profile that you want to add to the policy. After you add, the headers are included in the HTTP transaction to which the particular access policy is applied.
- **Step 4** Submit and commit your changes.

You can delete a header rewrite profile linked to an access policy. Before you delete, choose another profile and the selected profile will be applied to the access policies automatically.

### **Web Proxy Usage Agreement**

You can configure the Secure Web Appliance to inform users that it is filtering and monitoring their web activity. The appliance does this by displaying an end-user acknowledgment page when a user first accesses a browser after a certain period of time. When the end-user acknowledgment page appears, users must click a link to access the original site requested or any other website.

#### **Related Topics**

• Notify [End-Users](swa-userguide-15-2_chapter8.pdf#nameddest=unique_379) of Proxy Actions

# <span id="page-97-0"></span>**Domain Map**

You can configure the Secure Web Appliance so that transparent HTTPS requests from particular clients, or to particular destinations, bypass the HTTPS Proxy.

You can use passthrough for applications that require traffic to pass through the appliance, without undergoing any modification, or certificate checks of the destination servers.

## **Domain Map for Specific Applications**

#### **Before you begin**

Ensure you have an identification policy defined for the devices that require pass through traffic to specific servers. See [Classifying](swa-userguide-15-2_chapter6.pdf#nameddest=unique_107) Users and Client Software for more information. Specifically, you must:

- Choose **Exempt from authentication/identification**.
- Specify the addresses to which this Identification Profile should apply. You can use IP addresses, CIDR blocks, and subnets.

#### **Step 1** Enable HTTPS Proxy. See [Enabling](swa-userguide-15-2_chapter6.pdf#nameddest=unique_27) the HTTPS Proxy for more information.

## **Step 2** Choose **Web Security Manager** > **Domain Map**.

## a) Click **Add Domain**.

- b) Enter the **Domain Name** or the destination server.
- c) Choose the order of the priority if there are existing domains specified.
- d) Enter the IP addresses.
- e) Click **Submit**.

## **Step 3** Choose **Web Security Manager** > **Custom and External URL Categories**.

## a) Click **Add Category**.

b) Provide the following information.

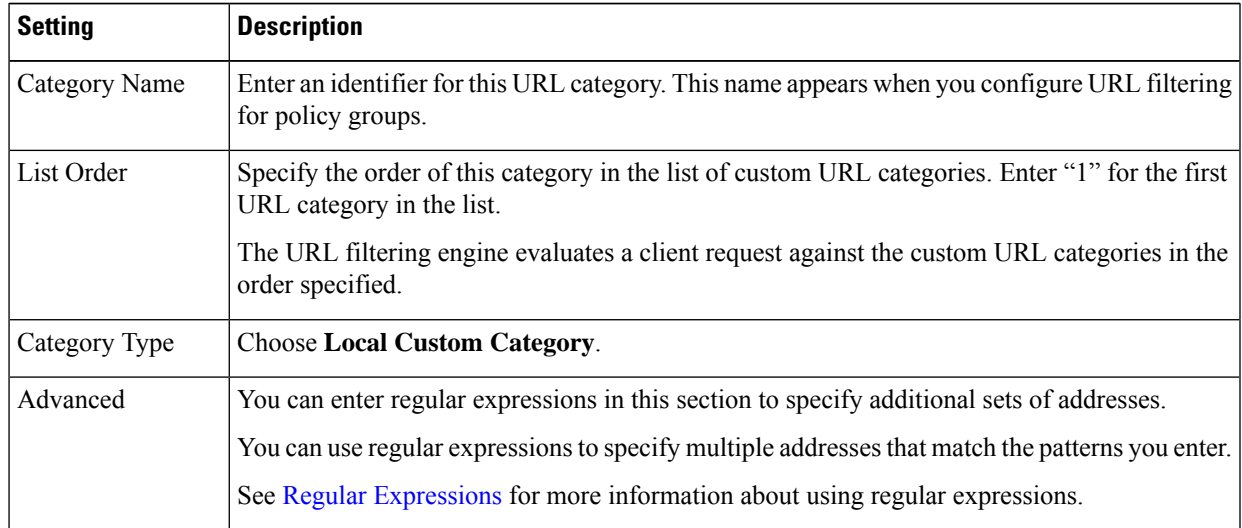

c) Submit and commit the changes.

### **Step 4** Choose **Web Security Manager** > **Decryption Policies**.

- a) Create a new decryption policy.
- b) Choose the identification profile that you created for bypassing HTTPS traffic for specific applications.
- c) In the **Advanced** panel, click the link for URL Categories.
- d) In the **Add** column, click to add the custom URL category created in step 3.
- e) Click **Done**.
- f) In the Decryption Policies page, click the link for **URL Filtering**.
- g) Choose **Pass Through**.
- h) Submit and commit the changes.

You can use the **%** (format specifier to view access log information. See [Customizing](swa-userguide-15-2_chapter10.pdf#nameddest=unique_136) Access Logs for more information.

**Note**

- The Domain Map feature works in HTTPS Transparent mode.
- This feature does not work in Explicit mode and for HTTP traffic.
- Local Custom Category must be configured to allow the traffic using this feature.
- Enabling this feature will modify or assign the server name as per the server name configured in the Domain Map, even if SNI information is available.
- This feature does not block traffic based on domain name if that traffic matches the Domain Map and corresponding custom category, decryption policy and passthrough action are configured.
- Authentication does not work with this pass through feature. Authentication requires decryption, but traffic will not be decrypted in this case.
- UDP traffic is not monitored. You must configure UDP traffic not to come to the Secure Web Appliance, instead it should go directly through firewall to the internet for applications like WhatsApp, Telegram etc.
- WhatsApp, Telegram and Skype works in Transparent mode. However, some apps like WhatsApp do not work in Explicit mode due to restrictions on the app.

# <span id="page-99-0"></span>**Client Options for Redirecting Web Requests**

If you choose to have clients explicitly forward requests to the web proxy, you must also decide how to configure the clients to do this. Choose from the following methods:

• **Configure Clients Using Explicit Settings.** Configure clients with the web proxy hostname and port number. See individual client documentation for details on how to do this.

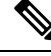

**Note** The web proxy port uses port numbers 80 and 3128 by default. Clients can use either port.

• **Configure Clients Using a Proxy Auto-Config (PAC) File.** PAC files provide clients with instructions on where to direct web requests. This options allows you to centrally manage subsequent changes to the proxy details.

If you choose to use PAC files, you must also choose where to store them and how clients will find them.

#### **Related Topics**

• Using PAC Files with Client [Applications,](#page-99-1) on page 100

# <span id="page-99-1"></span>**Using PAC Files with Client Applications**

## **Options For Publishing Proxy Auto-Config (PAC) Files**

You must publish PAC files where clients can access them. Valid locations are:

• **Web servers.**

- **Secure Web Appliance**.You can place PAC files on a Secure Web Appliance, which appears to clients as a web browser. The appliance also offers additional options to manage PAC files, including the ability to service requests that use different hostnames, ports, and file names.
- **Local machines.** You can place the PAC file locally on a client's hard disk. Cisco does not recommend this as a general solution, and it is not suited to automaticPAC file detection methods, but it can be useful for testing.

#### **Related Topics**

- Hosting PAC Files on the Secure Web [Appliance,](#page-100-0) on page 101
- Specifying PAC Files in Client [Applications,](#page-101-0) on page 102
- Hosting PAC Files on the Secure Web [Appliance,](#page-100-0) on page 101
- Specifying PAC Files in Client [Applications,](#page-101-0) on page 102

## **Client Options For Finding Proxy Auto-Config (PAC) Files**

If you choose to use PAC files for your clients, you must also choose how clients will find the PAC files. You have two options:

- **Configure client with the PAC file location.** Configure the client with a URL that specifically points to the PAC file.
- **Configure clients to detect the PAC file location automatically.** Configure clients to find PAC files automatically using the WPAD protocol along with DHCP or DNS.

#### **Automatic PAC File Detection**

WPAD is a protocol that allows the browser determine the location of a PAC file using DHCP and DNS.

- **To use WPAD with DHCP**, you must set up option 252 on the DHCP server's with the url of the PAC file location. Not all browsers support DHCP, however.
- **To use WPAD with DNS**, you must configure a DNS record to point to the PAC file's host server.

You can configure either or both options. WPAD will first try to find PAC files using DHCP, and if it cannot, it will then try DNS.

#### **Related Topics**

• Detecting the PAC File [Automatically](#page-102-1) in Clients, on page 103

## <span id="page-100-0"></span>**Hosting PAC Files on the Secure Web Appliance**

- **Step 1** Choose **Security Services > PAC File Hosting**
- **Step 2** Click **Enable and Edit Settings**.
- **Step 3** (Optional) Complete the following basic settings:

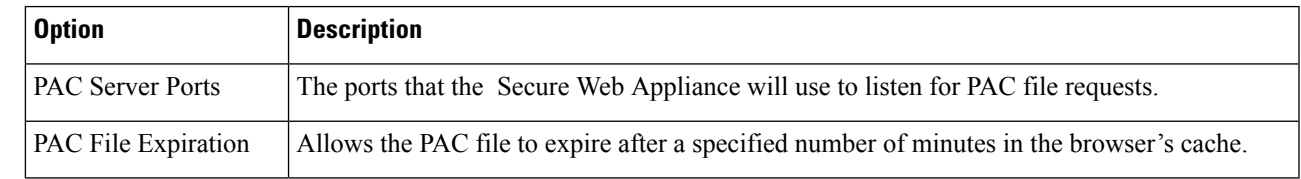

- **Step 4** Click **Browse** in the PAC Files section and select a PAC file from your local machine for upload to the Secure Web Appliance.
	- If the file you select is called  $\text{default}$ . pac, you do not have to specify the file name when configuring its location in a browser. The Secure Web Appliance looks for a file called default.pac if no name is specified. **Note**
- **Step 5** Click **Upload** to upload the PAC file selected in step 4 to the Secure Web Appliance.
- **Step 6** (Optional) In the Hostnames for Serving PAC Files Directly section, configure hostnames and associated file names for PAC file requests that do not include a port number:

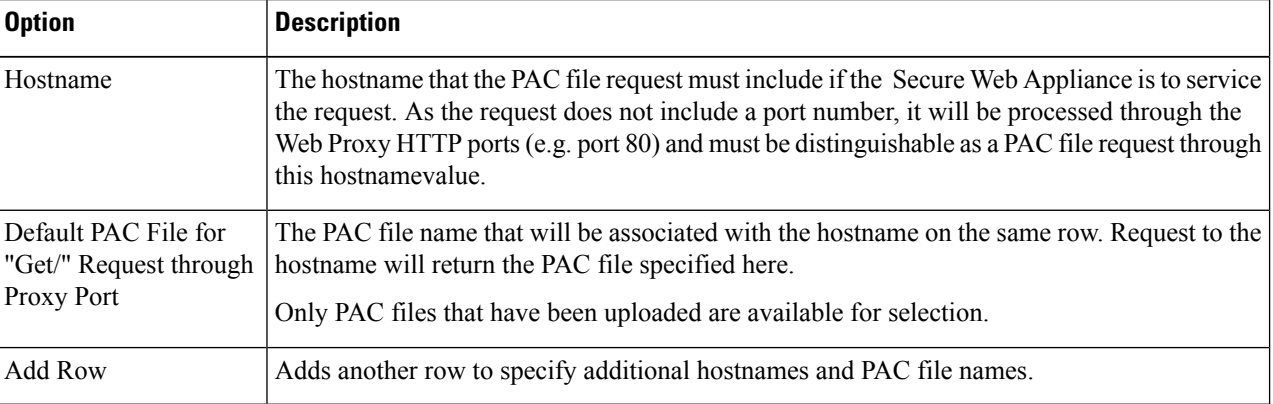

<span id="page-101-0"></span>**Step 7** Submit and commit your changes.

## <span id="page-101-1"></span>**Specifying PAC Files in Client Applications**

- [Configuring](#page-101-1) a PAC File Location Manually in Clients, on page 102
- Detecting the PAC File [Automatically](#page-102-1) in Clients, on page 103

#### **Configuring a PAC File Location Manually in Clients**

- **Step 1** Create and publish a PAC file.
- **Step 2** Enter a URL in your browser's PAC file configuration area that points to the PAC file location.

The following are valid URL formats if the Secure Web Appliance is hosting the PAC file:

http://server\_address[.domain][:port][/filename] | http://WSAHostname[/filename]

where *WSAHostname* is the **hostname** value configured when hosting the PAC file on a Secure Web Appliance. Otherwise the URL format will depend on the storage location and, in some cases, on the client.

#### **What to do next**

• Hosting PAC Files on the Secure Web [Appliance,](#page-100-0) on page 101

#### <span id="page-102-1"></span>**Detecting the PAC File Automatically in Clients**

- **Step 1** Create a PAC file called wpad.dat and publish it to a web server or Secure Web Appliance (the file must be placed in a web server's root folder if you intend using WPAD with DNS).
- **Step 2** Configure the web server to set up .dat files with the following MIME type:

application/x-ns-proxy-autoconfig

**Note** A Secure Web Appliance does this for you automatically.

- **Step 3** To support DNS lookup, create an internally resolvable DNS name beginning with ' wpad' (for example, wpad.example.com ) and associate it with the IP address of the server hosting the wpad.dat file.
- **Step 4** To support DHCP lookup, configure your DHCP server's option 252 with the url of the wpad.dat file location (for example: " http://wpad.example.com/wpad.dat "). The URL can use any valid host address, including an IP address, and does not require a specific DNS entry.

#### **What to do next**

- Using PAC Files with Client [Applications,](#page-99-1) on page 100
- Hosting PAC Files on the Secure Web [Appliance,](#page-100-0) on page 101
- WPAD Not [Working](swa-userguide-15-2_chapter10.pdf#nameddest=unique_388) With Firefox

# <span id="page-102-2"></span><span id="page-102-0"></span>**FTP Proxy Services**

- [Overview](#page-102-2) of FTP Proxy Services, on page 103
- Enabling and [Configuring](#page-102-3) the FTP Proxy, on page 103

## **Overview of FTP Proxy Services**

The web proxy can intercept two types of FTP requests:

- **Native FTP.** Native FTP requests are generated by dedicated FTP clients (or by browsers using built-in FTP clients). Requires the FTP proxy.
- **FTP over HTTP.** Browsers sometimes encode FTP requests inside HTTP requests, rather than using native FTP. Does not require the FTP proxy.

#### **Related Topics**

- Enabling and [Configuring](#page-102-3) the FTP Proxy, on page 103
- [Configuring](swa-userguide-15-2_chapter8.pdf#nameddest=unique_391) FTP Notification Messages

## <span id="page-102-3"></span>**Enabling and Configuring the FTP Proxy**

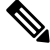

To configure proxy settings that apply to FTP over HTTP connections, see [Configuring](#page-85-1) Web Proxy Settings, on [page](#page-85-1) 86. **Note**

## **Step 1** Choose **Security Services** > **FTP Proxy**.

**Step 2** Click **Enable and Edit Settings** (if the only available option is **Edit Settings** then the FTP proxy is already enabled).

**Step 3** (Optional) Configure the basic FTP Proxy settings.

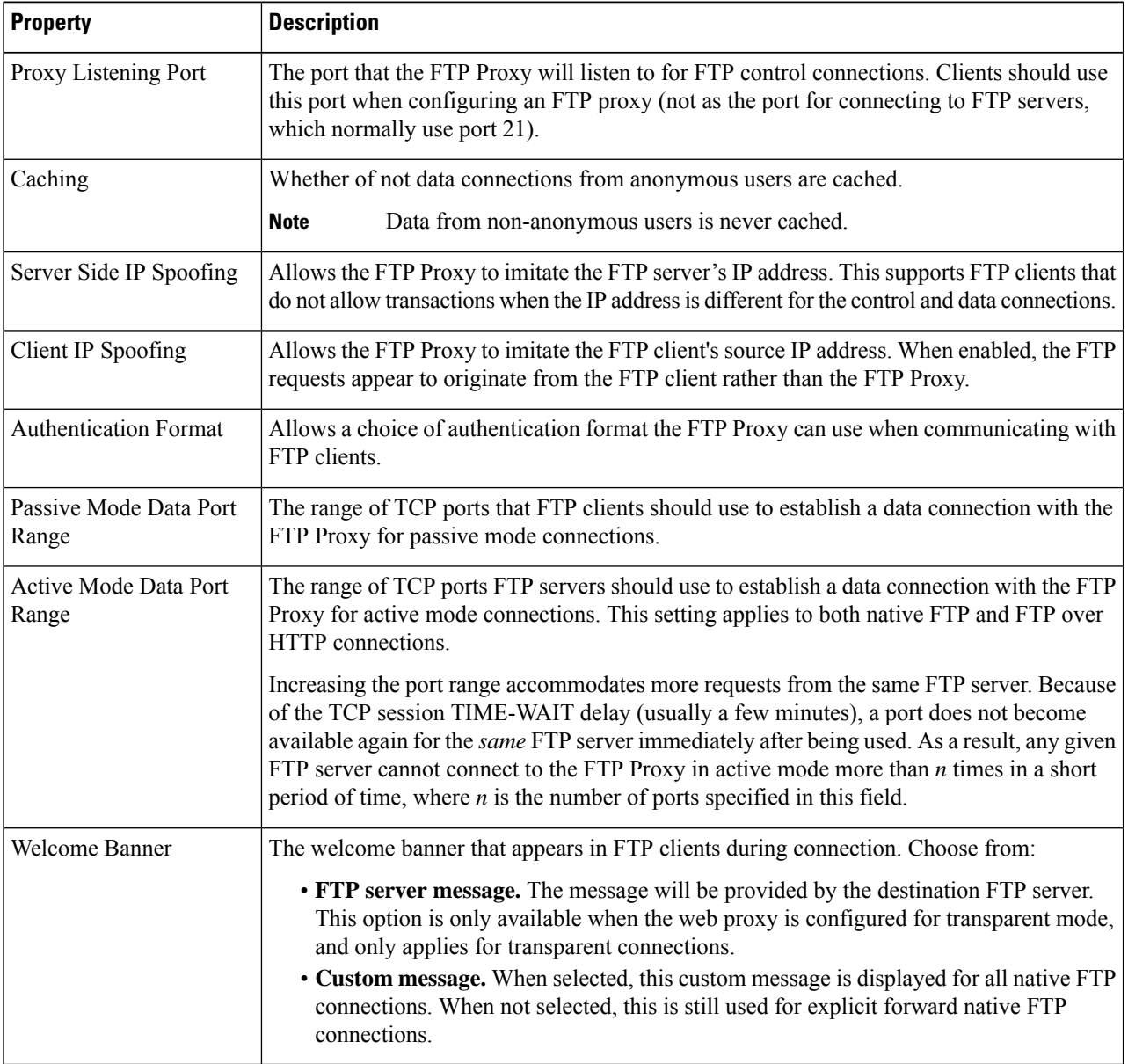

**Step 4** (Optional) Configure the advanced FTP Proxy settings:

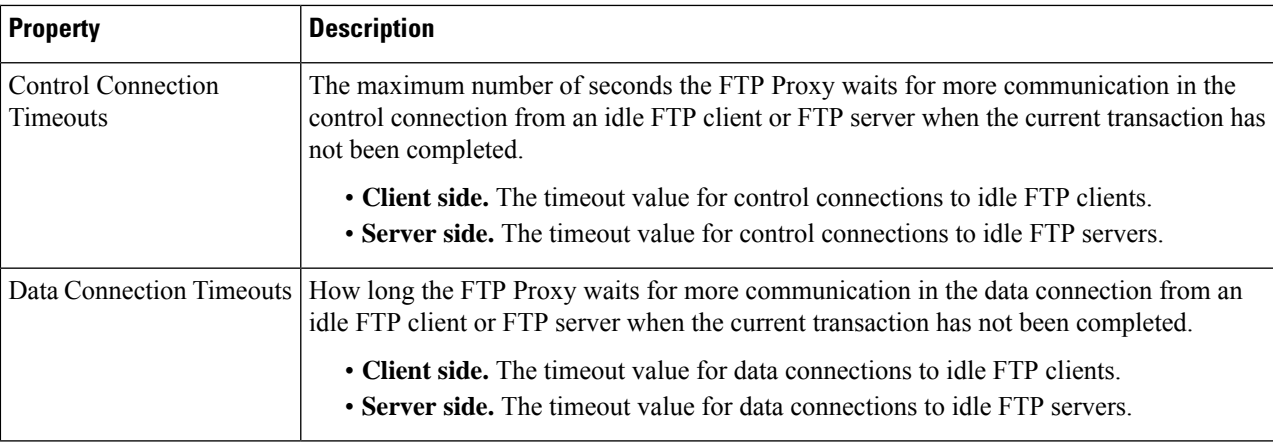

**Step 5** Submit and commit your changes.

#### **What to do next**

• [Overview](#page-102-2) of FTP Proxy Services, on page 103

# <span id="page-104-1"></span><span id="page-104-0"></span>**SOCKS Proxy Services**

- [Overview](#page-104-1) of SOCKS Proxy Services, on page 105
- Enabling [Processing](#page-105-0) of SOCKS Traffic, on page 106
- [Configuring](#page-105-1) the SOCKS Proxy, on page 106
- [Creating](#page-105-2) SOCKS Policies, on page 106

## **Overview of SOCKS Proxy Services**

The Secure Web Appliance includes a SOCKS proxy to process SOCKS traffic. SOCKS policies are the equivalent of access policies that control SOCKS traffic. Similar to access policies, you can make use of Identification Profiles to specify which transactions are governed by each SOCKS policy. Once SOCKS policies are applied to transactions, routing policies can then govern routing of the traffic.

Note the following regarding the SOCKS proxy:

- The SOCKS protocol only supports direct forward connections.
- The SOCKS proxy does not support (will not forward to) upstream proxies.
- The SOCKS proxy does not support scanning services, which are used by Application Visibility and Control (AVC), Application Discovery and Control (ADC), Data Loss Prevention (DLP), and malware detection.
- The SOCKS proxy does not support policy tracing.
- The SOCKS proxy does not decrypt SSL traffic; it tunnels from client to server.

## <span id="page-105-0"></span>**Enabling Processing of SOCKS Traffic**

#### **Before you begin**

Enable the Web Proxy.

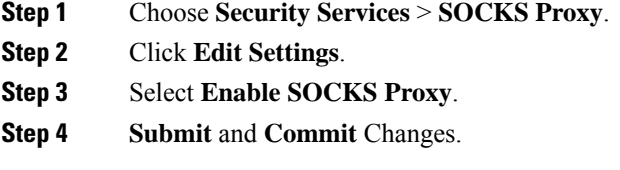

## <span id="page-105-1"></span>**Configuring the SOCKS Proxy**

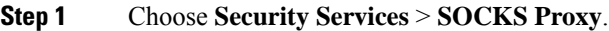

- **Step 2** Click **Edit Settings**.
- **Step 3** Select **Enable SOCKS Proxy**.
- **Step 4** Configure the basic and advanced SOCKS Proxy settings.

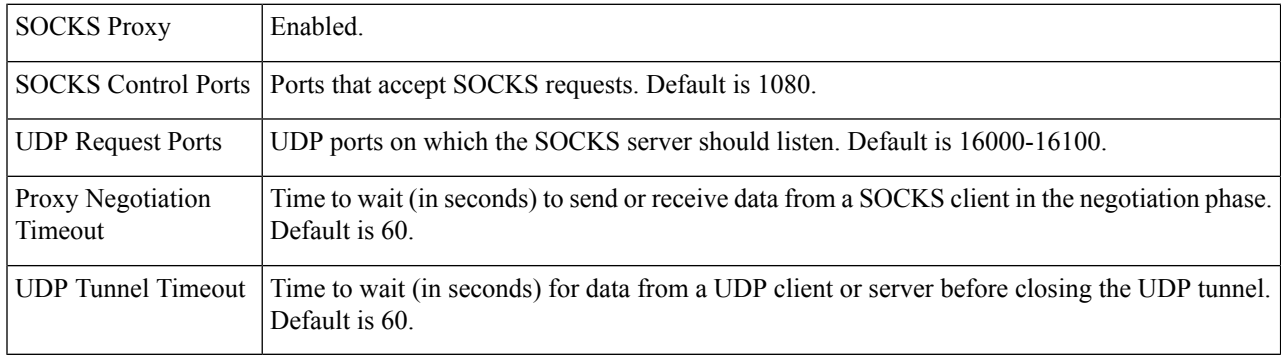

## <span id="page-105-2"></span>**Creating SOCKS Policies**

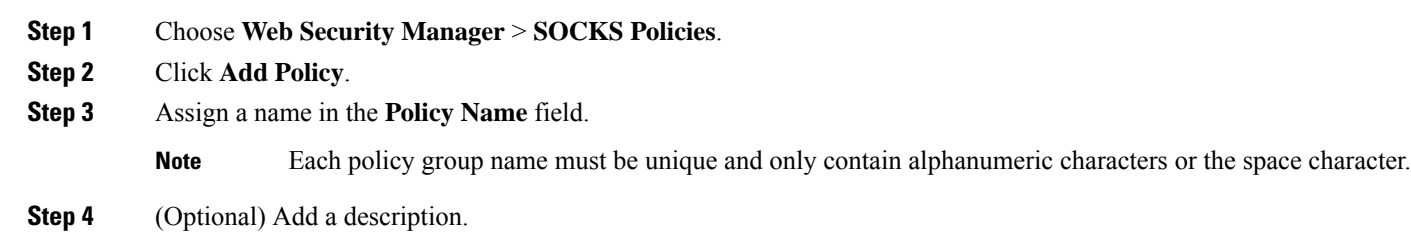

- **Step 5** In the **Insert Above Policy** field, choose where in the SOCKS policies table to insert this SOCKS policy.
	- When configuring multiple SOCKS policies, determine a logical order for each policy. Order your policies to ensure that correct matching occurs. **Note**

**Step 6** In the **Identities and Users** section, choose one or more Identities to apply to this policy group.

**Step 7** (Optional) Expand the Advanced section to define additional membership requirements.

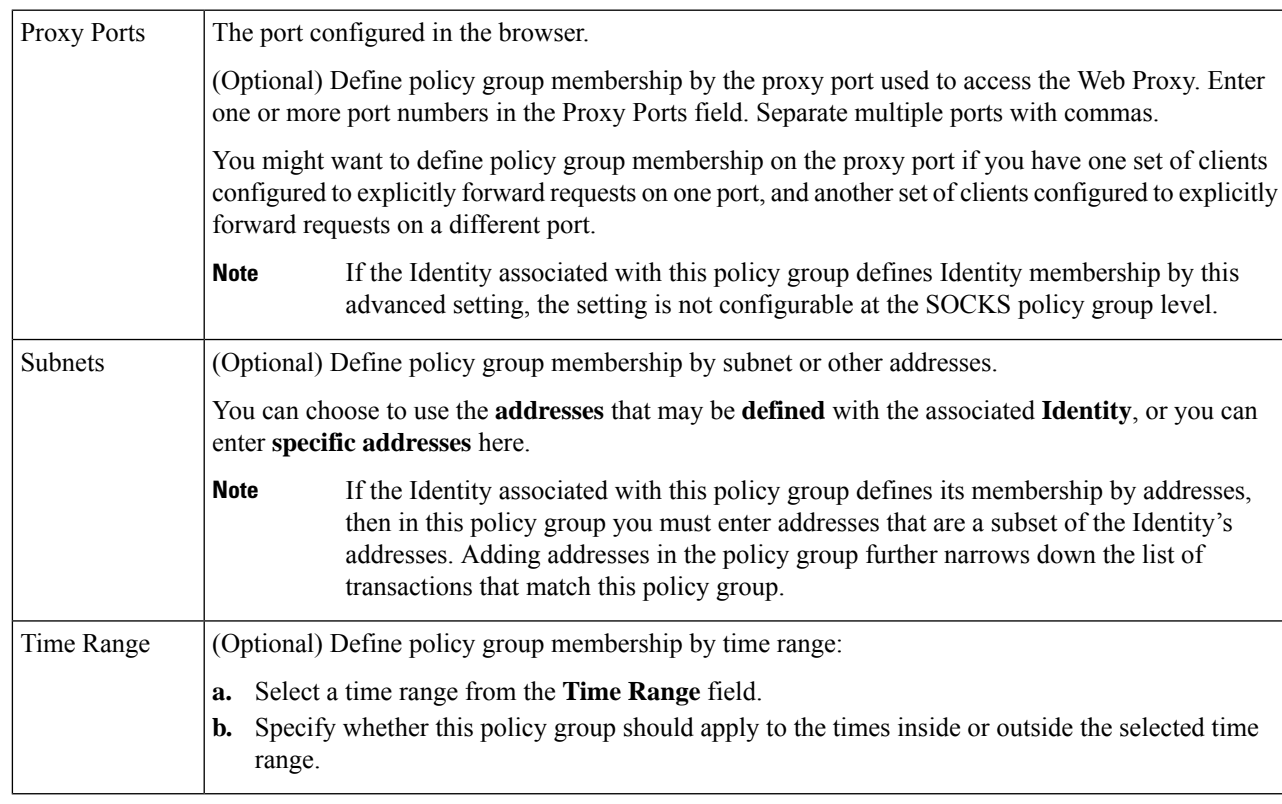

<span id="page-106-0"></span>**Step 8** Submit and Commit Changes.

### **What to do next**

- (Optional) Add an Identity for use with SOCKS Policies.
- Add one or more SOCKS Policies to manage SOCKS traffic.

# **Troubleshooting Intercepting Requests**

- URL [Categories](swa-userguide-15-2_chapter10.pdf#nameddest=unique_396) Do Not Block Some FTP Sites
- Large FTP Transfers [Disconnect](swa-userguide-15-2_chapter10.pdf#nameddest=unique_397)
- Zero Byte File [Appears](swa-userguide-15-2_chapter10.pdf#nameddest=unique_398) On FTP Servers After File Upload
- Unable to Route FTP Requests Via an [Upstream](swa-userguide-15-2_chapter10.pdf#nameddest=unique_399) Proxy
- HTTPS and FTP over HTTP Requests Match only Access Policies that Do Not Require [Authentication](swa-userguide-15-2_chapter10.pdf#nameddest=unique_171)
- User Matches Global Policy for HTTPS and FTP over HTTP [Requests](swa-userguide-15-2_chapter10.pdf#nameddest=unique_400)

I

i.